# Zenfone<sup>®</sup> 3 Deluxe

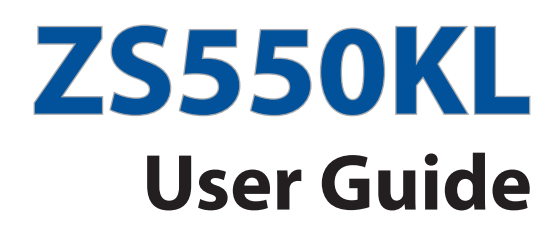

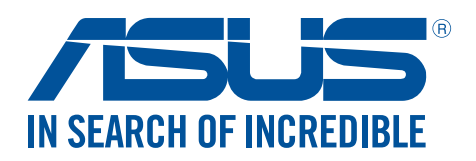

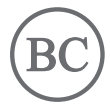

#### **E11691 August 2016**

**First Edition**

## Care and safety

#### Guidelines

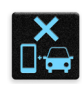

Road safety comes first. We strongly recommend not to use your device when driving or operating any type of vehicle.

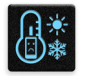

This device should only be used in environments with ambient temperatures between 0°C (32°F) and 35°C (95°F).

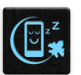

Turn off your device in restricted areas where the use of mobile devices is prohibited. Always obey rules and regulations when in restricted areas, such as, in aircraft, movie theater, in hospitals or near medical equipment, near gas or fuel, construction sites, blasting sites and other areas.

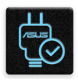

Use only AC adapters and cables approved by ASUS for use with this device. Refer to the rating label on the bottom of your device and ensure that your power adapter complies with this rating.

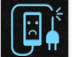

Do not use damaged power cables, accessories, and other peripherals with your device.

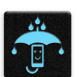

Keep your device dry. Do not use or expose your device near liquids, rain, or moisture.

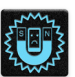

You can put your device through x-ray machines (such as those used in conveyor belts for airport security), but do not expose the device to magnetic detectors and wands.

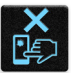

The device screen is made of glass. If the glass gets broken, stop using the device and do not touch the broken glass parts. Immediately send device for repair to ASUS-qualified service personnel.

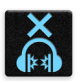

Do not listen at high volume levels for long periods to prevent possible hearing damage.

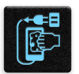

Disconnect the AC power before cleaning your device. Use only a clean cellulose sponge or chamois cloth when cleaning your device screen.

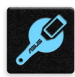

Send device for repair to ASUS-qualified service personnel only.

### Proper disposal

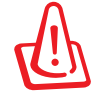

Risk of explosion if battery is replaced by an incorrect type. Dispose of used batteries according to the instructions.

DO NOT throw the battery in municipal waste. The symbol of the crossed out wheeled bin indicates that the battery should not be placed in municipal waste.

DO NOT throw this product in municipal waste. This product has been designed to enable proper reuse of parts and recycling. The symbol of the crossed out wheeled bin indicates that the product (electrical, electronic equipment and mercurycontaining button cell battery) should not be placed in municipal waste. Check local regulations for disposal of electronic products.

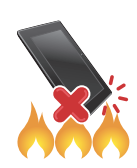

DO NOT throw this product in fire. DO NOT short circuit the contacts. DO NOT disassemble this product.

#### California Proposition 65

**WARNING!** This product may contain chemicals known to the State of California to cause cancer, birth defects, or other reproductive harm. Wash hands after handling.

#### **ZenTalk Fans Forum**

**(http://www.asus.com/zentalk/global\_forward.php)**

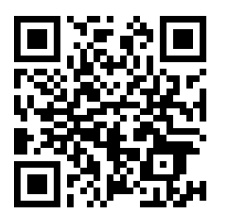

## Contents

 $\overline{\mathbf{2}}$ 

#### **Basics**  $\overline{1}$

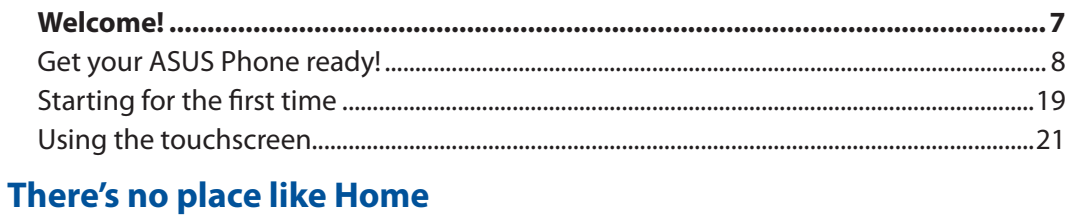

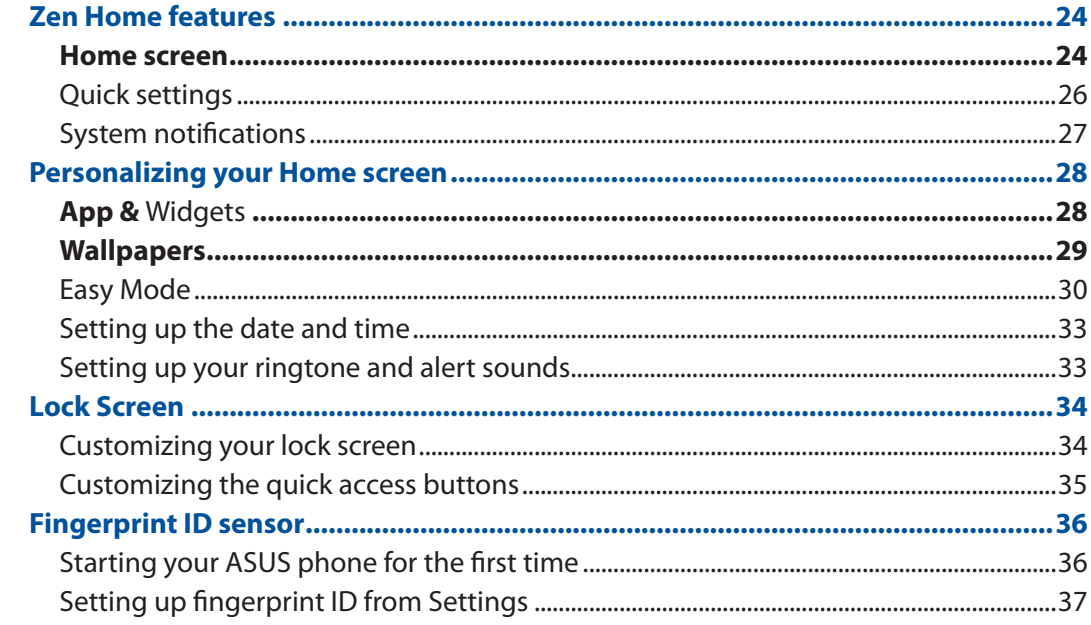

#### Work hard, play harder  $\overline{\mathbf{3}}$

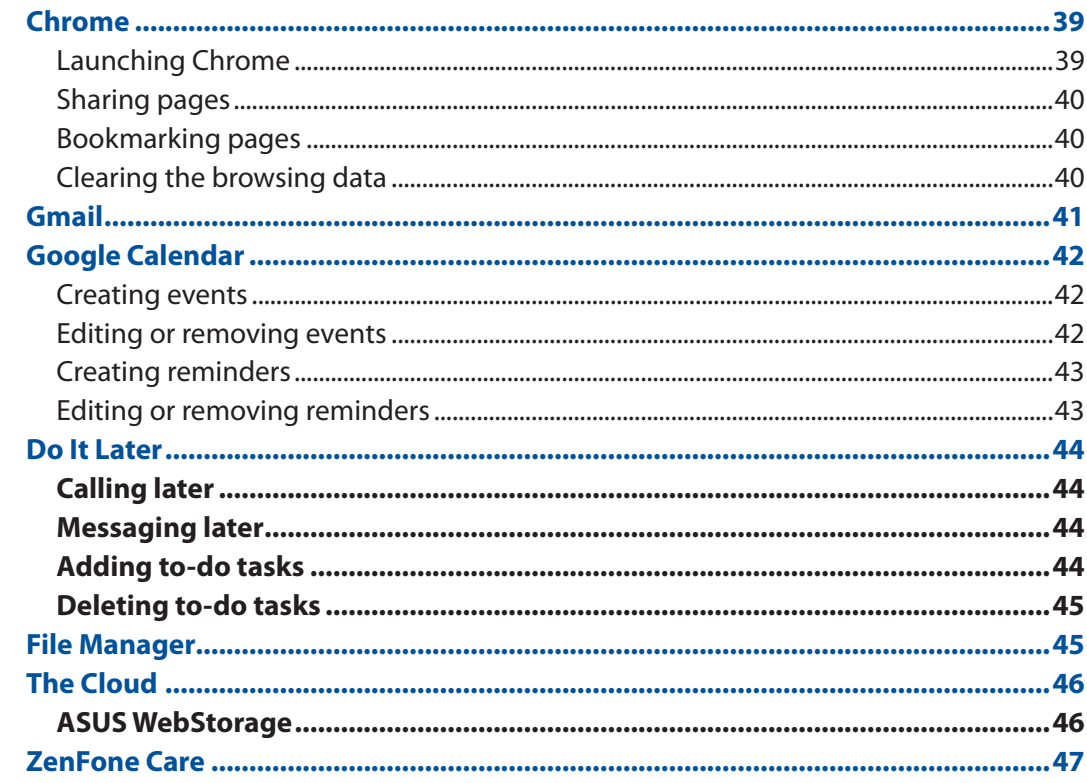

#### $\overline{\mathbf{4}}$ **Keeping in touch**

 $\overline{\mathbf{5}}$ 

 $\boldsymbol{6}$ 

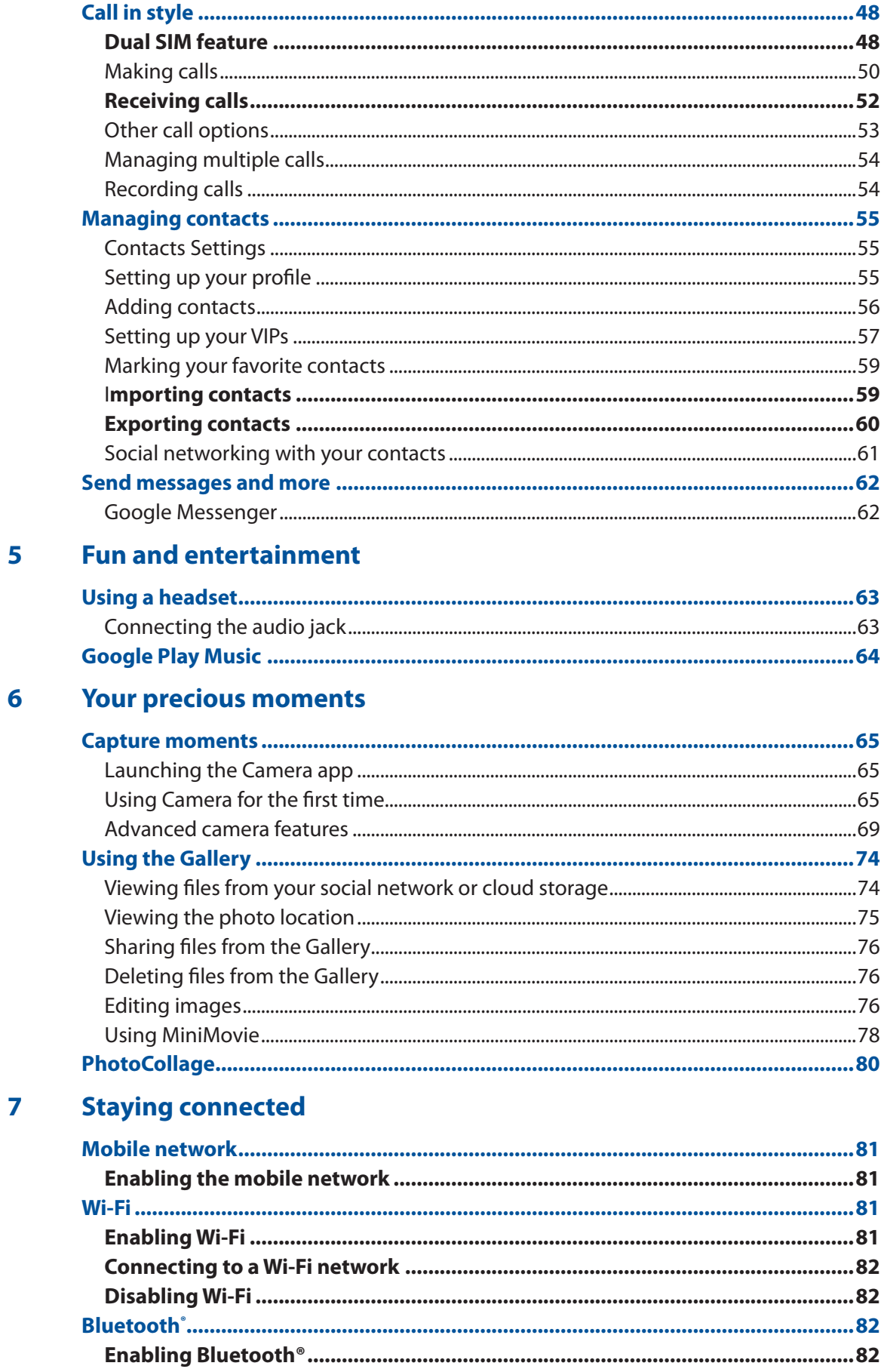

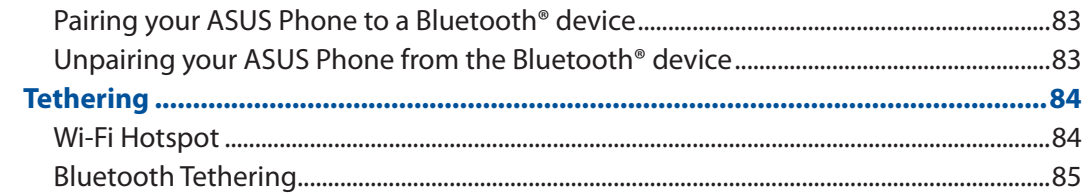

#### **Travel and Maps** 8

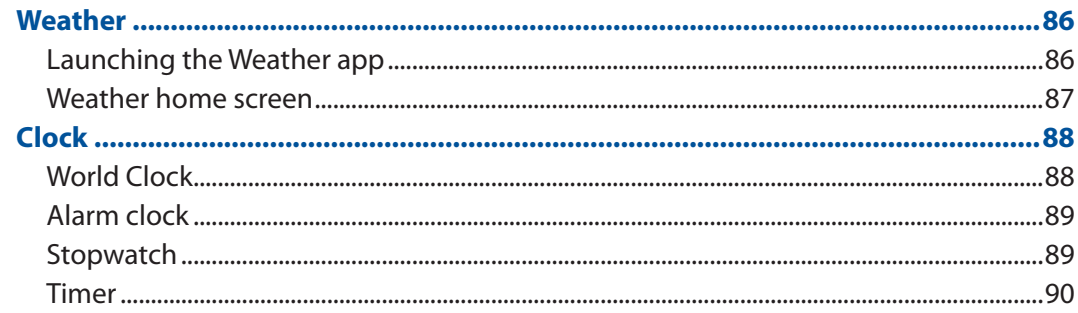

#### **ZenLink**  $\overline{9}$

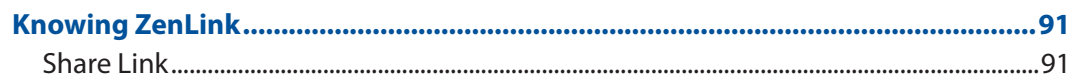

## 10 Zen Everywhere

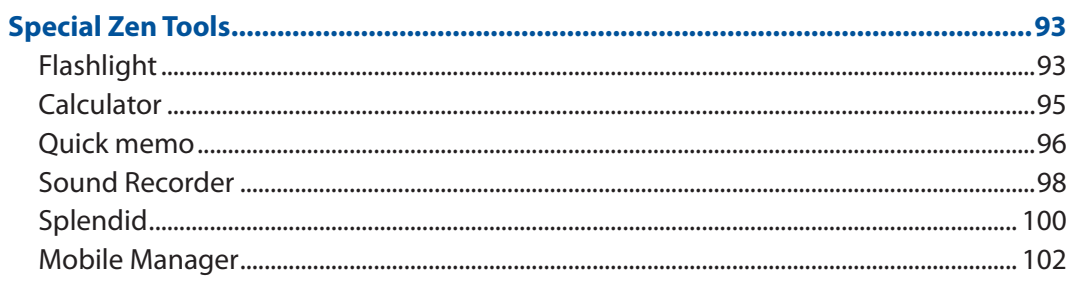

#### **Maintain your Zen**  $11 -$

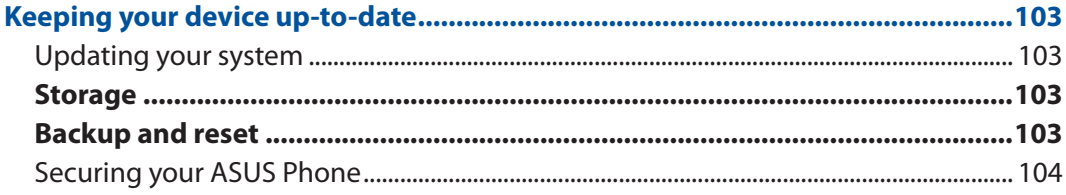

## **Appendix**

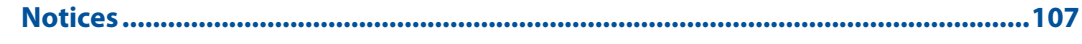

#### **Index**

*Basics 1*

## **Welcome!**

maker.

Explore the intuitive simplicity of ASUS Zen UI!

ASUS Zen UI is a charming and intuitive interface exclusively for ASUS Phones. It provides you with special apps, which are integrated in or with other apps, to fit your unique individual needs and make your life easier while letting you have fun with your ASUS Phone.

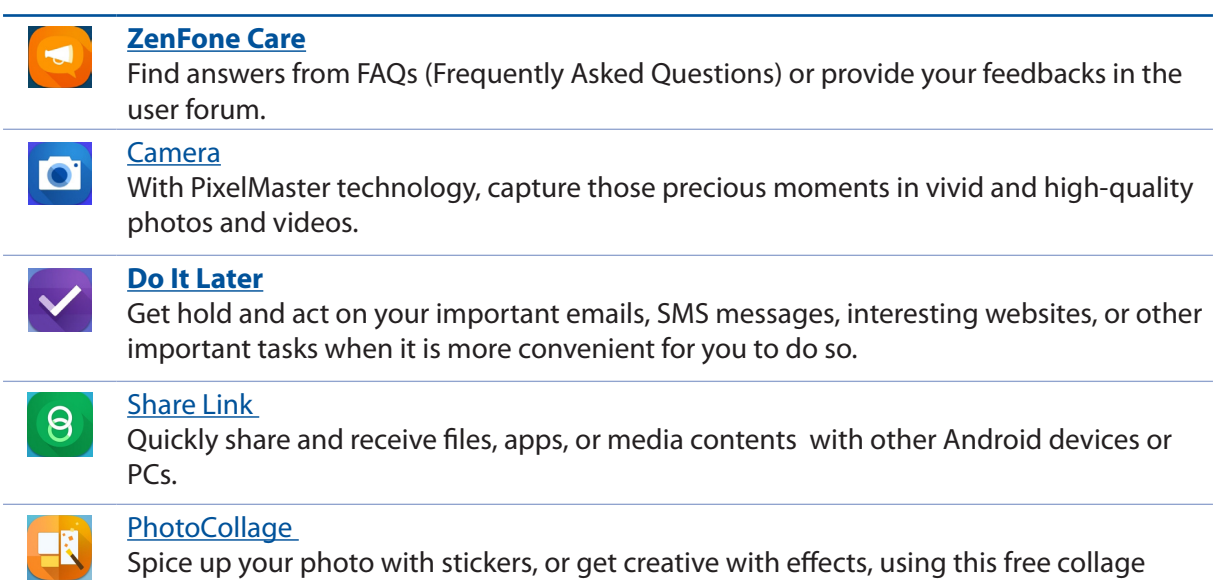

**NOTE:** Availability of ASUS Zen UI apps vary per region and ASUS Phone model. Tap **FRICE:** Availability of ASUS Zen UI apps vary per region and ASUS Phone model. Tap **FRICE** from your Home screen to check the apps available on your ASUS Phone.

## **Get your ASUS Phone ready!**

#### Parts and features

Take a hold of your device and have it running in a jiffy.

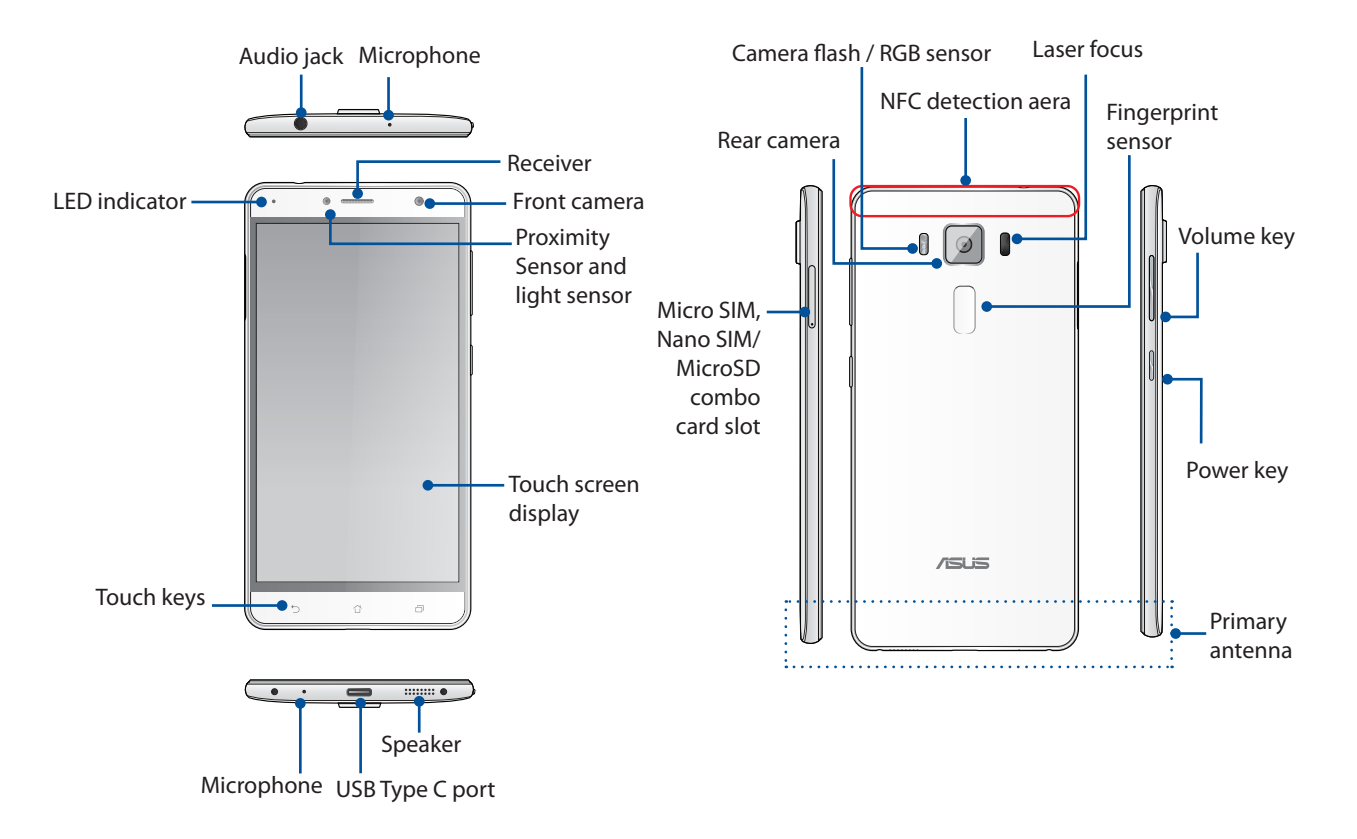

#### **WARNING!**

- • To avoid network connection and battery issues:
	- DO NOT place a metallic sticker on the antenna area.
	- DO NOT use a metallic protective frame/case on your ASUS Phone.
	- DO NOT cover the antenna area with your hands or other objects while using some functions such as making calls or using the mobile data connection.
- We recommend that you use ASUS-compatible screen protectors. Using non-ASUS-compatible screen protectors may cause your ASUS Phone's sensor to malfunction.

#### **NOTES:**

- The Micro SIM / Nano SIM card slots support LTE, WCDMA, and GSM/EDGE network bands.
- The microSD card slot supports microSD and microSDHC card formats.

#### **IMPORTANT!**

- • We do not recommend using a screen protector as it can interfere with the proximity sensor. If you want to use a screen protector, ensure that it does not block the proximity sensor.
- Keep the device, particularly the touch screen, dry all the time. Water or other liquids can cause the touch screen to malfunction.
- Ensure that the Micro SIM/Nano SIM/memory card compartment cover is always closed when operating or carrying the device.
- **8** *Chapter 1: Basics*

## Installing a Micro SIM card

A micro-subscriber identity module (Micro SIM) card stores information, such as your mobile phone number, contacts, messages and other data that gives you access to a mobile network.

Your ASUS Phone comes with two SIM card slots that allows you to setup and use two mobile network services without having to carry two mobile devices at the same time.

#### **CAUTION!**

- This device is designed for use with a mobile carrier-approved Micro SIM card only.
- • We do not recommend the use of trimmed SIM cards in the Micro SIM card slot.
- • Turn off your device before inserting a Micro SIM card.
- • Be extra careful when handling a Micro SIM card. ASUS is not responsible for any loss or damage incurred to your Micro SIM card.
- • Do not insert a memory card into the Micro SIM card slot! If a memory card happens to be inserted into the Micro SIM slot, send your device to an ASUS-qualified service personnel.

To install a Micro SIM card:

- 1. Turn off your device.
- 2. Push a pin into the hole on the Micro SIM/ Nano SIM/ MicroSD card slot to eject the tray out.

3. Insert the Micro SIM card into the Micro SIM card slot.

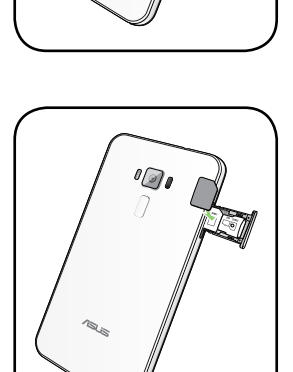

4. Push the tray to close it.

#### **CAUTION!**

- Do not use sharp tools or solvent on your device to avoid scratches on it.
- Use only a standard Micro SIM card on your ASUS Phone. A Nano to Micro SIM adapter or a trimmed SIM card may not properly fit into and may not be detected by your ASUS Phone.
- **• DO NOT install an empty Nano to Micro SIM adapter into the Micro SIM card slot to avoid irreversible damage.**

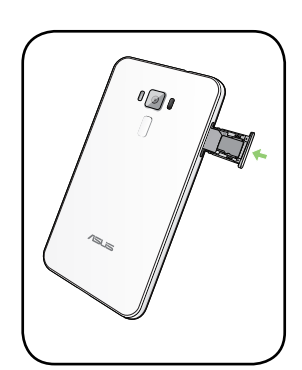

#### Removing a Micro SIM card

**CAUTION:** Be extra careful when handling a Micro SIM card. ASUS is not responsible for any loss or damage incurred to your Micro SIM card.

To remove a Micro SIM card:

- 1. Turn off your device.
- 2. Push a pin into the hole on the Micro SIM/ Nano SIM/ MicroSD card slot to eject the tray out.

3. Remove the Micro SIM card from the Micro SIM card slot.

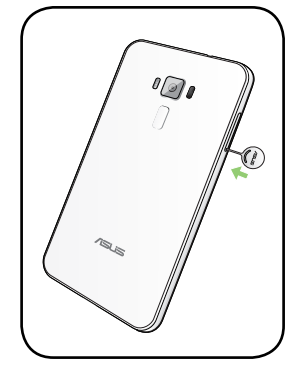

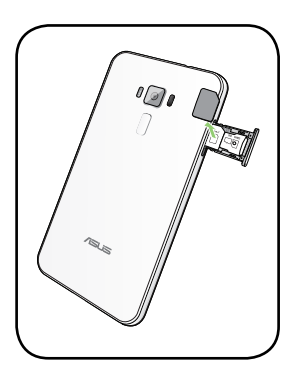

4. Push the tray to close it.

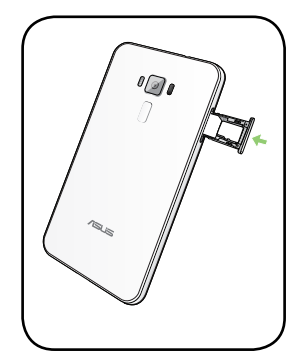

#### Installing a Nano SIM card

A Nano subscriber identity module (Nano SIM) card stores information, such as your mobile phone number, contacts, messages and other data that gives you access to a mobile network.

Your ASUS Phone comes with two SIM card slots that allows you to set up and use two mobile network services without having to carry two mobile devices at the same time.

#### **CAUTION!**

- • This device is designed for use with a mobile carrier-approved Nano SIM card only.
- We do not recommend the use of trimmed SIM cards in the Nano SIM card slot.
- • Turn off your device before inserting a Nano SIM card.
- • Be extra careful when handling a Nano SIM card. ASUS is not responsible for any loss or damage incurred to your Nano SIM card.
- Do not insert a memory card into the Nano SIM card slot! If a memory card happens to be inserted into the Nano SIM slot, send your device to an ASUS-qualified service personnel.

To install a Nano SIM card:

- 1. Turn off your device.
- 2. Push a pin into the hole on the Micro SIM/ Nano SIM/ MicroSD card slot to eject the tray out.
- 3. Insert the Nano SIM card into the Nano SIM/MicroSD combo card slot.

**IMPORTANT!** You can only use the Nano SIM card or the MicroSD card at a time.

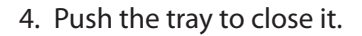

#### **CAUTION!**

- Do not use sharp tools or solvent on your device to avoid scratches on it.
- • Use only a standard Nano SIM card on your ASUS Phone.

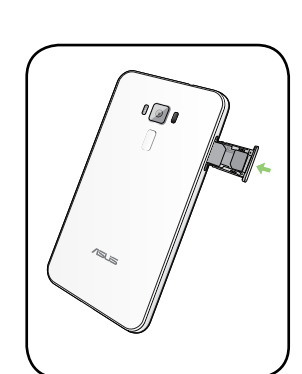

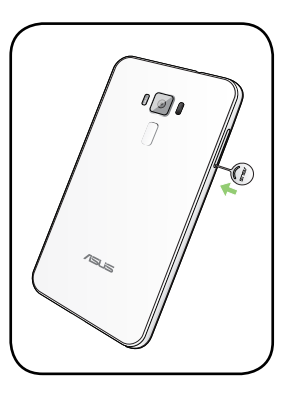

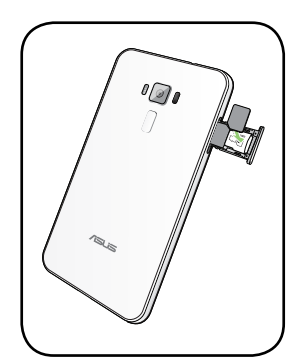

#### Removing a Nano SIM card

**CAUTION:** Be extra careful when handling a Nano SIM card. ASUS is not responsible for any loss or damage incurred to your Nano SIM card.

To remove a Nano SIM card:

- 1. Turn off your device.
- 2. Push a pin into the hole on the Micro SIM/ Nano SIM/ MicroSD card slot to eject the tray out.

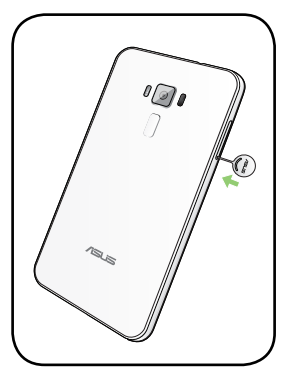

3. Remove the Nano SIM card from the Nano SIM/MicroSD combo card slot.

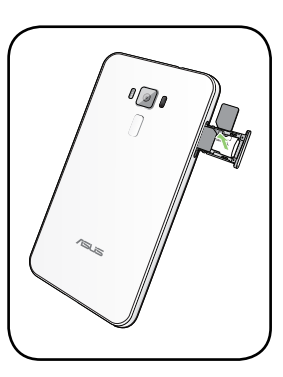

4. Push the tray to close it.

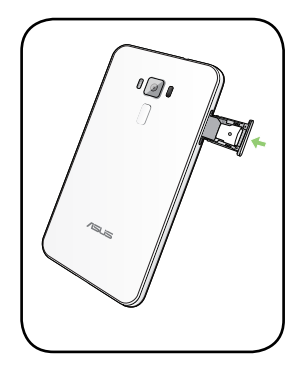

#### Installing a memory card

Your ASUS Phone supports a MicroSD™ and MicroSDHC™ memory card with up to 2TB capacity.

**NOTE:** Some memory cards may not be compatible with your ASUS Phone. Ensure that you use only compatible memory cards to prevent loss of data, damage to your device or memory card, or both.

#### **CAUTION!**

- Be extra careful when handling a memory card. ASUS is not responsible for any data loss or damage incurred to your memory card.
- • Do not insert a Micro SIM card into the memory card slot! If a Micro SIM card happens to be inserted into the memory card slot, bring your device to an ASUS-qualified service personnel.

To install a memory card:

- 1. Turn off your device.
- 2. Push a pin into the hole on the Micro SIM/ Nano SIM/ MicroSD card slot to eject the tray out.

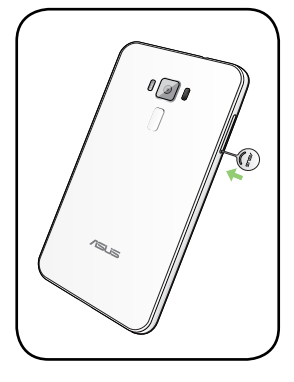

3. Insert the MicroSD card into the Nano SIM/MicroSD combo card slot.

**IMPORTANT!** You can only use the Nano SIM card or the MicroSD card at a time.

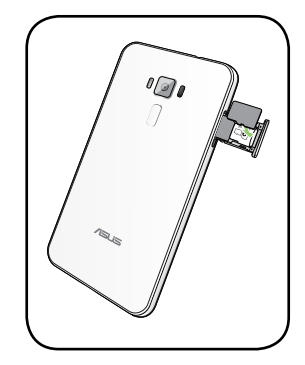

4. Push the tray to close it.

**CAUTION!** Do not use sharp tools or solvent on your device to protect it from scratches.

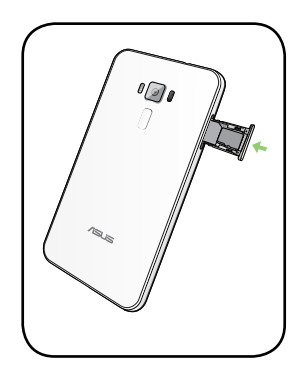

#### Removing a memory card

#### **CAUTION!**

- Be extra careful when handling a memory card. ASUS is not responsible for any data loss or damage incurred to your memory card.
- • Eject the memory card properly to safely remove it from device. To eject the memory card, tap > **Settings** > **Storage&USB**, then under Portable storage, clickbeside **SD card.**

To remove a memory card:

- 1. Turn off your device.
- 2. Push a pin into the hole on the Micro SIM/ Nano SIM/ MicroSD card slot to eject the tray out.

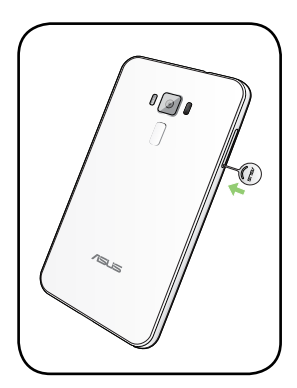

3. Remove the MicroSD card from the Nano SIM/MicroSD combo card slot.

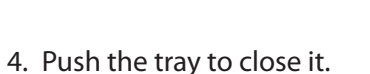

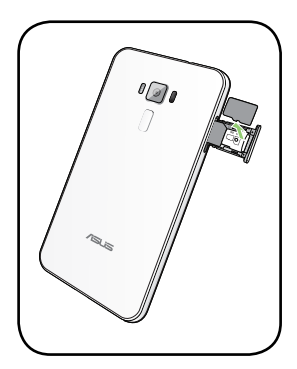

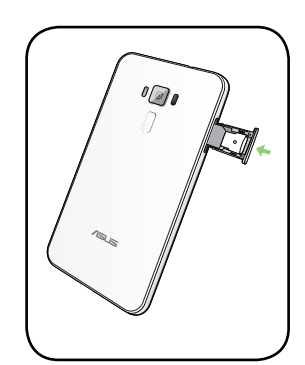

#### Using NFC

You can use NFC in the following three scenarios:

**Reader mode**: Your phone reads information from a contactless card, NFC tag, or other NFC devices.

Place the NFC area of your phone on the contactless card, NFC tag, or NFC device.

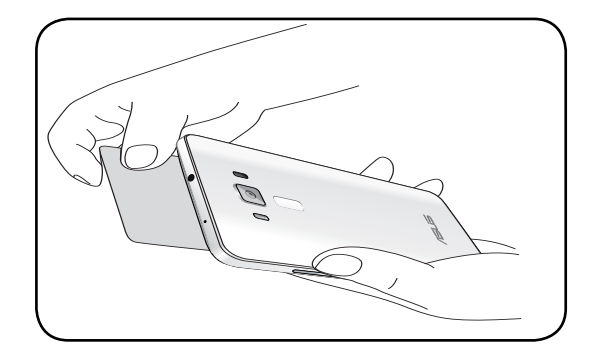

**Card Emulation mode**: Your phone can be used like a contactless card.

Place the NFC area of your phone on the NFC area of the NFC reader.

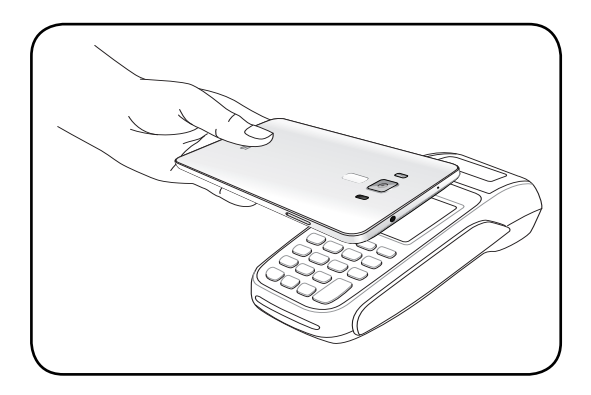

**Peer-to-Peer mode**: Transfers photos, contacts, or other data between your phone and an NFCenabled smartphone.

Bring the NFC areas of both smartphones together, without any space between them.

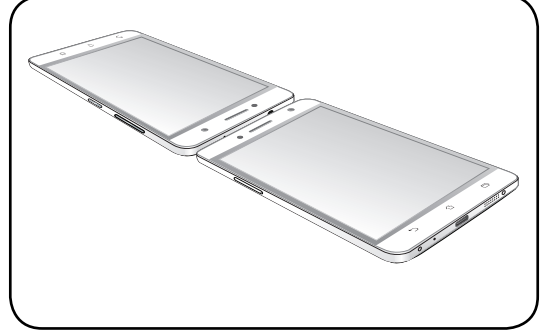

#### Charging your ASUS Phone

Your ASUS Phone comes partially charged but you must charge it fully before using it for the first time. Read the following important notices and cautions before charging your device.

#### **IMPORTANT!**

- • Use only the bundled AC power adapter and USB Type C cable to charge your ASUS Phone. Using a different AC power adapter and cable may damage your device.
- Peel off the protective film on the AC power adapter and USB Type C cable before using it with your device.
- • Ensure to plug the AC power adapter to a compatible power outlet. You can plug the AC power adapter to any compatible 100~240 V outlet.
- The output voltage of the AC power adapter for this device is  $+5V = 2A$ , 10W /  $+9V = 2A$ , 18W.
- When using your ASUS Phone while plugged-in to a power outlet, the power outlet must be near your device and easily accessible.
- • To conserve electricity, unplug the AC power adapter from the power outlet when not in use.
- Do not place heavy objects on top of your ASUS Phone.

#### **CAUTION!**

- While charging, your ASUS Phone can become warm. This is normal, however, if your device becomes unusually hot, disconnect the USB Type C cable from your device and send the device, including the AC power adapter and cable to an ASUS-qualified service personnel.
- To prevent any damage to your ASUS Phone, AC adapter, or USB Type C cable. Ensure that the USB Type C cable, AC adapter, and your device are connected properly before charging.

To charge your ASUS Phone:

- 1. Connect the USB Type C cable to the power adapter.
- 2. Connect the USB Type C cable to your ASUS Phone.
- 3. Plug the AC power adapter to a grounded power outlet.

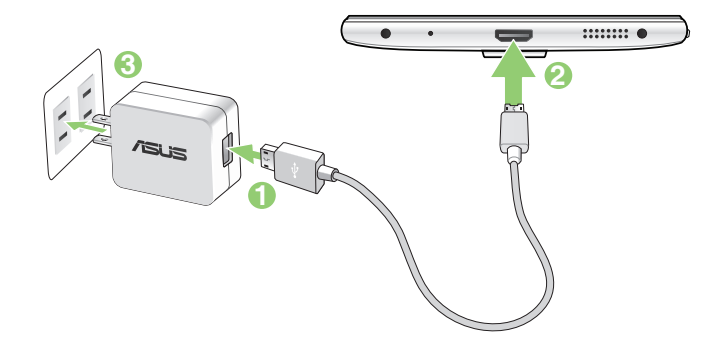

#### **IMPORTANT!**

- When using your ASUS Phone while it is plugged to a power outlet, the grounded power outlet must be near to the unit and easily accessible.
- • When charging your ASUS Phone through your computer, ensure that you plug the USB Type C cable to your computer's USB 2.0 / USB 3.0 port.
- Avoid charging your ASUS Phone in an environment with ambient temperature of above 35°C (95o F).
- Charge your ASUS Phone for eight (8) hours before using it in battery mode for the first time.
- The status of battery charge is indicated by the following icons:

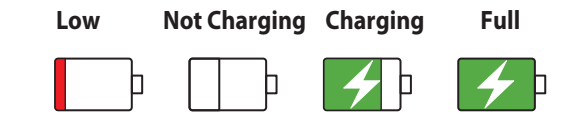

#### **NOTES:**

- Use only the power adapter that came with your device. Using a different power adapter may damage your device.
- • Using the bundled power adapter and ASUS Phone signal cable to connect your ASUS Phone to a power outlet is the best way to charge your ASUS Phone.
- • The input voltage range between the wall outlet and this adapter is AC 100V 240V. The output voltage of the device is  $+5V=2A$ ,  $10W/+9V=2A$ ,  $18W$ .
- 4. When fully-charged, disconnect the USB cable from your ASUS Phone first before unplugging the AC power adapter from the power outlet.

#### **NOTES:**

- • You can use your device while charging but it may take longer to fully charge the device.
- Charging your device via USB port of a computer may take longer to fully charge the device.
- If your computer does not provide enough power for charging via USB port, charge your ASUS Phone using the AC power adapter plugged to a power outlet instead.

## Turning your ASUS Phone on or off

#### Turning your device on

To turn your device on, press and hold the power button until your device vibrates and starts up.

#### Turning your device off

To turn your device off:

- 1. If your screen is turned off, press the power button to turn it on. If your screen is locked, unlock the device screen.
- 2. Press and hold the power button, then when prompted, tap **Power off** then tap **OK**.

#### Sleep mode

To put your device in sleep mode, press the power button once until the screen turns off.

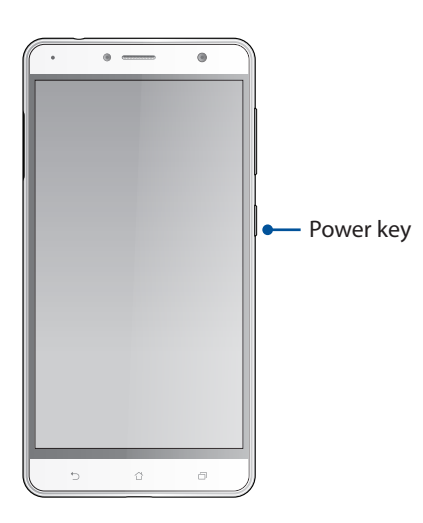

## Starting for the first time

When you turn your ASUS Phone on for the first time, Setup Wizard will guide you through the setup process. Follow the onscreen instructions to select your language, select input methods, set up your mobile network, Wi-Fi and security features, sync accounts, and configure your location services.

Use your Google or ASUS account to set up your device, if you do not have a Google or ASUS account yet, go ahead and create one.

#### Google Account

Using a Google Account allows you to fully utilize these Android OS features:

- • Organize and see all your information from anywhere.
- • Automatically backup all your data.
- • Leverage Google services conveniently from anywhere.

#### ASUS Account

Having an ASUS Account gets you to enjoy the following perks:

- • Personalized ASUS support service and warranty extension for registered products.
- • Free 5 GB of Cloud storage space.
- • Receive the latest device and firmware updates.

#### Battery power conservation tips

The battery charge is the lifeline of your ASUS Phone. Here are some battery power conservation tips that helps preserve the power of your ASUS Phone battery.

- Close all running apps that are not in use.
- When not in use, press the power button to put the device in sleep mode.
- Set audio to Smart Mode.
- Decrease brightness of display.
- Keep the speaker volume to a low level.
- Disable Wi-Fi feature.
- Disable Bluetooth feature.
- Disable the screen auto-rotate feature.
- Disable all auto-sync features in your device.

## Using the touchscreen

Use these gestures on the touchscreen to launch apps, access some settings, and navigate your ASUS Phone.

#### Launching apps or selecting items

Do any of the following:

- • To launch an app, simply tap on it.
- • To select an item such as in File Manager app, simply tap on it.

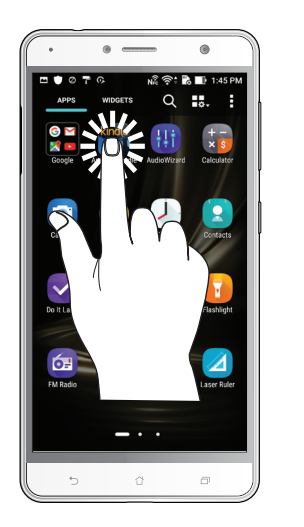

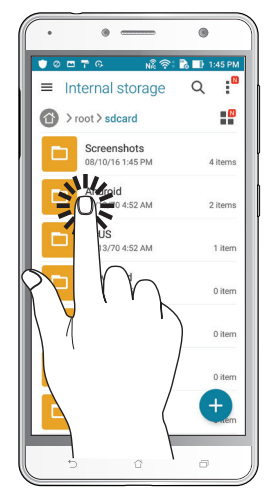

#### Moving or deleting items

Do any of the following:

- To move an app or widget, tap and hold then drag it to the location where you want it to be.
- • To delete an app or widget from the Home screen, tap and hold then drag it up to **Remove**.

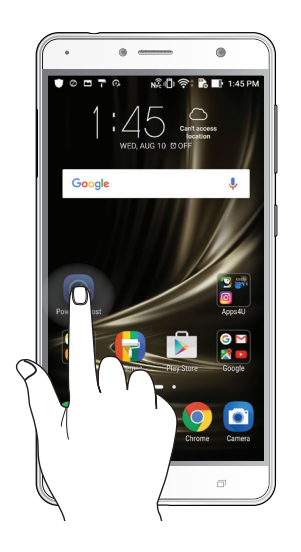

## Moving through pages or screens

Do any of the following:

- Swipe your finger to the left or to the right to switch between screens or to flip through a Gallery of images.
- • Scroll your finger up or down to go through web pages or list of items.

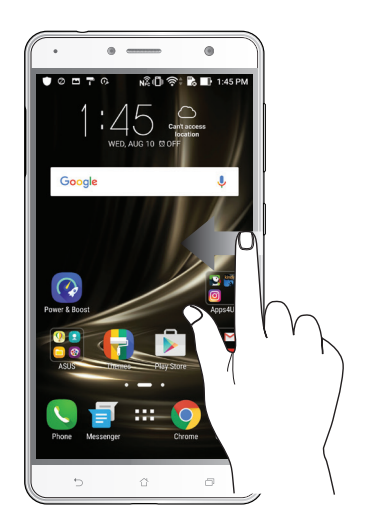

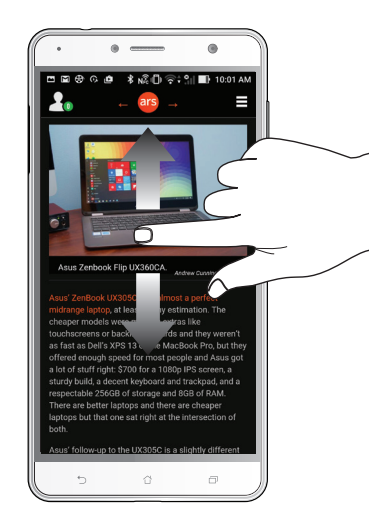

#### Zooming in

Spread apart your two fingers on the touch panel to zoom in an image in Gallery or Maps, or zoom in a web page.

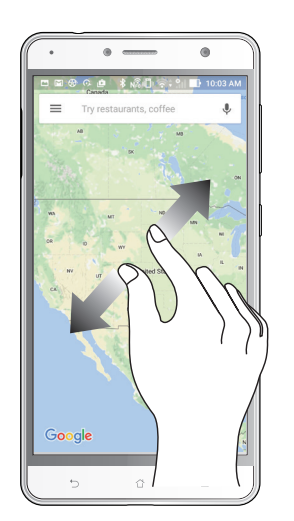

## Zooming out

Bring together your two fingers on the touch panel to zoom out an image in Gallery or Maps, or zoom out of a web page.

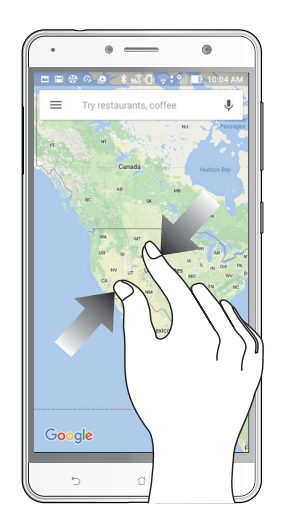

**NOTE:** You may not be able to zoom in/out of some web pages as these pages may have been designed specifically to fit your mobile screen.

# *There's no place like Home 2*

## **Zen Home features**

#### Home screen

Get reminders of important events, app and system updates, weather forecasts, and text messages from people who really matter to you, right from your Home screen.

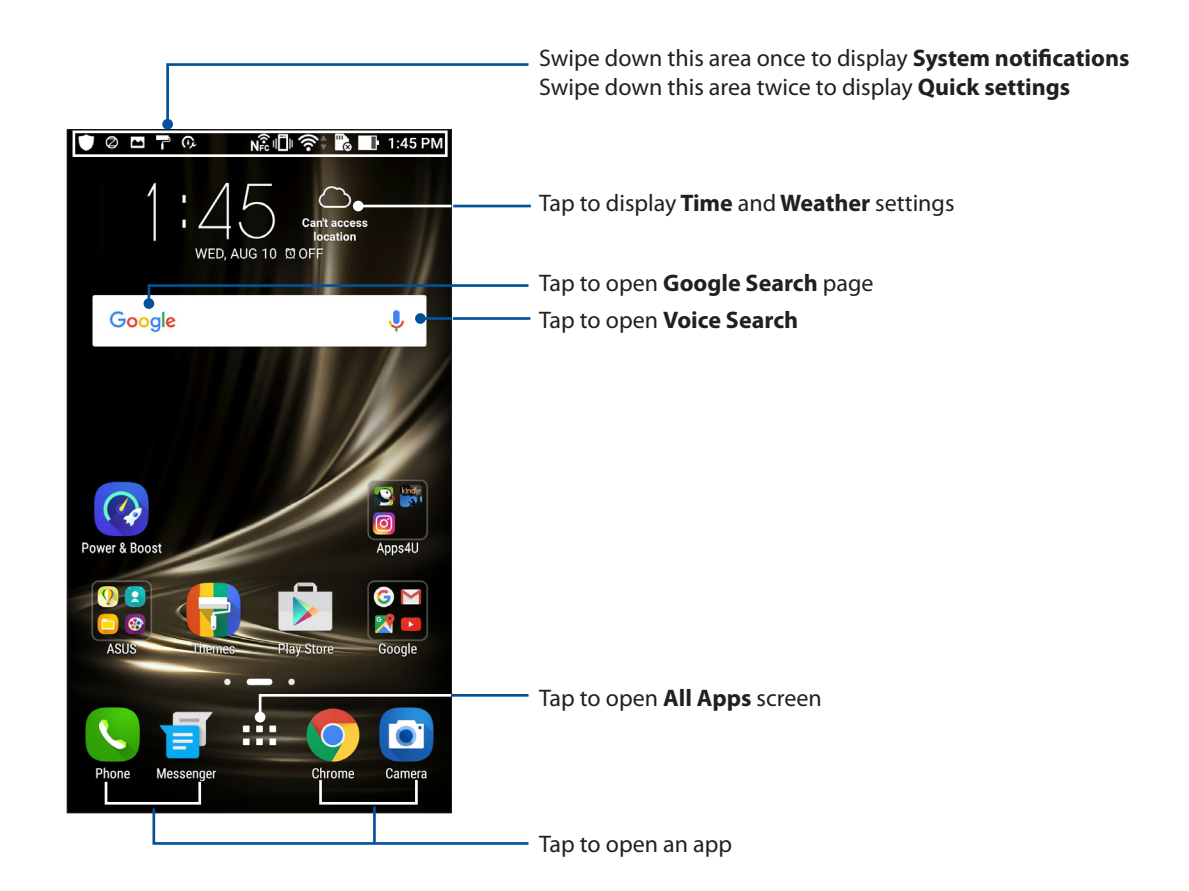

## Understanding notification icons

These icons are shown on the status bar and will guide you of the current status of your ASUS Phone.

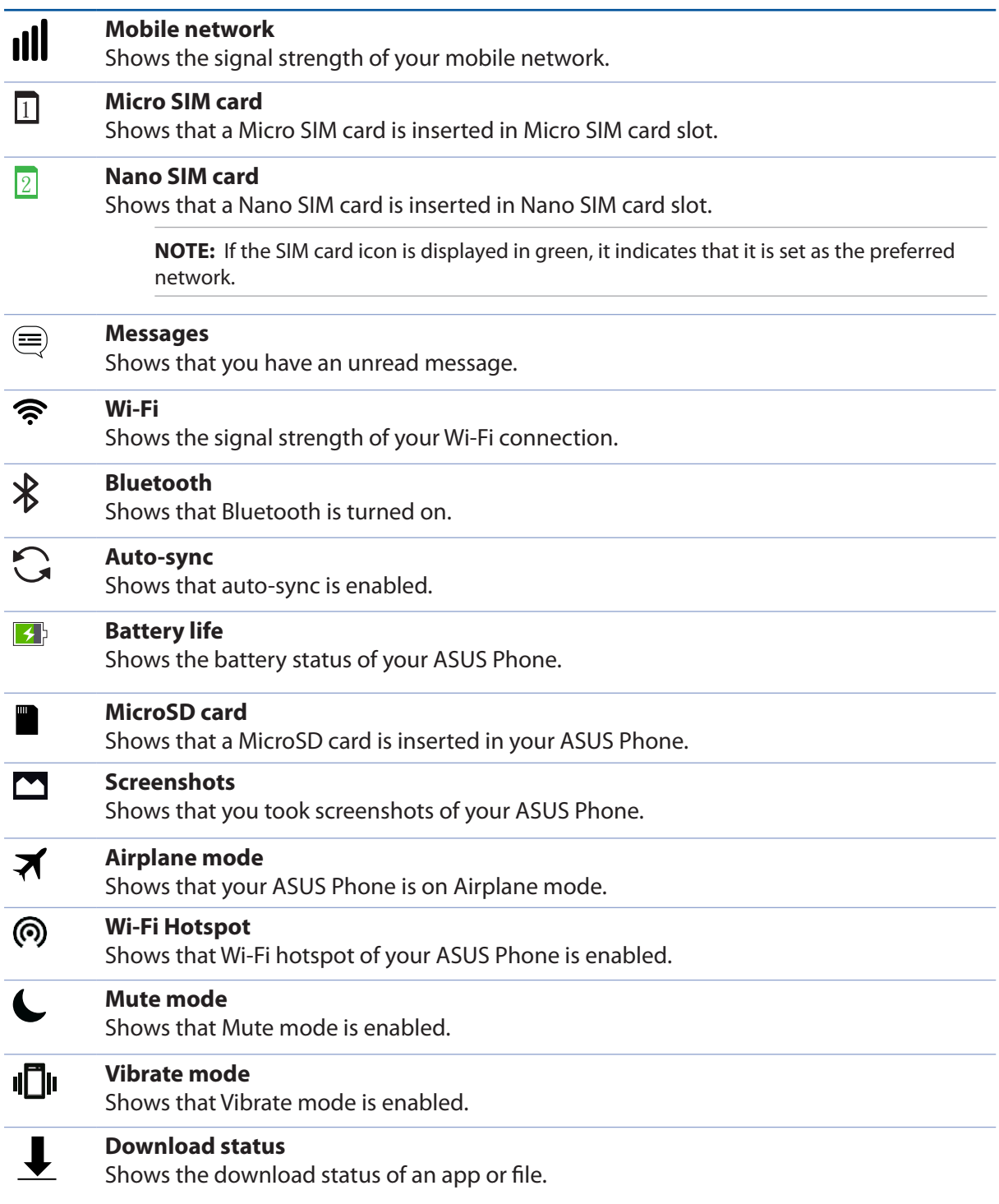

## Quick settings

The Quick settings panel provides a one-tap access to some of the wireless features and settings of your ASUS Phone. Each of these features are represented by a button.

To launch the Quick settings panel, swipe down twice from the top of your screen.

**NOTE:** A blue button indicates that the feature is currently enabled while a gray button indicates a disabled feature. The green buttons refer to individual utilities that you can quickly access via the Quick Settings Notification Panel.

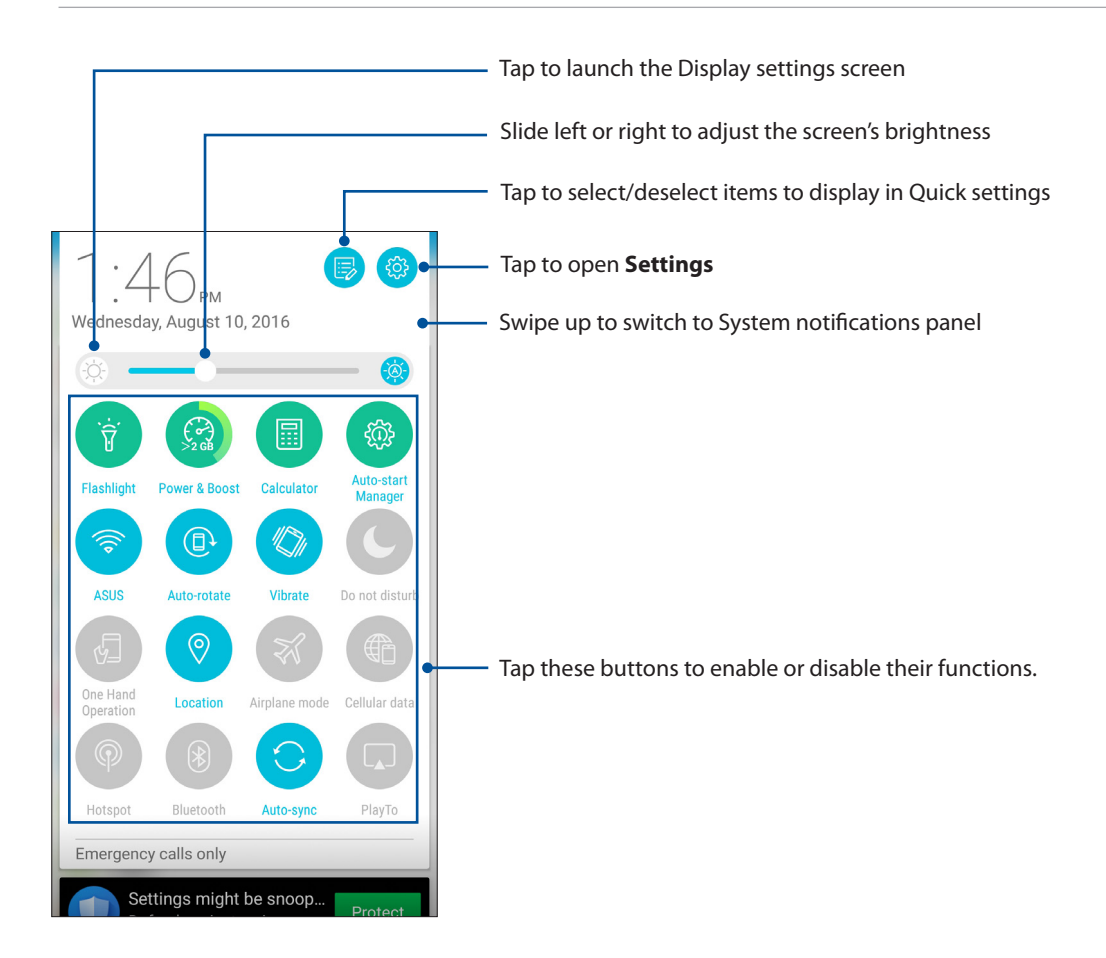

#### Adding or removing buttons

To add or remove existing buttons from the ASUS Quick Settings notification panel:

- 1. Launch Quick settings then tap
- 2. Tap the box beside the feature to add or remove it from the ASUS Quick Setting Notification Panel.

**NOTE:** A checked box indicates that the feature's button is accessible via the ASUS Quick Settings Notification Panel while an unchecked box means the opposite.

3. Tap  $\leftarrow$  to go back and view the current ASUS Quick Settings notification panel.

## System notifications

From System notifications, you can see the latest updates done and system changes made on your ASUS Phone. Most of these changes are data and system-related.

To launch the System notifications panel, swipe down from the top of your screen.

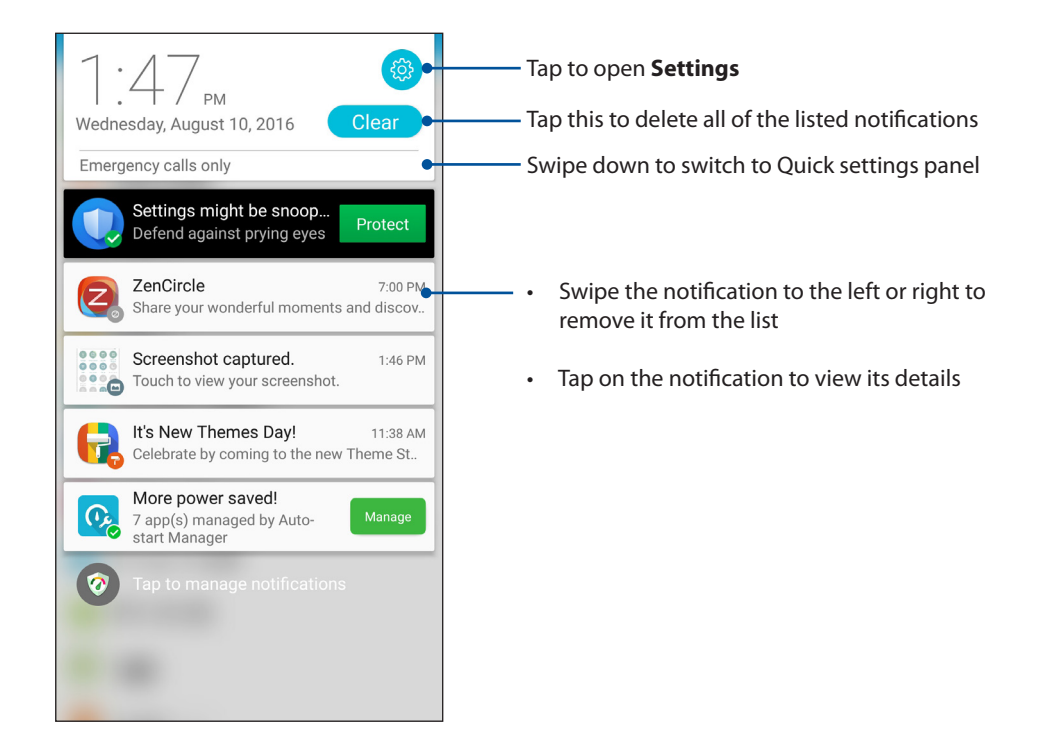

## **Personalizing your Home screen**

Stamp your own personality on your Home screen. Select an attractive design as your wallpaper, add shortcuts for quick access to your favorite apps, and add widgets for a quick review of important info. You can also add more pages so you can add and quickly access or view more apps or widgets on your Home screen.

To launch the Manage Home screen:

- Tap and hold an empty area on your Home screen
- • Swipe up from the bottom of your Home screen

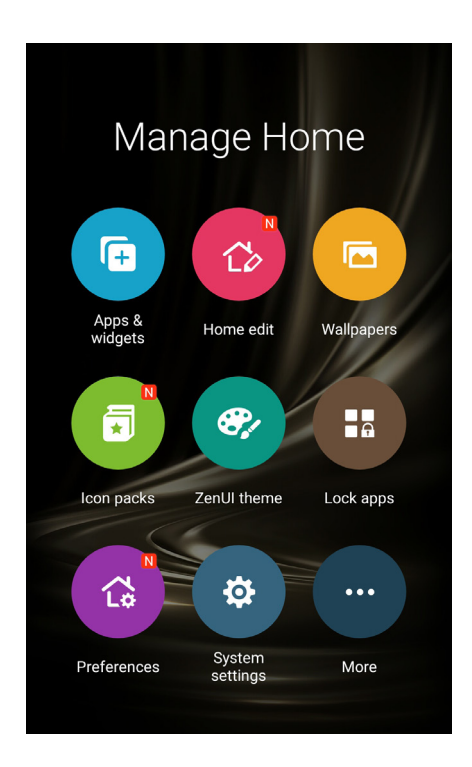

## App & Widgets

App shortcuts make it easier to quickly-access your often-used or favorite apps from your Home screen. You can add, remove, or group your apps into one folder.

You can put widgets, which are small dynamic apps, on your Home screen. Widgets provide you with quick-views of the weather forecast, calendar events information, battery status, and more.

#### Adding app shortcuts or widgets

To add an app shortcut or a widget:

- 1. Tap and hold an empty area on your Home screen and select **Apps & Widgets**.
- 2. From the All Apps list or the Widgets screen, tap and hold an app or a widget, then drag it to an empty area on your Home screen.

#### Removing app shortcuts or widgets

From your Home screen, tap and hold an app or widget, then drag it to **Remove** on top of your screen. The app that you've removed from your Home screen will remain in the All Apps screen.

#### Grouping your app shortcuts in a folder

Create folders to organize your app shortcuts on your Home screen.

- 1. On your Home screen, tap and drag an app onto another app and a folder will appear with an automatically assigned name.
- 2. If you want to change the folder name, tap the folder and tap the folder name to assign a new name to this folder.

## **Wallpapers**

Let your apps, icons, and other Zen elements sit on an attractively designed wallpaper. You may add a translucent background tint to your wallpaper for readability and clarity. You can also select an animated wallpaper to make your screen come alive.

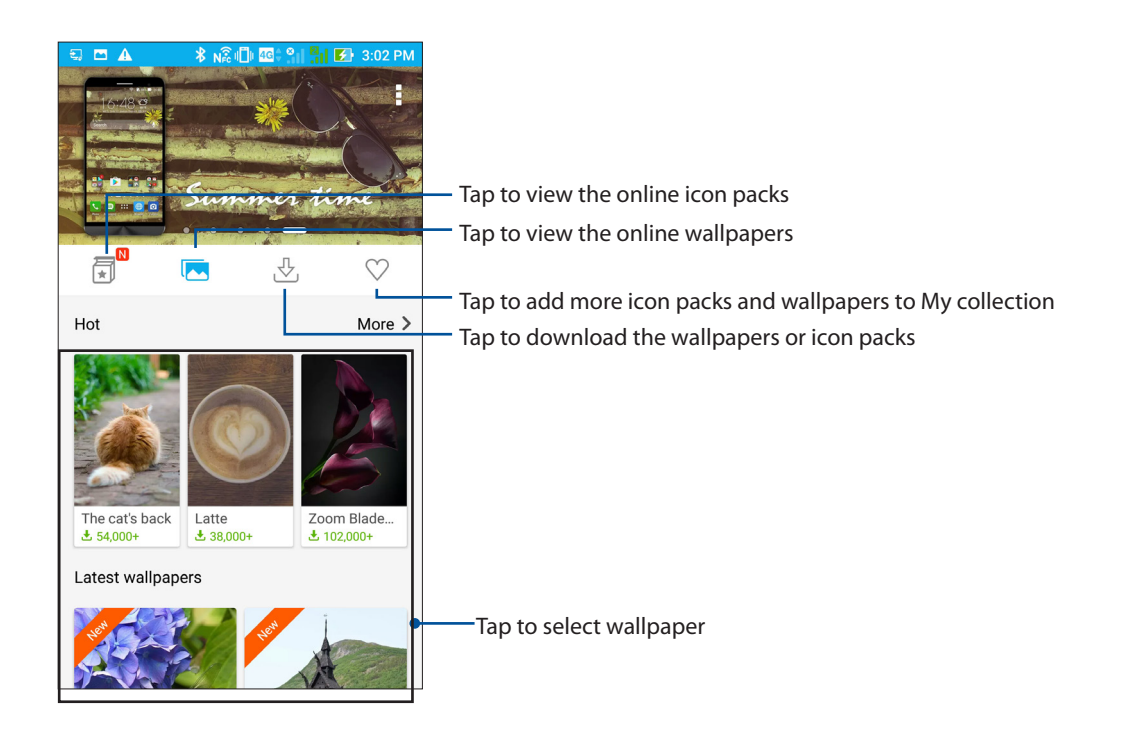

#### Applying wallpaper

To apply wallpaper:

- 1. Tap and hold an empty area on your Home screen and select **Wallpapers**.
- 2. Tap  $\left\| \bullet\right\|$  then select a wallpaper.
- 3. Tap **Download** and then tap **Apply**.
- 4. Select to set wallpaper to **Home screen**, **Lock screen** or **Home and lock screen**.

#### Applying an animated wallpaper

To apply an animated wallpaper:

- 1. Tap and hold an empty area on your Home screen and select **Wallpapers**.
- 2. Tap **then select Live Wallpaper.**
- 3. Select an animated wallpaper, then tap **Set Wallpaper**.

NOTE: You can also set up your wallpaper settings from > **Settings** > **Display** > **Wallpaper**.

#### Editing your Home screen

You can extend your Home screen, select a scroll effect, change the icon and font, adjust the size and color of the icon and font, and align the icons to the top or bottom of your screen.

- 1. Tap and hold an empty area on your Home screen and select **Home edit**.
- 2. Tap a feature to edit your Home screen.

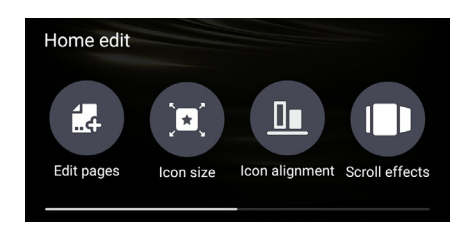

#### Easy Mode

Navigate your ASUS Phone better with Easy Mode, an intuitive interface with large icons, buttons, and font size for better readability and easier user experience. You can also quickly do your core tasks such as making calls, sending messages, and more in Easy Mode.

#### Enabling Easy Mode

To enable Easy Mode:

- 1. Launch the Settings screen by doing any of the following:
	- Launch Quick settings then tap
	- Tap > **Settings**.
- 2. Scroll down the **Settings** screen and select **Easy Mode.**
- 3. Slide Easy Mode to **ON**.

#### Adding shortcuts

In Easy Mode, you can add up to thirty-six (36) app shortcuts on the Home screen.

- 1. Swipe to the right of the Home screen, then tap  $+$ .
- 2. From the All apps screen, select the app that you want to add to the list.

#### Removing shortcuts

Do the following:

- 1. Tap  $\overline{\mathscr{O}}$
- 2. Select the app or apps that you want to remove from the list, then tap **Delete**.

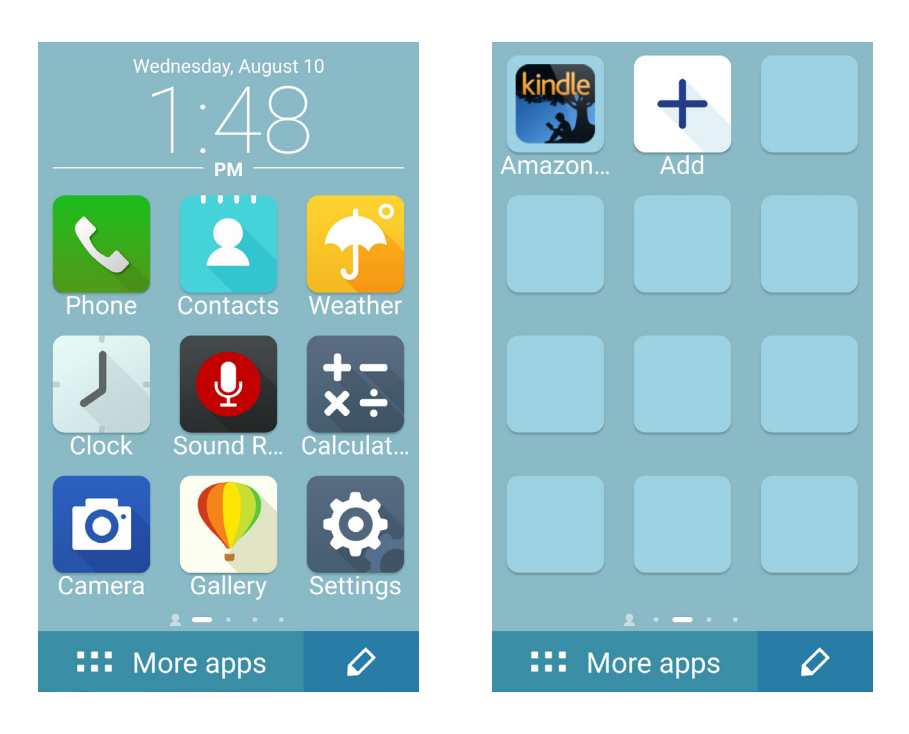

## Adding contacts

In Easy Mode, you can add your frequently contacts on the Home screen.

- 1. Swipe to the left of the Home screen, then tap  $\left| \mathbf{P}_{+} \right|$ .
- 2. From the Contacts screen, select the contact that you want to add to the list.

#### Removing contacts

Do the following:

- 1. Swipe to the left of the Home screen, then tap **Edit contacts**.
- 2. Select the contact or contacts that you want to remove from the list, then tap **Delete**.

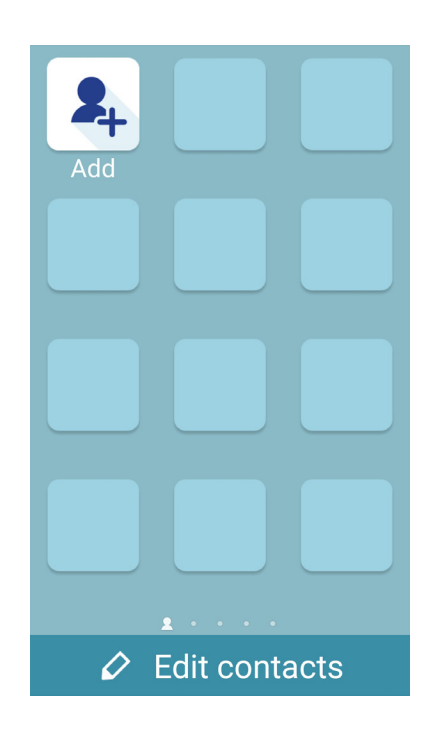

#### Disabling Easy Mode

To disable Easy Mode:

- 1. Swipe down from the top of your screen then tap
- 
- 2. Select **Easy Mode** from the **Settings** screen.
- 3. Slide Easy Mode to **OFF**.

## Setting up the date and time

By default, the date and time displayed on your Home screen automatically syncs with your mobile provider's settings.

To change the date and time settings:

- 1. Launch the Settings screen by doing any of the following:
	- Launch Quick settings then tap
	- $\cdot$  Tap  $\blacksquare$ **settings.**
- 2. Scroll down the Settings screen and select **Date & time**.
- 3. Slide **Automatic date & time** and **Automatic time zone** to **OFF**.
- 4. Adjust the date and time.
- 5. Select the time zone and manually set the date and time.
- 6. You can opt to use the 24-hour format, if you prefer.

**NOTE:** See also **Clock.**

#### Setting up your ringtone and alert sounds

Set up the sound for your phone ringtone, notifications such as text messages, emails, and event alerts. You can also choose to enable or disable the dial pad touch tones, touch sounds, screen lock sound, or you can choose to have your ASUS Phone vibrate when you tap on it.

To set up the sound settings:

- 1. Launch the Settings screen by doing any of the following:
	- Launch Quick settings then tap  $\ddot{\circ}$ .
	- $\cdot$  Tap  $\blacksquare$ **settings.**
- 2. Scroll down the Settings screen and select **Sound & Vibration**.
- 3. Set up your preferred sound settings.

## **Lock Screen**

By default, the lock screen appears after turning on your device and while waking it up from sleep mode. From the lock screen, you can proceed to your device's Android® system by swiping on your touch screen panel.

Your device's lock screen can also be customized to regulate access to your mobile data and apps.

## Customizing your lock screen

If you want to change your lock screen settings from the default **Swipe** option, refer to the following steps:

- 1. Launch Quick settings then tap
- 2. Scroll down the **Settings** screen and select **Lock screen.**

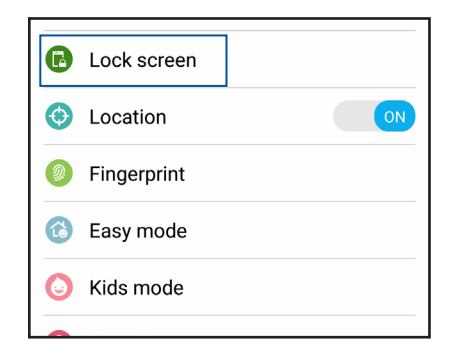

3. In the next screen, tap **Screen lock.**

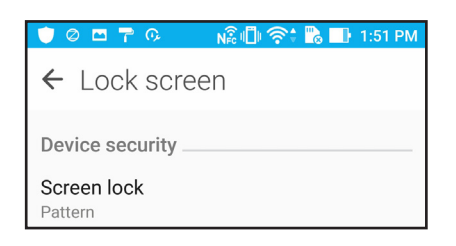

4. Tap the screen lock option you would like to use.

**NOTE:** For more details, see **Securing your ASUS Phone**.

## Customizing the quick access buttons

By default, your lock screen includes quick access buttons for these apps: Phone, Messenger, and Camera. Change this default settings and customize these buttons to launch other apps on the lock screen using the following steps:

- 1. Launch Quick settings then tap
- 2. Scroll down the **Settings** screen and select **Lock screen**.
- 3. Under **Display,** tap **Quick access**.
- 4. Select which button you would like to customize.

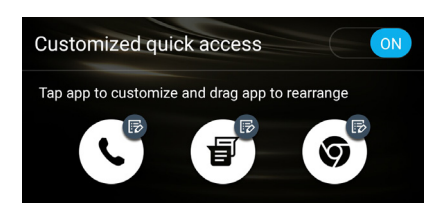

5. Tap the app you would like to preset on the quick access button you chose to configure.

**NOTE:** Scroll up or down to view the current list of apps you can preset.

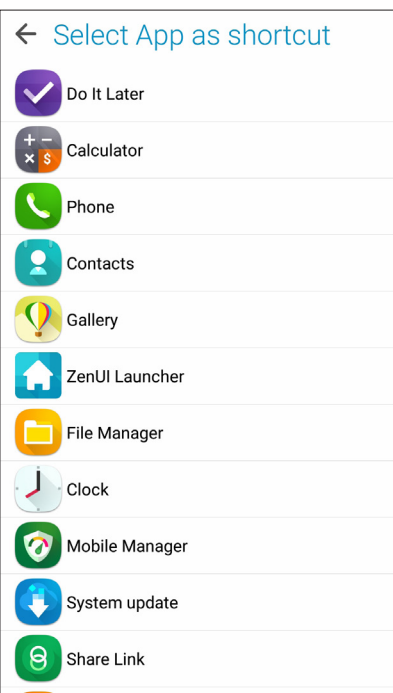

## **Fingerprint ID sensor**

Fingerprint ID sensor prevents others from using your ASUS phone without your permission. You can use your fingerprint to unlock your device, access your phone calls and data. When you set up your fingerprint ID, you also need to set up your screen lock method for device startup.

## Starting your ASUS phone for the first time

To set up your fingerprint ID when using your ASUS Phone for the first time:

- 1. Ensure that the fingerprint identification module and your finger are clean and dry.
- 2. From the Welcome page, follow the on-screen instructions to the **Protect your phone** page and tick **Set up fingerprint.**
- 3. Click **NEXT** to choose a screen lock method, and then follow the instructions to the **Locate finger print scanner** page, and click **NEXT.**
- 4. Find the fingerprint scanner on the rear cover of your device, adjust your finger and try to cover different areas of your finger repeatedly until your fingerprint is captured, then click **NEXT**.

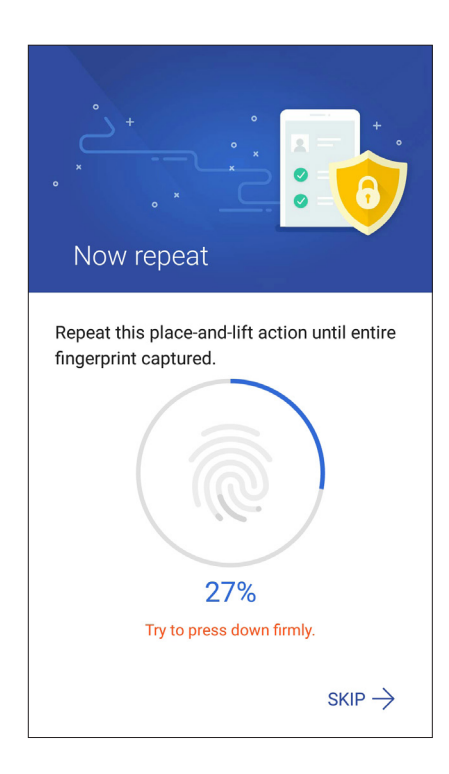

5. Click NEXT to complete the setup.
#### Setting up fingerprint ID from Settings

To set up your fingerprint ID from **Settings**:

- 1. Ensure that the fingerprint scanner and your finger are clean and dry.
- 2. Launch the Settings screen by doing any of the following:
	- Launch Quick settings then tap
	- Tap **III** > Settings.
- 3. Scroll down the Settings screen and select **Fingerprint.**

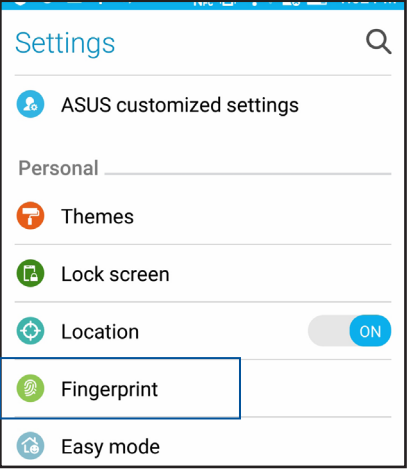

4. Tap the controls that you want to enable or disable.

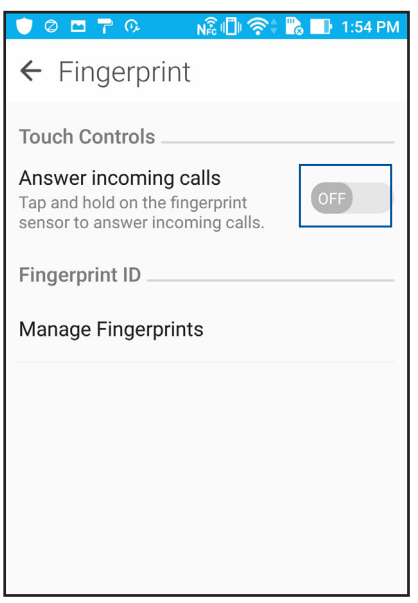

5. Tap **Manage Fingerprints** and select the screen lock option you would like to use, and follow the on-screen instructions to set up the screen lock function.

**NOTE:** For more details, see Securing your ASUS Phone.

6. Click **Add a fingerprint**.

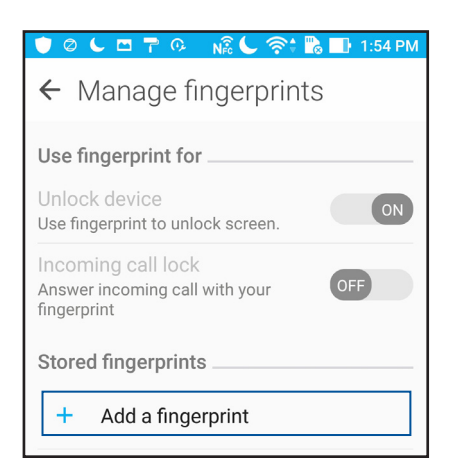

- 6. Click NEXT on the **Locate finger print scanner** page.
- 7. Repeatedly place-and-lift your finger on the scanner until your fingerprint is captured.
- 8. Click **NEXT** to complete the setup.

## *Work hard, play harder*

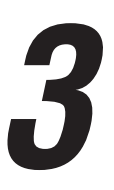

### **Chrome**

Chrome for Android` lets you enjoy the same fast, secure and stable web browsing experience as that on the desktop Chrome. Sign in to your Google account to sync tabs, bookmarks, and browsing history across all your devices. If you don't have a Google account, register for one.

**NOTE:** For details on creating a Google account, see Gmail.

**IMPORTANT!** Before doing any Internet surfing or Internet-related activities, ensure that your ASUS Phone is connected to a Wi-Fi or mobile network. For more details, see **Staying connected**.

#### Launching Chrome

From your Home screen, do any of the following to launch Chrome:

- • Tap **Chrome**.
- Tap **THE** > Chrome.

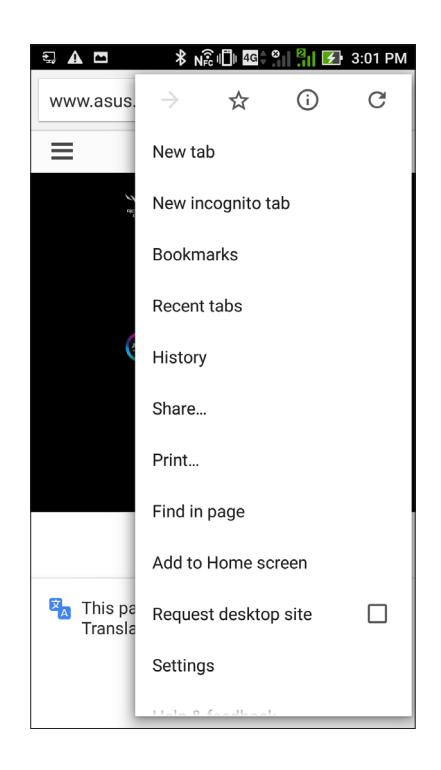

#### Sharing pages

Share interesting pages from your ASUS Phone to others via an email account, cloud storage account, Bluetooth, or other ASUS Phone apps.

- 1. Launch Chrome.
- 2. From a web page, tap **a** > **Share...**
- 3. Tap the account or app that you want to use as medium in sharing the page.

#### Bookmarking pages

Bookmark your favorite pages or websites so you can go back and browse them again.

To bookmark a page:

From the page, tap  $\overrightarrow{R}$ . To view your favorite pages, tap **Bookmarks**, then select the page you want to view or access.

### Clearing the browsing data

Clear the browsing data that are temporarily stored in your ASUS Phone to improve the loading performance of your Chrome browser. The browsing data includes browsing history, cache, cookies/site data, saved passwords, and autofill data.

1. Launch the browser.

#### 2. Tap > **Settings** > **Privacy** > **ClEAR BROWSING DATA**.

- 3. Select the browsing data that you want to delete.
- 4. When done, click **CLEAR**.

### **Gmail**

Use Gmail to set up your Google account to get into Google-related services and apps as well as receive, send, and browse emails right from your ASUS Phone. You can also set up other email accounts such as Yahoo or your work email account via Gmail.

**IMPORTANT!** Your ASUS Phone must be connected to a Wi-Fi or mobile network so you can add an email account or send and receive emails from added accounts. For more details, see **Staying connected**.

To set up your Google account:

- 1. From your Home screen, do any of the following to launch Gmail:
- • Tap **Google > Gmail**.
- • Tap > **Google > Gmail**.
- 2. Tap **Add an email address**.
- 3. Select **Google**, then tap **Next**.
- 4. Enter your email address. To create a new Google account, tap **Or create a new account**.
- 5. Follow the next steps to sign in to your Google account.

**NOTE:** If you want to set up your work account on your ASUS Phone, ask for the email settings from your network administrator.

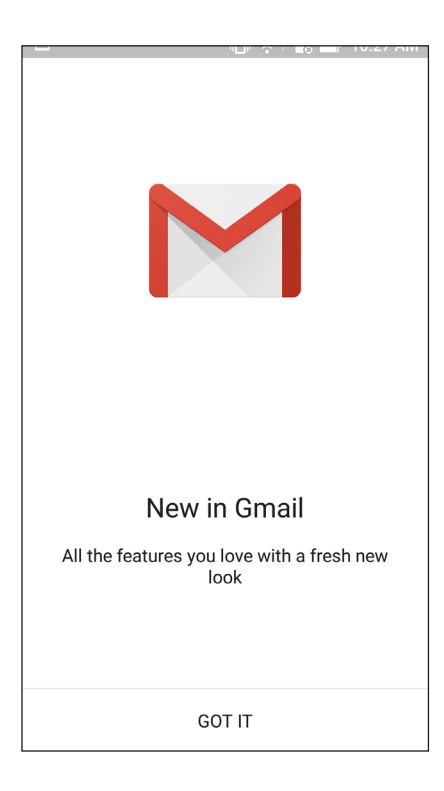

### **Google Calendar**

Bring your schedule to life and keep track of all your important events or reminders. Events that you create or edit will automatically sync with all Google Calendar versions that you've logged into.

#### Creating events

To create an event:

- 1. From the Home screen, tap **Google** > **Calendar***.*
- 2. Tap  $\pm$  then tap **Event**.
- 3. Enter your event name, and select the date and time for the event. You may set the event as an all-day or recurring event.
	- • All-day event: From the **All day** field, move the slider to the right.
	- Recurring event: Tap  $\mathbb C$ , then select how often you want the event to recur or repeat.
- 4. To set the time zone, tap  $\bigcirc$ , then enter the country whose time zone you want displayed.
- 5. From the **Add location** field, enter the venue or location of the event.
- 6. Tap  $\Box$ , then you may select or set the time or day to get a notification or reminder about the event.
- 7. From the **Invite people** field, enter the email addresses of your guests to the event.
- 8. You may also add note or attachment from the **Add note** or **Add attachment** field.
- 9. Once finished, tap **SAVE**.

#### Editing or removing events

To edit or remove an event:

- 1. From the Home screen, tap **Google** > **Calendar***.*
- 2. Tap the event that you want to edit or delete.
- 3. To edit the event, tap and make the necessary changes. To remove the event, tap  $\frac{1}{\bullet}$  > **Delete**, then tap **OK** to confirm the deletion.

#### Creating reminders

To create a reminder:

- 1. From the Home screen, **Google** > **Calendar***.*
- 2. Tap  $\mathbf{+}$  then tap **Reminder**.
- 3. Enter your reminder name and tap **DONE**.
- 4. Set the date and time for the reminder. You may set the reminder as an all-day or recurring reminder.
	- • All-day reminder: From the **All day** field, move the slider to the right.
	- Recurring reminder: Tap  $\mathbb{C}$ , then select how often you want the reminder to recur or repeat.
- 4. Once finished, tap **SAVE**.

#### Editing or removing reminders

To edit or remove a reminder:

- 1. Tap **Google** > **Calendar**.
- 2. Tap the reminder that you want to edit or delete.
- 3. To edit the reminder, tap and make the necessary changes. To remove the reminder, tap > **Delete**, then tap **OK** to confirm the deletion.

### **Do It Later**

Get hold of even the most trivial things in your busy life. Even when you're too busy, reply to your emails or add other important to-do tasks at your convenience.

#### **NOTES:**

- • Popular third-party apps that support Do It Later include Google Maps, Google Play, YouTube, and iMDb.
- • Not all apps can share and add tasks to Do It Later.

#### Calling later

You can set a task to call someone at your convenient time from the Do It Later.

To call later:

1. From the Home screen, tap **ASUS** > **Do It Later.**

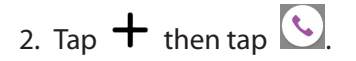

3. Find the contact that you want to call later.

#### Messaging later

You can set a task to send a text message at a later time from Do It Later.

To send a text message later:

- 1. From the Home screen, tap **ASUS** > **Do It Later.**
- 2. Tap  $+$  then tap  $\bigcirc$ .
- 3. Find the contact that you want to send a text message later.

#### Adding to-do tasks

Create important to-do tasks to organize your work or social activities in your professional or social life.

- 1. From the Home screen, tap **ASUS** > **Do It Later.**
- 2. Tap  $+$  then tap  $\circ$ .
- 3. Fill in the necessary information. If you want to set the importance level, select **High** in the Importance field.
- 4. When you're done, tap **Done**.

#### Deleting to-do tasks

You can delete any completed, overdue, or unnecessary to-do tasks from the Do It Later app.

- 1. From the Home screen, tap **ASUS** > **Do It Later**.
- 2. Tap and hold the task you want to remove from the list.
- 3. Tap  $\overline{\mathbf{m}}$  and tap **OK** to confirm the deletion.

### **File Manager**

Using File Manager allows you to easily locate and manage your data on the internal storage of your ASUS Phone and its connected external storage devices.

To launch File Manager, tap > **File Manager**.

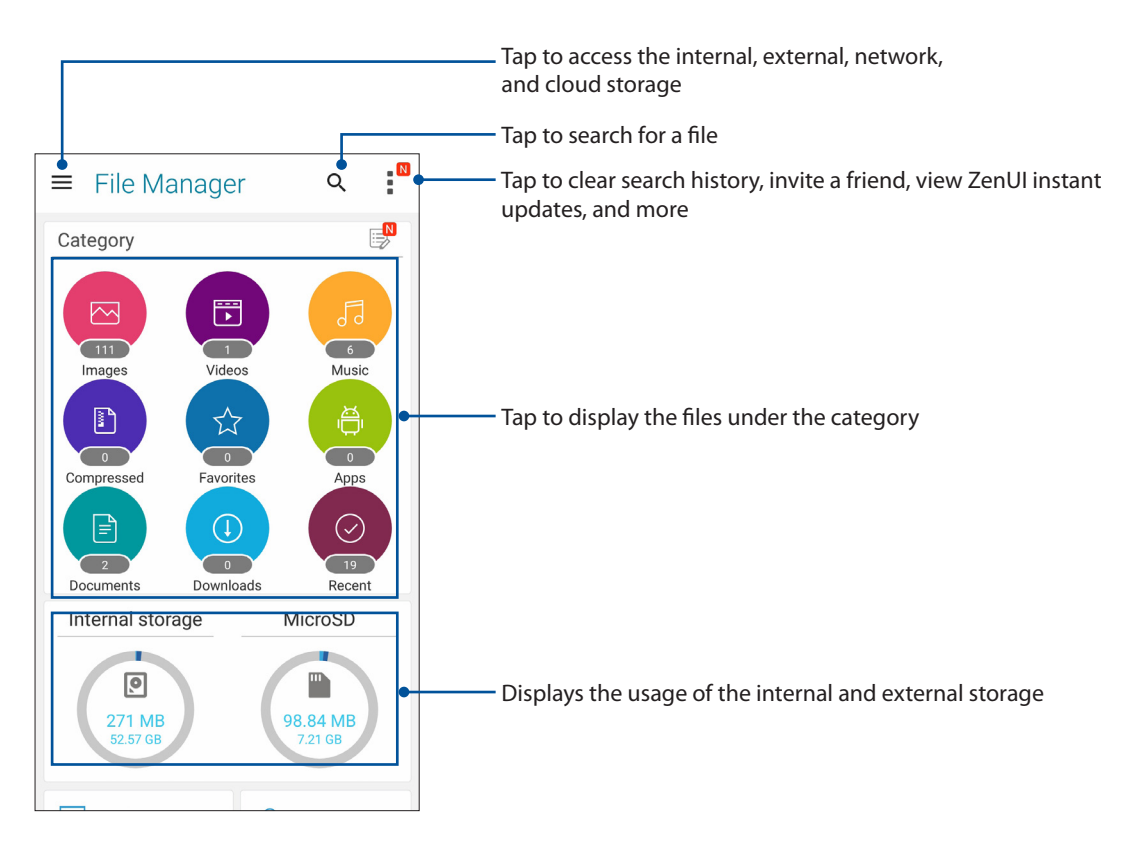

**IMPORTANT!** Before accessing files saved on the network and cloud storage, ensure that Wi-Fi or mobile network is enabled on your ASUS Phone. For details, see Staying connected**.**

### **The Cloud**

Back up your data, sync files among different devices, and share files securely and privately via a Cloud account such as ASUS WebStorage, Drive, OneDrive, and Dropbox.

#### ASUS WebStorage

Register for or sign in to ASUS WebStorage and get free cloud storage. Automatically upload newly captured photos for instant sharing, sync files among different devices, or share files via your ASUS WebStorage account.

**IMPORTANT!** Ensure that Wi-Fi or mobile network is enabled on your ASUS Phone. For details, see **Staying connected**.

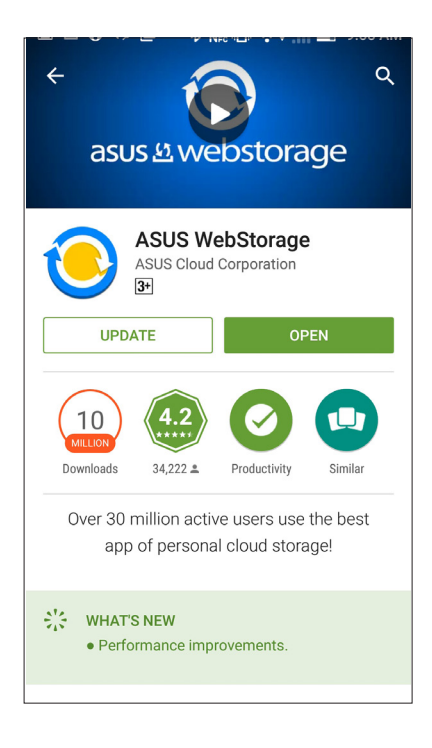

### **ZenFone Care**

Find answers from FAQs (Frequently Asked Questions) or directly interact with other Zen UI users to find and share solutions about ZenUI 3.0 apps.

To access ZenFone Care:

### 1. Tap > **ZenFone Care**

2. Tap **ZenUI FAQs**, then select the app that you want to find answers for.

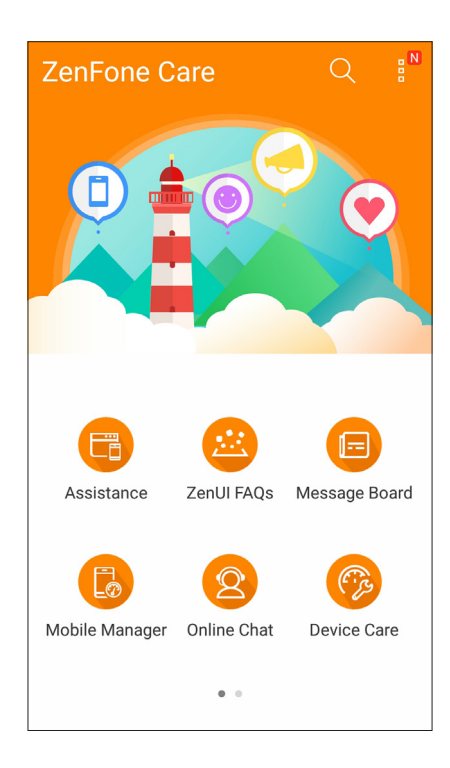

# *Keeping in touch 4*

### **Call in style**

### Dual SIM feature

The dual SIM feature of your ASUS Phone lets you manage the settings of the installed Micro SIM and Nano SIM cards. With this feature, you can enable/disable the Micro SIM and Nano SIM cards, assign SIM names, or set one as a preferred network.

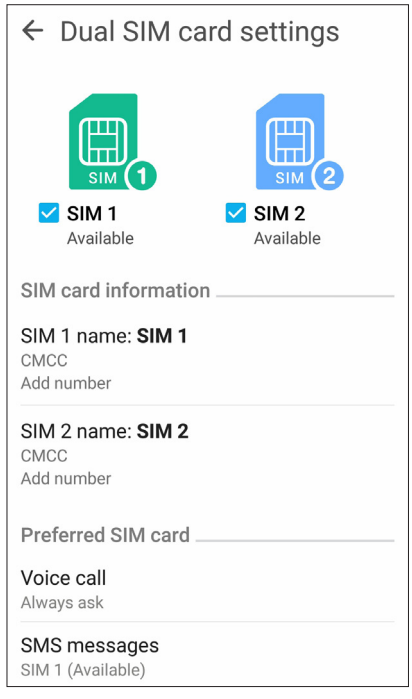

#### Renaming your Micro SIM and Nano SIM cards

Change the names of your Micro SIM and Nano SIM cards on your ASUS Phone so that you can identify them easily.

To change the names of your Micro SIM and Nano SIM cards, tap **SIM1 name: SIM1** or **SIM2 name: SIM2** then key in the names for your Micro SIM and Nano SIM cards.

**NOTE:** If your SIMs have different mobile service providers, we recommend you to use the names of these providers for your SIM names. If both SIMs have the same mobile service provider, we recommend you to use the mobile numbers for your SIM names.

#### Assigning a preferred SIM card

Assign a SIM card as your preferred SIM for voice calls and data services.

#### SIM card for voice calls

When you make a call, your ASUS Phone automatically uses the preferred SIM card to connect the call.

To assign a SIM card for voice calls, tap **Voice call** then tap the SIM that you want to use.

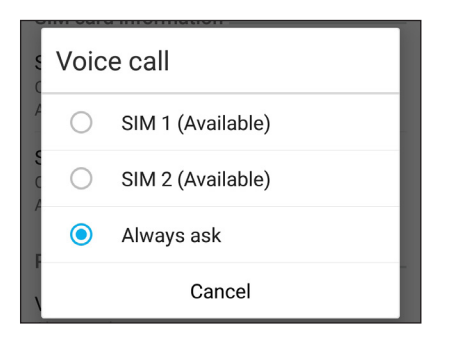

**IMPORTANT!** You can only use this feature if you make a call from your contacts list.

#### SIM card for data service

To assign a SIM card for data service, tap **Data service network** then select from **SIM1** or **SIM2**.

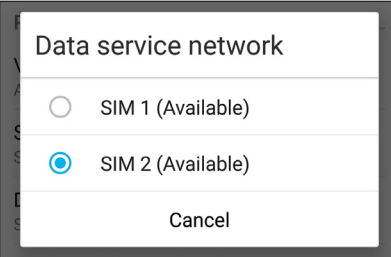

#### Making calls

Your ASUS Phone offers you many ways to make a call. Call your friends from your contacts list, smart dial to quickly place a call, or enter a speed-dial number to call your frequently-called contact.

**NOTE:** Organize your contacts in the Contacts app. For details, see **Managing contacts**.

#### Launching the Phone app

From your Home screen, do any of the following to launch the Phone app:

- $\mathbf{I}_{\text{ap}}$
- $\cdot$  Tap  $\overline{\mathsf{H}}$   $\overline{\mathsf{H}}$  > Phone.

#### Dialing a phone number

Use the Phone app to directly dial a phone number.

- 1. From your Home screen, tap **> Contacts** then tap the number keys.
- 2. Select from call buttons **SIM1** or **SIM2** to dial the number.

**NOTE:** The labels of the call buttons may vary depending on the setting that you made to your SIM cards. For more details, see **Dual SIM feature**.

#### Dialing an extension number

When you need to call an extension number, you can do any of these steps to skip the voice prompts.

#### Prompting for confirmation of an extension number

You can insert a confirmation prompt for the extension number after dialing the main number.

- 1. From the Phone app, enter the main number.
- 2. To insert a confirmation prompt, tap and hold # until a semi-colon (;) appears.
- 3. Select from call buttons **SIM1** or **SIM2** to make the call.
- 4. When prompted, tap **Yes** to confirm the extension number.

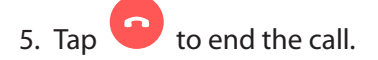

#### Auto-dialing an extension number

You can insert a short or long pause after dialing the main number, then the extension number is dialed automatically.

- 1. From the Phone app, enter the main number.
- 2. To insert a pause, tap and hold **\*** until a comma (,) appears.
- 3. Enter the extension number.
- 4. Select from call buttons **SIM1** or **SIM2** to place the call.
- $\overline{\phantom{a}}$  5. Tap  $\overline{\phantom{a}}$  to end the call.

#### Smart dialing your contacts

As you enter the first few numbers or letters of your contact's name, Smart Dial filters through your contacts list or call logs and provide you with possible matches. You can check if the contact you're trying to reach is on the list of possible matches, then you can quickly place that call.

- 1. Launch the Phone app then enter the number or name of the contact.
- 2. From the list of possible matches, tap the contact you wish to call. If the contact is not on list, enter the complete number or name of the contact.
- 3. Select from call buttons **SIM1** or **SIM2** to make the call.

**NOTE:** The labels of the call buttons may vary depending on the setting that you made to your SIM cards. For more details, see also **Dual SIM feature**.

#### Calling from Contacts app

Use the Contacts app to make a call from your contacts list.

- 1. Launch the Contacts app.
- 2. Tap the contact name then tap the number that you wish to dial.
- 3. If there are two SIM cards installed, tap the SIM card from which you want to make the call.

4. Tap  $\bullet$  to end the call.

**NOTE:** To view all contacts from all contact accounts, tap **Contacts to display** dropdown list then tick all accounts.

#### Calling your favorite contacts

When you add a contact to your Favorites list, you can quickly call the contact from the Phone app.

- 1. Launch the Contacts app.
- 2. Tap  $\mathbb{Z}$  to display your Favorites list, then tap your favorite contact whom you want to call.

 $3.$  Tap  $\bullet$  to end the call.

#### Receiving calls

The touch screen of your ASUS Phone lights up when there is an incoming call. The display of the incoming call also varies, depending on the status of your ASUS Phone.

#### Answering calls

There are two ways to answer a call depending on the status of your ASUS Phone:

- • If your device is active, tap **Answer** or to reject a call, tap **Dismiss**.
- If your device is locked, drag  $\bullet$  to to answer or to to to reject the call.

#### Managing your call logs

From your call logs, you can call back your missed calls, save calls to your contacts list, or redial your recently-called number or contact.

#### Saving calls to Contacts

You can add a call/number from your call logs to your contacts list.

- 1. From the Phone app,  $tan \prod_{i=1}^{n}$  to display your call logs.
- 2. Tap the number that you want to add to your contacts list.
- 3. Tap  $\overline{z}$  beside the number.
- 4. Tap **Create new contact** to add a new entry to your contacts list.

Tap **Add to existing contact**, select a contact, then tap **Done** if you want to overwrite the contact's number with this new one.

#### Redialing your last-called number

To redial your last-called number:

- 1. From the Phone app, tap **11** to display your call logs.
- 2. Tap **Call** to display your last-called number, then tap **Call** again to redial the number.

3. Tap  $\bigodot$  to end the call.

### Other call options

During an active call, tap  $\left(\mathbb{H}\right)$  and tap any of the possible call options for when a call is in progress.

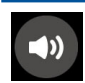

#### **Microphone**

Turns the microphone for the active call on or off. When the microphone is off or in mute mode, you can hear the caller but the caller can't hear you.

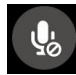

#### **Speakerphone**

Turns the speakerphone on or off.

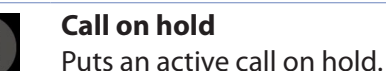

#### **Conference call**

When you have subscribed to a conference call service with your mobile service provider, this icon allows you to add a contact or contacts in an active call.

#### **NOTES:**

- The number of participants in the conference call depend on your conference call subscription. You can inquire from your mobile service provider about this service.
- For more details on conference call, see **Managing multiple calls**.

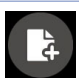

#### **SuperNote**

Launches the SuperNote app, letting you take down notes during an active call.

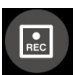

#### **Record**

Records an active call.

**IMPORTANT!** Before recording an active call, it is dictated by most local laws to ask permission from the other person or persons on the other line.

**NOTE:** For more details, refer to the section Recording call**s**.

#### Managing multiple calls

Your ASUS Phone provides you the convenience of making or taking two calls.

#### Answering another call

While you are talking on your ASUS Phone, you can hear a beeping sound, indicating of another incoming call. Tap **Answer** on the touch screen to receive an incoming call while on an active call.

#### Recording calls

Your ASUS Phone allows you to record a conversation for future reference or information.

1. Call a contact or dial a number.

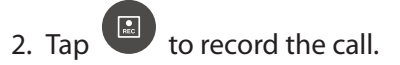

**IMPORTANT!** Before recording a call, ensure that you ask for permission from the other party or parties.

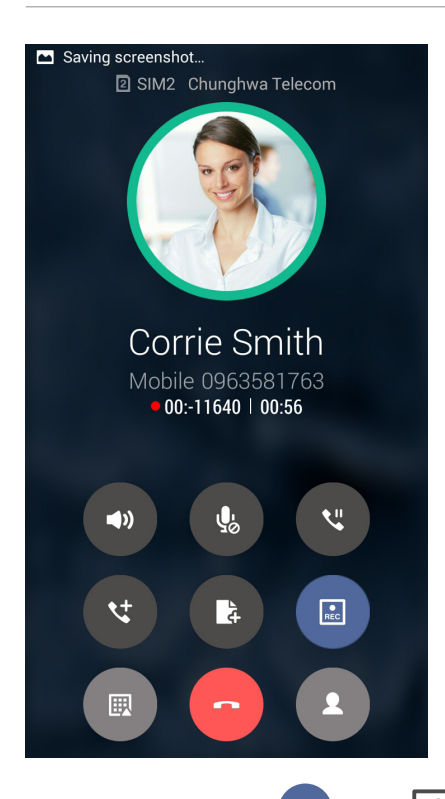

- 3. To stop recording, tap  $\begin{array}{|c|c|c|}\n\hline\n\end{array}$ . This  $\begin{array}{|c|c|c|}\n\hline\n\end{array}$  icon appears on the system notification bar.
- 4. Swipe down from the top of the screen, then tap **Call recording saved** notification to view the recorded conversation.

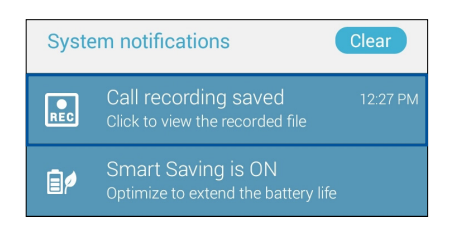

**54** *Chapter 4: Keeping in touch*

### **Managing contacts**

Organize your contacts and easily stay in touch with them via calls, SMS messages, emails, or social networks. Group your contacts as Favorites to quickly get in touch with them, or group them as VIPs to get notified about any upcoming events, missed calls, or unread messages.

You can also sync your contacts with your email or social network accounts, link contacts' info for easy access in one place, or filter the contacts you want to keep in touch with.

To launch the Contacts app, tap > **Contacts**.

### Contacts Settings

Select how you would want to display your contacts from the Contacts settings. Such display options include displaying only those contacts with phones, sorting list by first/last name, or viewing contact names as first/last names first. You can also choose which of these tabs to display on your Contacts screen: **Favorites**, **Groups**, **VIP**, and **Blocked calls**.

To set up your Contacts settings, tap **> Settings** from the Contacts app**.** 

#### Setting up your profile

Make your ASUS Phone truly your own and set up your profile info.

1. Launch the Contacts app then tap **Set up my profile** or **ME**.

**NOTE:** ME appears when you've set up your Google account on your ASUS Phone.

- 2. Fill in your info such as mobile or home number. To add other info, tap **Add another field**.
- 3. When you've completed your info, tap **Done**.

### Adding contacts

Add contacts to your device, corporate, Google, or other email accounts and fill in more important contact information such as contact numbers, email addresses, special events for VIPs, and more.

- 1. Launch the Contacts app then tap  $\pm$ .
- 2. Select **Device**.

#### **NOTES:**

- • You can also save the contact to your SIM card or an email account.
- If you don't have an email account, tap **Add account** then create one.
- 3. Fill in the neccessary information such as mobile or home number, email address, or group where you want to put the contact in.
- 4. After filling in the information and you want to add more contact numbers or email addresses, tap **Add new**.
- 5. If you want to add other contact information, tap **Add another field**.
- 6. When you've completed the info, tap **Done**.

#### Adding an extension number to a contact number

You can add a contact's extension number to skip the voice prompts when making a call.

- 1. In the contact's information screen, enter the contact's main number and extension number in either of these two ways:
	- Insert a comma (,) after the main number, then enter the contact's extension number. There'll be a short pause before the extension number is dialed automatically. To extend the pause, tap **Pause** to insert another comma.
	- Insert a semi-colon (;) after the main number, then enter the contact's extension number. When dialing the contact number, you'll be prompted to confirm the extension number. Tap **Yes** on the confirmation message.
- 2. When you've completed the info, tap **Done**.

#### Customizing your contact's profile

Edit your contact's info, add a photo, set a ringtone, or take a photo as a cover for your contact's profile.

- 1. Launch the Contacts app then select the contact whose info or profile you want to edit or customize.
- 2. Make the changes from the contact's profile page.

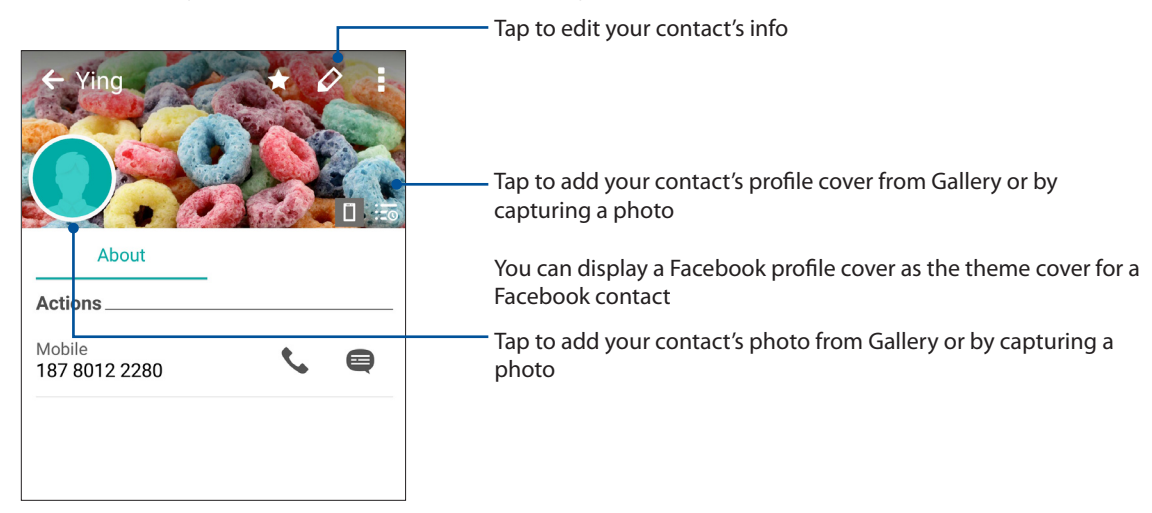

#### Setting up your VIPs

Group your contacts as VIPs to get notified about upcoming anniversaries, birthdays, and other important events. You'll also get alerts about any unread messages or emails, or any missed calls from your VIPs.

#### Setting up your VIP from the contact's info screen

To set up your VIP from the contact's info screen:

- 1. Launch the Contacts app then tap the contact you want to set up as a VIP.
- 2. Tap  $\overline{\mathscr{O}}$  to display the contact's info screen.
- 3. In your selected contact's screen, select **VIP** under the **Group** field.
- 4. When finished, tap **Done**. The contact is added to your VIP list.

#### Setting up your VIP from the VIP screen

To set up your VIP from the VIP screen:

1. Launch the Contacts app.

2. 
$$
\text{Tap} \quad \text{22} > \text{VIP}
$$
.

- 3. In the VIP screen, tap  $+$ .
- 4. Select the contact or contacts you want to group as VIPs, then tap **Add**. The contact or contacts are added to your VIP list.

#### Adding an event to a VIP contact

You can add an event to a VIP contact such as anniversary, birthday, and other important events.

- 1. Launch the Contacts app, tap the contact you want to add an event detail to, then tap  $\mathscr{L}$ .
- 2. In the contact's info screen, tap **Add another field** > **Events**.

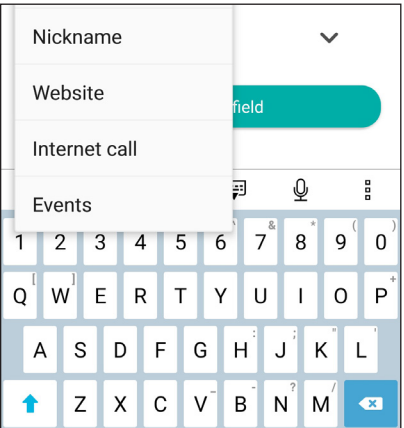

- 3. Select the date for the event, then tap **Set**.
- 4. Ensure that you select **VIP** under the Group field. When finished, tap **Done**.
- 5. The contact's special event will appear in your calendar of events. If you want to get an event alert, set the reminder time in the Calendar app.

#### Marking your favorite contacts

Set your frequently-called contacts as your favorites to be able to call them quickly from the Phone app.

- 1. From the Home screen, tap > **Contacts**.
- 2. Select the contact that you want to mark as a favorite.
- 3. Tap  $\sum$ , The contact is added to your Favorites List in the Phone app.

#### **NOTES:**

- To view your Favorites list, tap **the state Home screen, then tap the Home screen**
- For more details, refer to the section Calling your favorite contacts.
- You can also set a favorite contact as a VIP. For more details, refer to the section **Setting up your VIPs**.

#### Importing contacts

Import your contacts and their respective data from one contact source to your ASUS Phone, email account, or a SIM card.

- 1. Tap **> Contacts** then tap **> Manage contacts**.
- 2. Tap **Import/export** then select from the following importing options:
	- a. Import from SIM 1 card/Import from SIM 2 card
	- b. Import from storage
- 3. Select from the following accounts to save the contact:
	- a. Device
	- b. SIM1/SIM2
- 4. Tick to select the contacts that you wish to import and when done, tap **Import**.

### Exporting contacts

Export your contacts to any of the storage accounts in your ASUS Phone.

- 1. Tap **> Contacts** then tap **> Manage contacts**.
- 2. Tap **Import/export** then select from the following exporting options:
	- a. Export to SIM 1 card/Export to SIM 2 card
	- b. Export to storage
- 3. Tap to select the contacts from the following accounts:
	- a. All contacts
	- b. Device
	- c. SIM1/SIM2
- 4. Tick the contacts that you want to export.
- 5. When done, tap **Export**.

#### Managing your block list

#### Blocking contacts or numbers

Create your list of blocked contacts or numbers to avoid receiving any unwanted calls or messages. Your blocked calls and messages will be saved to the Block List archive.

- 1. Tap **> Contacts** then tap **> Manage contacts** > **Block list**.
- 2. Tap  $\pm$ , then do any of the following:
	- To block a contact, tap **Choose from contacts**, then select the contact you want to block from your contacts list.
	- To block a number from the recent call logs, tap **Choose from recent call logs**, then select the contact you want to block from your contacts list.
	- To block a number, tap **Enter a number** then enter the number that you want to block.
	- To block a SIP number, tap **Enter a SIP number** then enter the number that you want to block.
- 3. When done, tap **Ok**.

#### Unblocking contacts or numbers

You may remove a blocked contact or number from your list and receive calls or messages from the contact or number again.

- 1. Tap **> Contacts** then tap **> Manage contacts** > **Block list**.
- 2. Tap and hold on the contact or number that you want to unblock then tap **Remove from block list**.

#### Social networking with your contacts

Integrating the social network accounts of your contacts makes it easier for you to view their profiles, news, and social feeds. Stay updated with the activities of your contacts in real time.

**IMPORTANT!** Before you can integrate social network accounts of your contacts, you need to log in to your social network account and sync its settings.

#### Syncing your social network account

Sync your social network account to add the social network accounts of your contacts to your ASUS Phone.

- 1. Do any of the following to launch the Settings app:
	- Launch Quick settings then tap
	- $\cdot$  Tap  $\blacksquare$ **settings.**
- 2. From the Settings screen, tap your social network account under **Accounts** section.
- 3. Slide **Contacts** to **ON** to sync the social network accounts of your contacts.
- 4. Launch the Contacts app to view your contacts list.
- 5. To view only your contacts with social network accounts, tap **Contacts to display** then untick the other contact sources, leaving the social network name checked.
- 6. When done,  $\tan \bigcirc$ .

### **Send messages and more**

#### Google Messenger

Google Messenger, an intuitive and delightful app, lets you send/receive SMS/MMS messages, as well as send group texts, photos, or audio messages. You can add emojis or stickers to your messages, share your location, archive your messages, and easily block SMS senders. You can also take photos or record videos and easily share these files.

#### Sending messages

- 1. From the Home screen, tap  $\mathbf{F}$
- 2. Tap  $\boldsymbol{\pm}$ , tap **FREQUENTS** or **ALL CONTACTS**, then select the contact you want to send a message to.
- 3. Start composing your message in the message field.
- 4. When you're done, select the SIM account where you're going to send your message from.

#### Replying to messages

- 1. Tap your message alert from your Home screen or Lock screen.
- 2. Start composing your reply in the message field.
- 3. When you're done, select the SIM account where you're going to send your reply from.

## *Fun and entertainment 5*

### **Using a headset**

Have the freedom to do other things while you're in a call or enjoy listening to your favorite music, using a headset.

### Connecting the audio jack

Insert the 3.5mm headset jack into the audio port of your device.

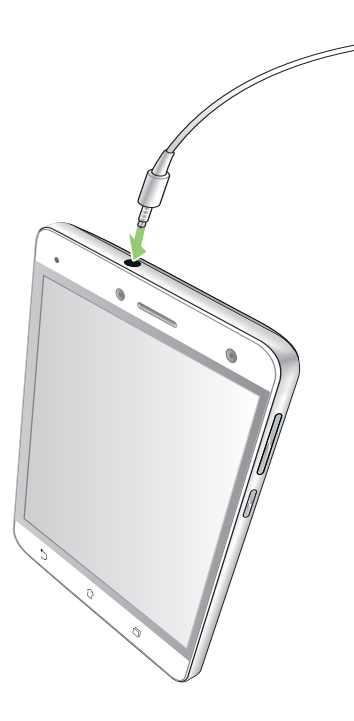

#### **WARNING!**

- • Do not insert other objects into the audio jack port.
- • Do not insert a cable with electric power output into the audio jack port.
- Listening at a high volume for long periods can damage your hearing.

#### **NOTES:**

- We highly recommend to use only compatible headsets or the bundled headset with this device.
- • Unplugging the audio jack while listening to music, automatically pauses the music played.
- • Unplugging the audio jack while watching a video, automatically pauses the video playback.

### **Google Play Music**

With Google Play Music, you can stream your favorite music, create playlists, or listen to the radio. You can also store up to 50,000 music files to the cloud for free. You can also subscribe to Google Play Music for unlimited and ad-free access to millions of music files that you can add to your own music library.

#### Setting up your Google Play Music

Sign in to your Google or Gmail account to be able to use Google Play Music. Once you've signed in to your acccount, all music files on your ASUS Phone, including the uploaded or purchased ones from Google Play, are added to your library.

To set up your Google Play Music:

- 1. From the Home screen, **Google** > **Play Music***.*
- 2. Tap  $\equiv$  then tap **Settings** > **Tap to choose account**.
- 3. Enter your account, then tap **ADD ACCOUNT**.
- 4. Follow the next instructions to sign in to your account.

#### **NOTES:**

- • Google Play Music subscription is only available in some countries or region.
- • For more details on using Google Play Music, visit **https://support.google.com**

### *Your precious moments 6*

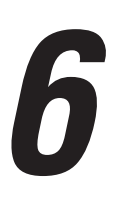

### **Capture moments**

#### Launching the Camera app

Capture images and record videos using your ASUS Phone's Camera app. Refer to any of the steps below to open the Camera app.

#### From the lock screen

Drag down  $\Box$  until the camera app is launched.

**NOTE:** Before using th this function , go to **Settings** > **Lock screen > Quick access,** slide **Customized quick access** to **ON**, and tap a default app to replace with the camera app.

#### From the home screen

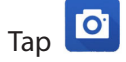

#### Using Camera for the first time

After launching the Camera for the first time, two consecutive features appear to help you get started: Tutorial and Image locations.

#### Tutorial

If it is your first time to use your ASUS Phone's camera, you will encounter the following tutorial screen after launching the **Camera** app. Refer to the following steps to proceed from this screen.

- 1. On the Tutorial screen, tap **Skip** if you want to skip viewing or **Start** to view the basic tutorial about using Camera.
- 2. After tapping either of these options, you will then proceed to the **Remember Photo Locations** screen.

#### Photo Locations

After going through the Tutorial screen, the Remember Photo Locations screen appears to help you create automatic location tags for your images. Refer to the following steps to proceed from this screen:

- 1. On the Remember Photo Locations screen, tap **No thanks** to proceed to the camera screen or **Yes** to set up location tagging for your captured images.
- 2. Slide **Location** to **ON** to enable the location tagging feature.
- 3. Tap **Agree** on the next screen to fully enable the feature and proceed to the Camera screen.

#### Camera home screen

Your ASUS Phone's camera is equipped with auto-scene detection and auto-image stabilizer features. It also features a video stabilization function that helps prevent shakiness while video recording.

Tap the icons to start using your camera and explore the image and video features of your ASUS Phone.

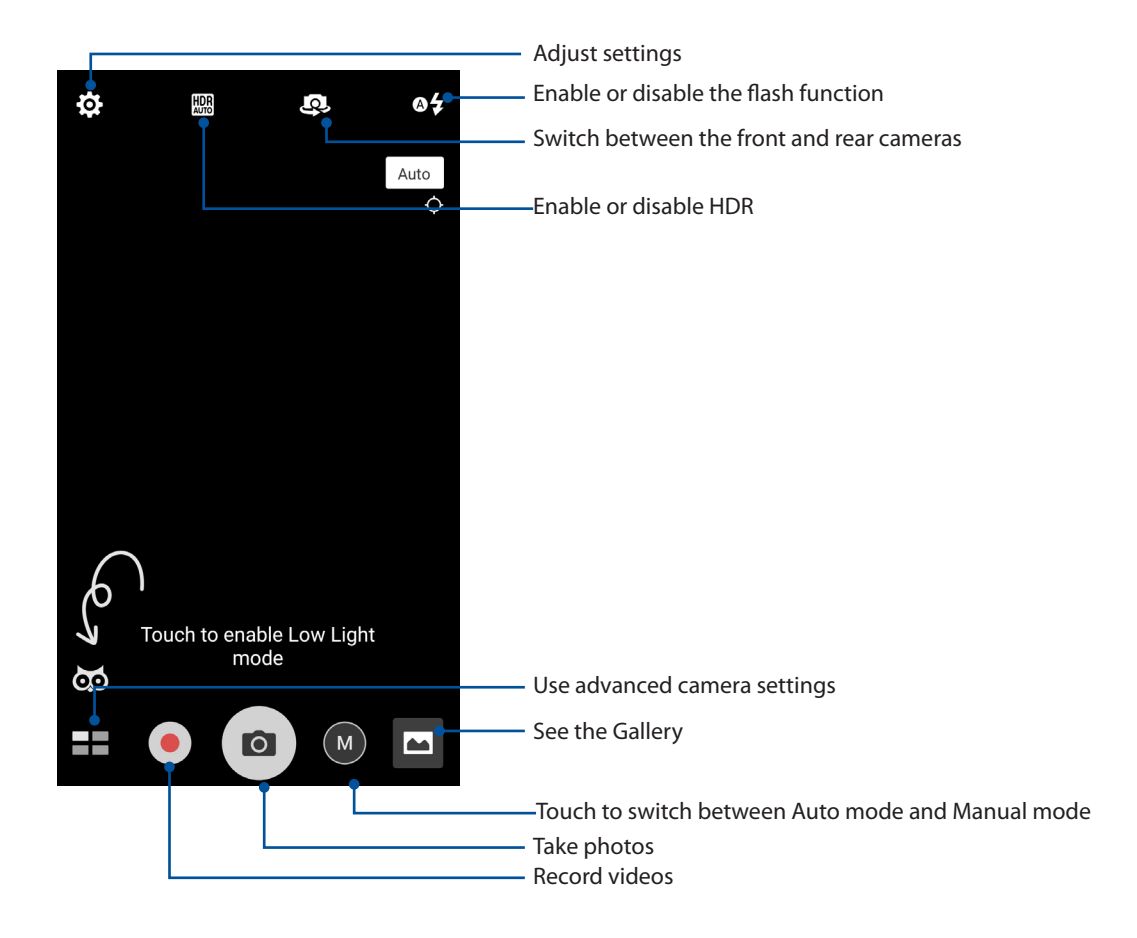

#### Image settings

Adjust the appearance of your captured images by configuring your camera's settings using the steps below.

**IMPORTANT!** Apply the settings first before taking images.

1. On the camera's home screen, tap  $\mathbf{\ddot{\Omega}} > \boxed{\circ}$ .

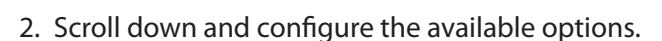

#### Image

Configure the image quality using these options.

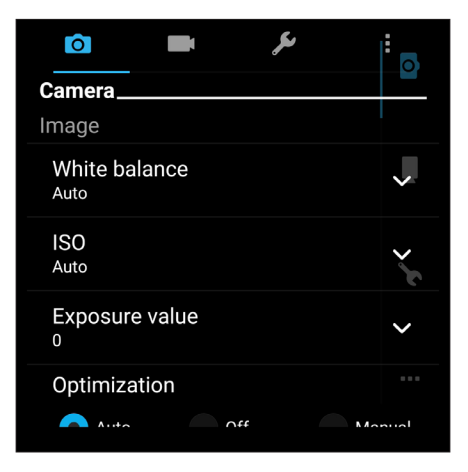

#### Shoot mode

Set your shutter speed to **Timer** mode.

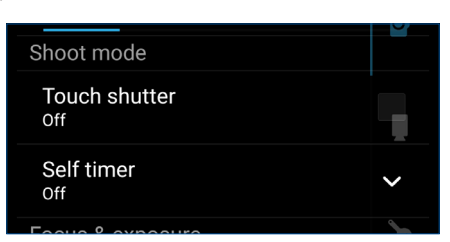

#### Focus & exposure

Enable **Touch auto-exposure** or **Face detection** under this option.

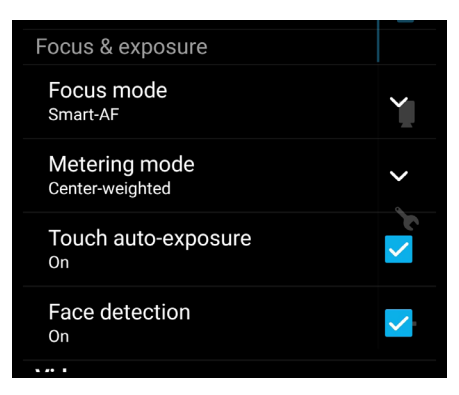

#### Video settings

Adjust the appearance of your recorded videos by configuring your camera's settings using the steps below.

**IMPORTANT!** Apply the settings first before taking images.

- 1. On the camera's home screen, tap  $\left| \bigoplus_{i=1}^n x_i \right|$
- 2. Scroll down and configure the available options.

#### Image

Configure the video quality using these options.

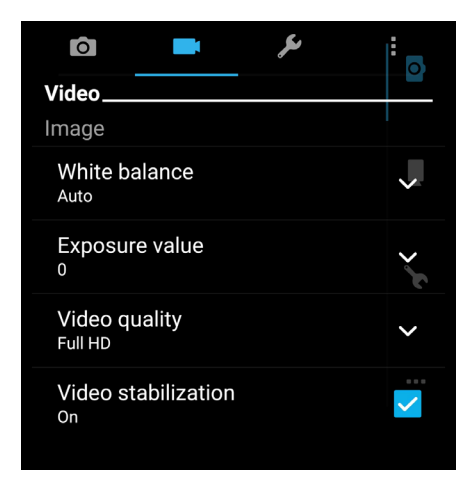

#### Focus & exposure

Enable **Touch auto-exposure** under this option.

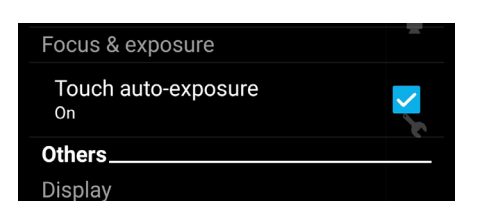

#### Advanced camera features

Explore new ways of capturing images or videos and make captured extra special moments using the advanced camera features of your ASUS Phone.

**IMPORTANT!** Apply the settings first before taking images. Available features may vary per model.

#### Time Rewind

After selecting **Time Rewind**, your shutter starts taking burst shots two seconds before you actually press the shutter button. As a result, you get a timeline of images where you can choose the best image to save on your Gallery.

**NOTE:** The Time Rewind feature can only be used on the rear camera.

#### Capturing Time Rewind photos

- 1. From the Camera app's home screen,  $tan \equiv x$  > **Time Rewind**.
- 2. Tap  $\overline{10}$  to start capturing photos.
- 3. Adjust the time (in seconds) that you want your captured photo to play in reverse or rewind mode.
- 4. Tap  $\bigcirc$  when finished.

#### Using the Time Rewind viewer

1. After pressing the shutter, the Time Rewind viewer appears onscreen on top of a captured photo. Rotate the button on the viewer to browse through the photos you just took.

**NOTE:** Tap **Best** to view the best photo suggestion from the timeline.

2. Select a photo then tap **Done** to save it to Gallery.

#### Low light

Using PixelMaster, your camera's light sensitivity is increased by up to 400% to enhance noise reduction and boost color contrast by up to 200%. Use this mode to transform any subject into a great photo or video—with or without ample natural lighting.

#### Capturing Low light photos

- 1. From the Camera app's home screen, tap  $\blacksquare$  > **Low light**.
- 2. Tap  $\overline{O}$  to start capturing photos.

#### Capturing Low light videos

- 1. From the Camera app's home screen, tap > **Low light.**
- 2. Tap  $\bullet$  to start recording a video.

#### HDR Pro

The High-dynamic-range (HDR) feature allows you to take more detailed images for low-light and highly contrasting scenes. HDR is recommended for use when taking images on brightly lit locations, helping balance out the colors produced on your image.

#### Capturing HDR photos

- 1. From the Camera app's home screen, tap  $\blacksquare$  > HDR.
- 2. Tap  $\overline{O}$  to start capturing HDR photos.

#### Panorama

Capture images from various angles using Panorama. Images captured from a wide angle perspective are automatically stitched together using this feature.

#### Capturing panoramic photos

1. From the Camera app's home screen, tap **EL** > **Panorama**.

2. Tap  $\overline{10}$  then pan your ASUS Phone to the left or right to capture the scenery.

**NOTE:** While panning your ASUS Phone, a timeline of thumbnails appears on the lower part of your screen as it captures the scenery.

3. Tap  $\bigcirc$  when finished.

#### Selfie

Take advantage of your rear camera's high megapixel specs without worrying about pressing the shutter button. Using face-detection, you can set your ASUS Phone to detect up to four faces using the rear camera then automatically capture your selfie or group selfie.

#### Capturing Selfie photos

1. From the Camera app screen, tap  $\blacksquare$  > Selfie.

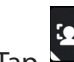

2. Tap  $\overline{10}$  to choose how many people should be included in the photo.

- 3. Use the rear camera to detect faces and wait for your ASUS Phone to start beeping, counting down until it captures the photo.
- 4. Tap  $\bigcirc$  to save the photo.

#### Depth of field

Take macro shots with a soft background using the Depth of field. This feature suits close up photos of subjects for a more defined and dramatic result.

#### Capturing photos with depth of fields

- 1. From the Camera app screen,  $\tan \mathbf{E} = \mathbf{D}$  **Depth of field.**
- 2. Tap  $\overline{O}$  to start capturing macro photos.

#### Miniature

Simulate the tilt-shift effect of DSLR lenses via the Miniature feature. Using this feature allows you to focus on specific areas of your subject, adding a bokeh effect that can be used on both photos and video using your ASUS Phone.

#### Capturing Miniature photos

- 1. From the Camera app screen, tap **Fig. 2.** > **Miniature.**
- 2. Tap  $\Delta t$  or  $\frac{1}{2}$  to select your focus area, then use your two fingers to adjust the focus area's size and position.
- 3. Tap  $\overline{G}$  or  $\overline{G}$  to increase or decrease the background blur. Tap  $\overline{G}$  or  $\overline{G}$  to increase or decrease saturation.
- 4. Tap  $\overline{10}$  to capture Miniature photos.

#### Smart remove

Eliminate unwanted details immediately after capturing the image using the Smart remove feature.

#### Capturing Smart remove photos

- 1. From the Camera app screen, tap > **Smart remove**.
- 2. Tap  $\overline{10}$  capturing photos that can be edited using Smart remove.
- 3. On the captured photo, tap the outline around the detected moving object to delete it.
- 4. Tap  $\bigcirc$  to save the photo.

#### All Smiles

Capture the perfect smile or the wackiest facial expression from a range of photos using the All Smiles feature. This feature lets you take five consecutive photos after pressing the shutter button, automatically detecting faces on the image for comparison.

#### Capturing All smiles photos

- 1. From the Camera app's home screen, tap **EL** > All smiles.
- 2. Tap  $\overline{0}$  to start capturing photos that can be edited using All Smiles.
- 3. Touch the subject's face, then select the subject's best facial expression.
- 4. Swipe down from the top, then tap  $\emptyset$  to save the photo.

#### Beautification

Have fun during and after taking photos of your family and friends using the Beautification feature of your ASUS Phone. When enabled, this feature allows you to make live beauty enhancements on your subject's face before you press the shutter button.

#### Capturing Beautification photos

- 1. From the Camera app's home screen,  $\tan \mathbf{B} = \mathbf{B}$  > **Beautification**.
- 2. Tap  $\overline{O}$  to start capturing the photo.
- 3. Tap the thumbnail to preview the photo and display the Beautification settings.

4. Tap  $\Box$  and select your preferred Beautification feature, then tap  $\Box$  to save the photo.
#### GIF animation

Create GIF (Graphics Interchange Format) images straight from your ASUS Phone's camera using the GIF animation feature.

#### Capturing GIF animation photos

- 1. From the Camera app's home screen, tap > **GIF Animation**.
- 2. Long press  $\overline{O}$  to start capturing burst photo for GIF animation.
- 3. Make your preferred adjustments to the GIF animation settings.
- 4. Tap  $\bigotimes$  when finished.

#### Time lapse

The time lapse video feature of your ASUS Phone allows you to capture stills for automatic time lapse playback. In effect, events seem to move in a fast-forward manner though they actually occured and were recorded between long intervals.

#### Recording Time lapse videos

- 1. From the Camera app's home screen, tap **Extending Line lapse.**
- 2. Tap  $\Box$  then select the time lapse interval.
- 3. Tap  $\bullet$  to start taking Time lapse videos.

#### Night

Take well-lit photos even on night time or on low-light situations using the Night feature of your ASUS Phone.

**NOTE:** Keep your hands steady while before and while the ASUS Phone is capturing the image to prevent blurry results.

#### Capturing Night photos

- 1. From the Camera app's home screen, tap  $\blacksquare$  > Night.
- 2. Tap  $\overline{10}$  to start capturing Night photos.

# **Using the Gallery**

View images and play videos on your ASUS Phone using the Gallery app.

This app also allows you to edit, share, or delete image and video files stored in your ASUS Phone. From Gallery, you can display images in a slideshow or tap to view the selected image or video file.

To launch Gallery, tap **FIF** > Gallery.

#### Viewing files from your social network or cloud storage

By default, your Gallery displays all the media files on your ASUS Phone according to their album folders.

To view the media files from other locations accessible via your ASUS Phone:

- 1. From the main screen, tap .
- 2. Tap any of the following source locations to view their respective media files.

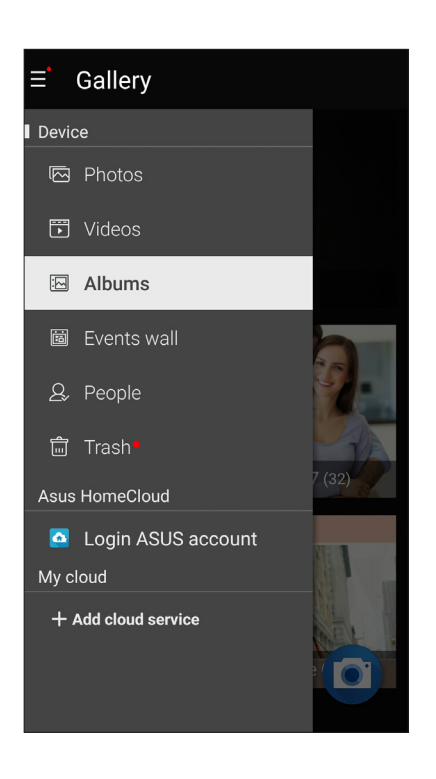

#### **NOTES:**

- You can download photos to your ASUS Phone from your cloud account and use them as your wallpaper or a contact's cover image.
- • For details on adding cover images to your contacts, see **Customizing your contact's profile**.
- For details on using photos or images as your wallpaper, see Wallpapers.

**IMPORTANT!** Internet connection is required for viewing photos and videos under **ASUS HomeCloud** and **My cloud**.

# Viewing the photo location

Enable the location access on your ASUS Phone, and get the location details on your photos. Your photos' location details include the area where the photos are taken, as well a map of the location via Google Map or Baidu (in China only).

To view the details of a photo:

- 1. Turn on the location access from > **Settings** > **Location.**
- 2. Ensure that you have shared your location to Google Map or Baidu.
- 3. Launch the Gallery app, and select the photo whose photo details you want to view.
- 4. Tap the photo then tap  $\triangle$ .

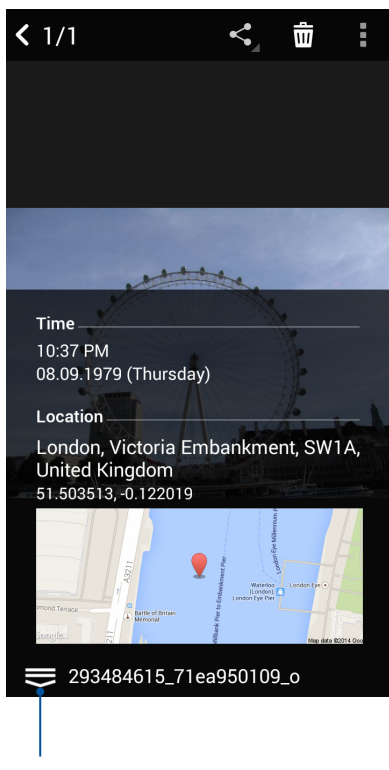

Tap to show the photo location details

# Sharing files from the Gallery

- 1. From the Gallery screen, tap the folder where the files you want to share are located.
- 2. After opening the folder, tap  $\frac{1}{2}$  to activate file selection.
- 3. Tap the files you want to share. A check mark appears on top of the image you select.
- 4. Tap  $\leq$  then select from the list where you want to share the images.

#### Deleting files from the Gallery

- 1. From the Gallery screen, tap the folder where the files you want to delete are located.
- 2. After opening the folder, tap  $\frac{1}{2}$  to activate file selection.
- 3. Tap the files you want to delete. A check mark appears on top of the image you select.

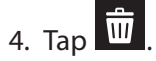

## Editing images

The Gallery also features its own image editing tools that you can use to enhance images saved on your ASUS Phone.

- 1. From the Gallery screen, tap the folder where the files are located.
- 2. After opening the folder, tap the image you want to edit.
- 3. Once the image is opened, tap it again to show its functions.
- 4. Tap  $\left| \begin{array}{c} \bullet \bullet \bullet \end{array} \right|$  to open the image editing toolbar.
- 5. Tap any of the icons on the editing toolbar to apply changes to the image.

# **Using MiniMovie**

Turn photos into a theme-designed movie or general slideshow video using the MiniMovie app.

To create a MiniMovie:

- 1. From your Home screen, tap > **MiniMovie** to launch the MiniMovie app.
- 2. Tap **Allow** to allow MiniMovie to access the photos in your phone.
- 3. Tap **Deny** or **Allow** to deny or allow MiniMovie to access your contacts list.
- 4. Tap **Movie** or **Slideshow** to create a theme-designed movie or general slideshow.

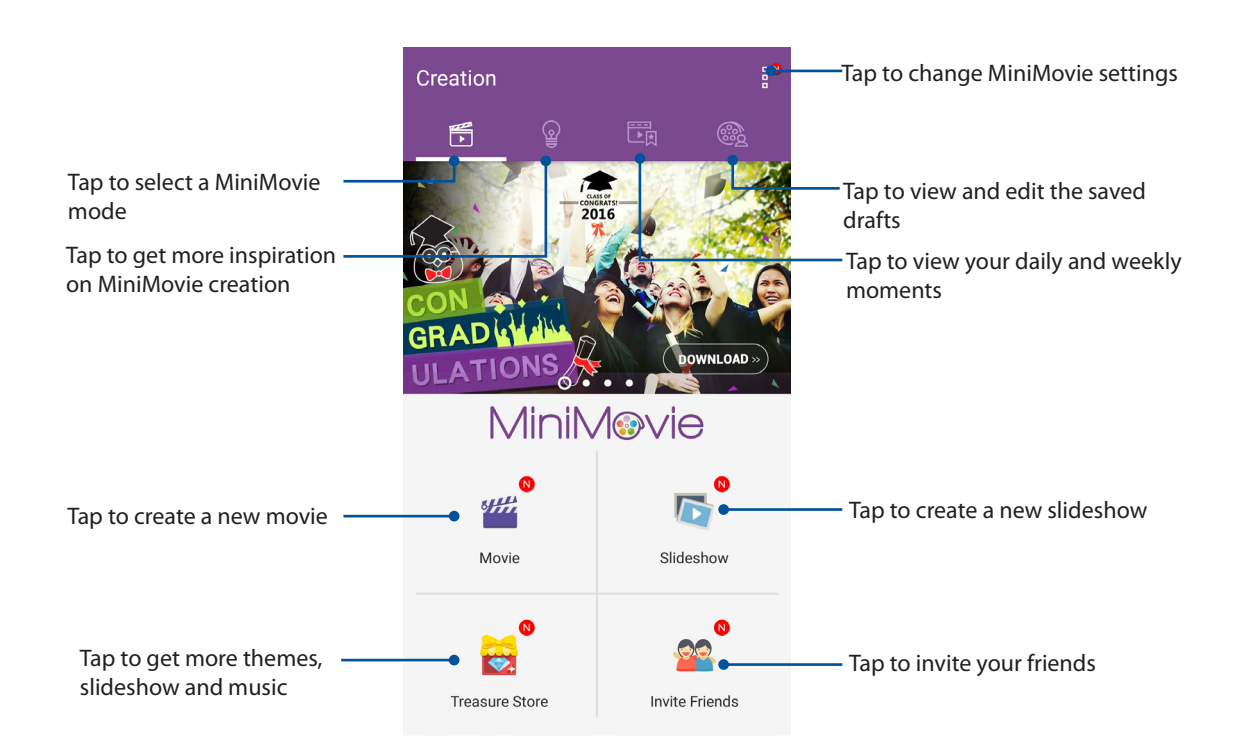

5. Select the folder containing the photos for the movie or slideshow that you want to create.

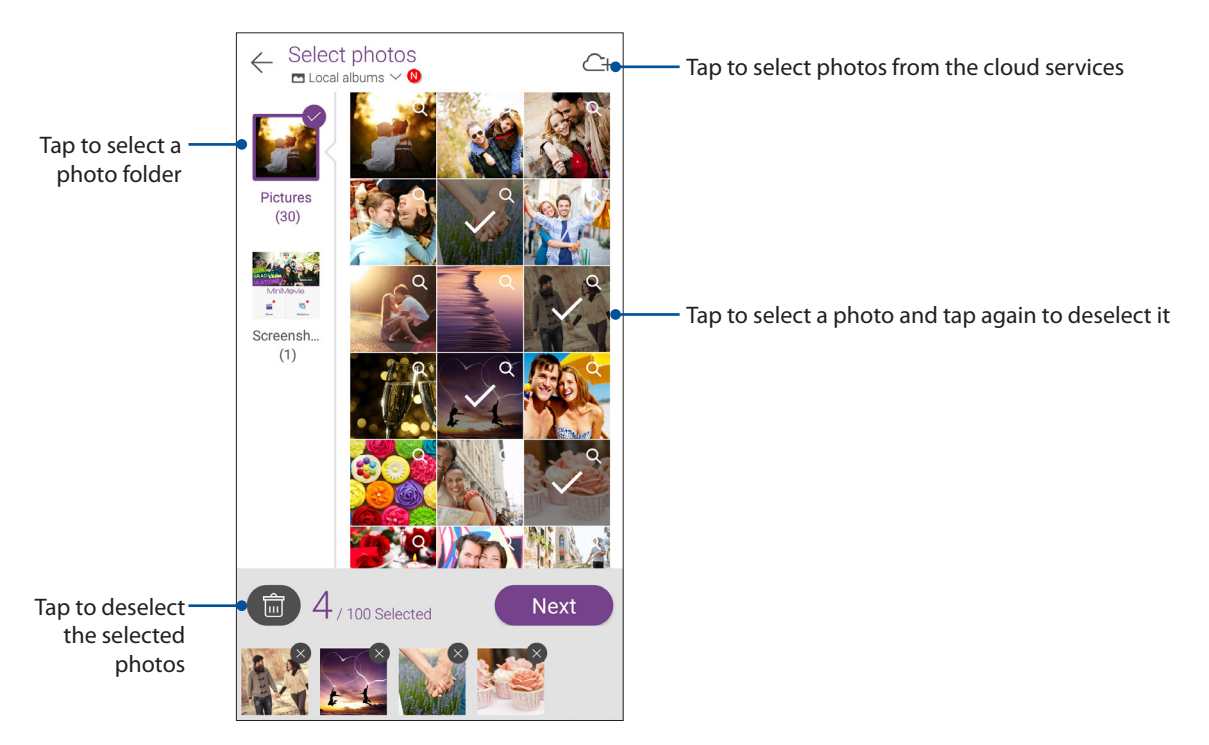

#### 6. When done, tap **Next**.

7. Set the theme, music, subtitle, or text for your movie or slideshow.

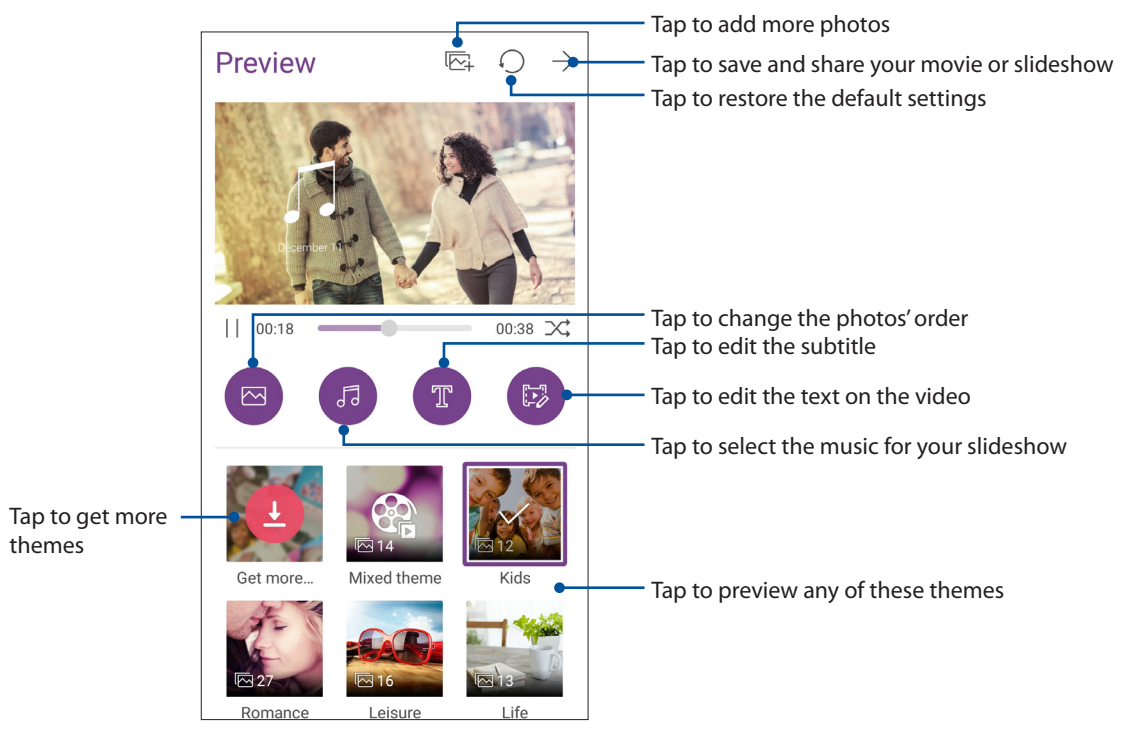

8. Tap  $\rightarrow$  to share and save your movie or slideshow.

# **PhotoCollage**

Use the PhotoCollage app to create a collage from your collection of photos.

To launch the PhotoCollage app, tap from your Home screen then tap **PhotoCollage**.

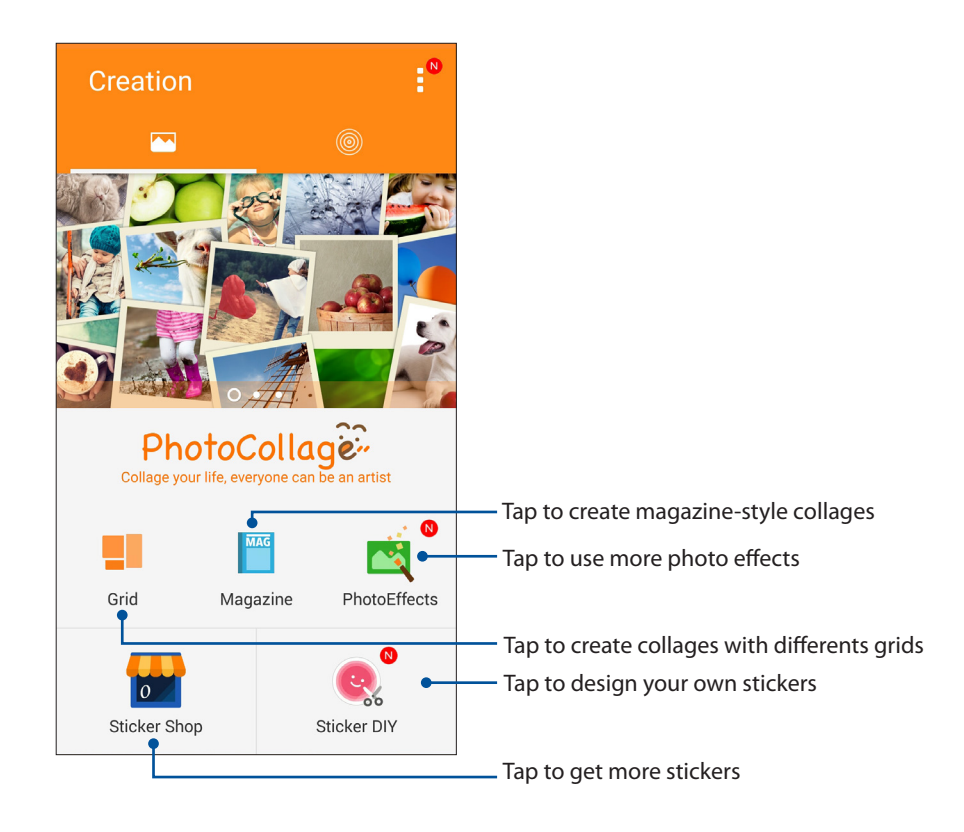

# *Staying connected 7*

# **Mobile network**

When there's no available Wi-Fi network that you can connect to, you can enable your mobile network's data access for Internet connection.

## Enabling the mobile network

- 1. Do any of the following to launch the Settings screen:
	- Launch Quick settings then tap
	- Tap > **Settings**.
- 2. Tap **More** > **Cellular networks**.
- 3. Slide **Data enabled** to **ON**, and configure the other mobile network settings, if necessary.

#### **NOTES:**

- • If you access the Internet via your mobile network, additional charges will be incurred depending on your data plan.
- • For more details on your mobile network charges/fees and setttings, contact your mobile service provider.

# **Wi-Fi**

The Wi-Fi technology of your ASUS Phone gets you connected to the wireless world. Update your social media accounts, browse the Internet, or exchange data and messages wirelessly from your ASUS Phone.

#### Enabling Wi-Fi

- 1. Launch the Settings screen by doing any of the following:
	- Launch Quick settings then tap  $\ddot{\circ}$ .
	- Tap > **Settings**.
- 2. Slide the Wi-Fi switch to the right to turn on the Wi-Fi.

**NOTE:** You can also enable the Wi-Fi from Quick Settings screen. Refer to section **Quick Settings** on how to launch Quick Settings screen.

#### Connecting to a Wi-Fi network

- 1. On the Settings screen, tap **Wi-Fi** to display all detected Wi-Fi networks.
- 2. Tap a network name to connect to it. For a secured network, you may be prompted to key in a password or other security credentials.

#### **NOTES:**

- • Your ASUS Phone automatically reconnects to the network that you connected with previously.
- **•**  Turn off the Wi-Fi feature when you're not using it to help save battery power.

#### Disabling Wi-Fi

To disable Wi-Fi:

- 1. Launch the Settings screen by doing any of the following:
	- Launch Quick settings then tap
	- $\cdot$  Tap  $\overline{\phantom{a}}$  **Tap**  $\overline{\phantom{a}}$  > **Settings**.
- 2. Slide the Wi-Fi switch to the left to turn off the Wi-Fi.

**NOTE:** You can also disable the Wi-Fi from Quick Settings screen. See **Quick Settings** on how to launch Quick Settings screen.

# **Bluetooth®**

Use the Bluetooth feature of your ASUS Phone to send or receive files and stream multimedia files with other smart devices over short distances. With Bluetooth, you can share your media files with your friends' smart devices, send data for print with a Bluetooh printer, or play music files with a Bluetooth speaker.

#### Enabling Bluetooth®

- 1. Do any of the following to launch the Settings screen:
	- Launch Quick settings then tap  $\ddot{\circ}$ .
	- $\cdot$  Tap  $\blacksquare$ **Tap** > **Settings.**
- 2. Slide the Bluetooth switch to the right to turn on the Bluetooth.

**NOTE:** You can also enable the Bluetooth from Quick Settings screen. See **Quick Settings** on how to launch Quick Settings screen.

# Pairing your ASUS Phone to a Bluetooth® device

Before using the Bluetooth feature of your ASUS Phone in full scale, you have to pair it first with the Bluetooth device. The ASUS Phone automatically stores the pairing connection of the Bluetooth device.

1. On the Settings screen, tap **Bluetooth** to display all available devices.

#### **IMPORTANT!**

- If the device that you want to pair is not in the list, ensure to enable its Bluetooth feature and is discoverable.
- See the user guide that came with your device to learn how to enable its Bluetooth and and set it to discoverable.
- 2. Tap  $\overline{\phantom{a}}$  > **Refresh** to scan for more Bluetooth devices.
- 3. In the list of available devices, tap the Bluetooth device that you want to pair with.
- 4. Ensure that the same passkey show on both devices, then tap **Pair**.

**NOTE:** Turn off the Bluetooth feature when you're not using it to help save battery power.

## Unpairing your ASUS Phone from the Bluetooth® device

- 1. On the Settings screen, tap Bluetooth to display all available and paired devices.
- 2. In the list of paired devices, tap  $\bullet$  of Bluetooth device that you want to unpair, then tap **Forget**.

# **Tethering**

When Wi-Fi service is not available, you can use your ASUS Phone as a modem or turn it into a Wi-Fi hotspot to get Internet access on your laptop, tablet, and other mobile devices.

**IMPORTANT!** Most mobile service providers may require a data plan for you to be able to use the tethering function. Contact your mobile service provider about availing of this data plan.

#### **NOTES:**

- **•**  Internet access via tethering may be slower than the standard Wi-Fi or mobile connection.
- **•**  Only a limited number of mobile devices can tether to your ASUS Phone for Internet access.
- **•**  Turn off the tethering feature when you're not using it to help save battery power.

#### Wi-Fi Hotspot

Turn your ASUS Phone into a Wi-Fi Hotspot to share Internet connection with other devices.

- 1. Do any of the following to launch the Settings screen:
	- Launch Quick settings then tap
	- Tap > **Settings**.
- 2. Tap **More** > **Tethering** > **Set up Wi-Fi hotspot**.
- 3. Assign a unique SSID or network name and a strong 8-character password for your Wi-Fi hotspot. When done, tap **Save**.

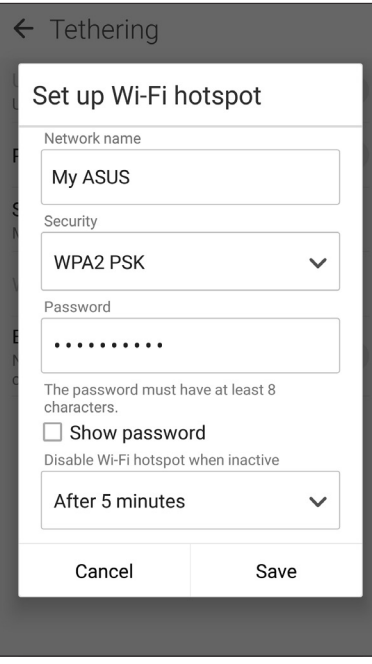

4. From the Tethering screen, slide **Portable Wi-Fi hotspot** to **ON**.

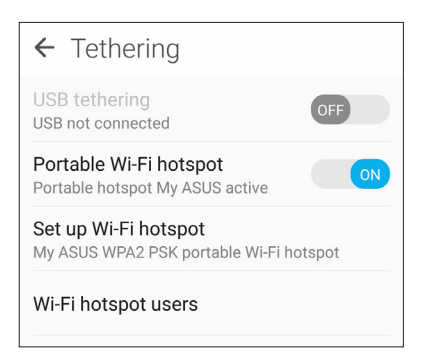

5. Connect other devices to your ASUS Phone's hotspot connection the same way you connect to a Wi-Fi network.

## Bluetooth Tethering

Enable Bluetooth on your ASUS Phone and use it as a modem for Internet access on your Bluetooth-enabled mobile devices such as a laptop or a tablet.

- 1. Enable Bluetooth on your ASUS Phone and the other device.
- 2. Pair both devices.

**NOTE:** For details, see **Pairing your ASUS Phone to a Bluetooth® device**.

3. From the Settings screen, tap **More** > **Tethering**, then silde **Bluetooth tethering** to **ON**. You can now surf the Internet or do Internet-related activities on your ASUS Phone.

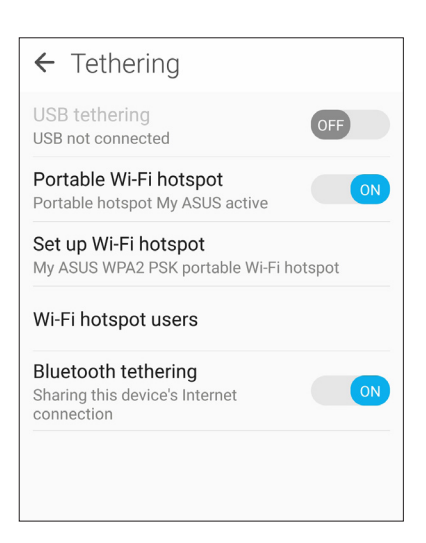

# **Travel and Maps**

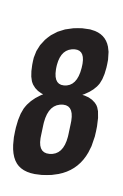

# **Weather**

Get real-time weather updates straight from your ASUS Phone using the weather app. Using Weather, you can also check other weather details from around the world.

## Launching the Weather app

From your Home screen, launch the Weather app using either of the following options:

- $\cdot$  Tap  $\overline{\mathsf{H}}$   $\overline{\mathsf{H}}$  > Weather.
- From your ASUS Phone's home screen, tap the weather icon.

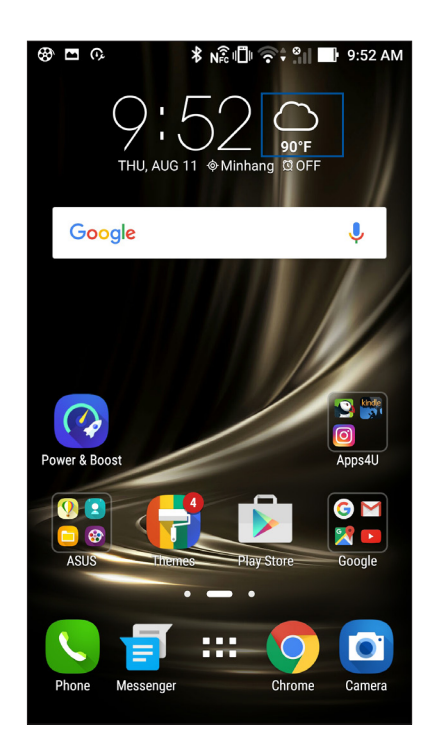

## Weather home screen

Set up and get your current location's weather updates as well as other parts of the world. You can display the weather updates or daily weather forecast on the Calendar app.

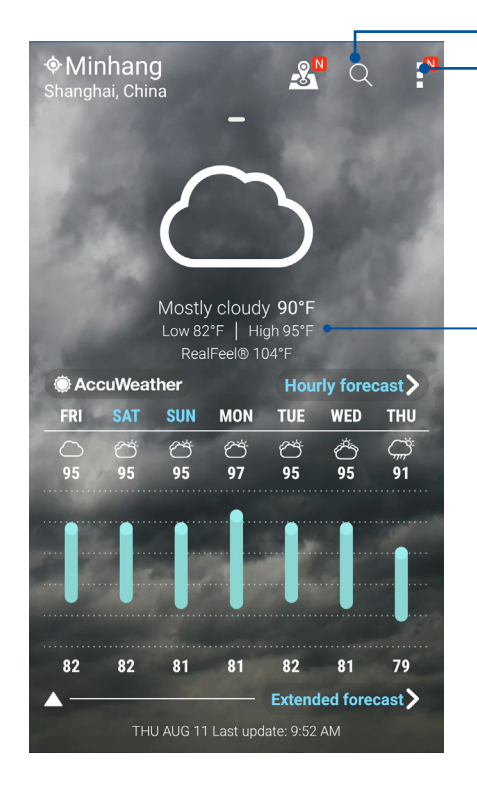

Tap to search for a city's weather info Tap to get the area's current weather info, refresh the weather info, edit the location list, or configure the weather settings

Swipe up to see other weather information. Swipe to the left or right to see the weather information of other cities in your location list.

# **Clock**

Customize the time zone settings of your ASUS Phone, set alarms, and use your ASUS Phone as a stop watch using the Clock app.

# Launching Clock

Launch the Clock app using either of the following options:

- $\cdot$  Tap  $\frac{1}{\sqrt{2}}$   $\cdot$  Clock.
- From your ASUS Phone's home screen, tap the digital clock display.

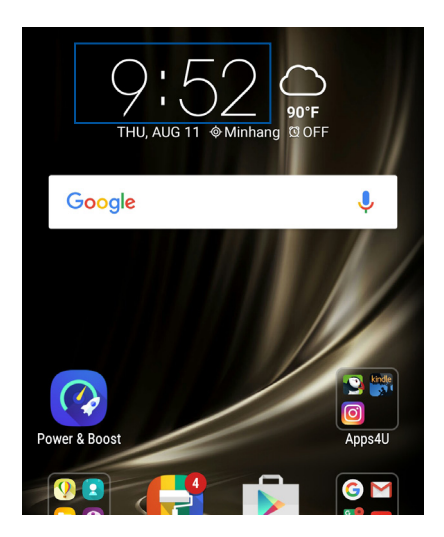

#### World Clock

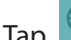

Tap  $\Box$  to access the world clock settings of your ASUS Phone.

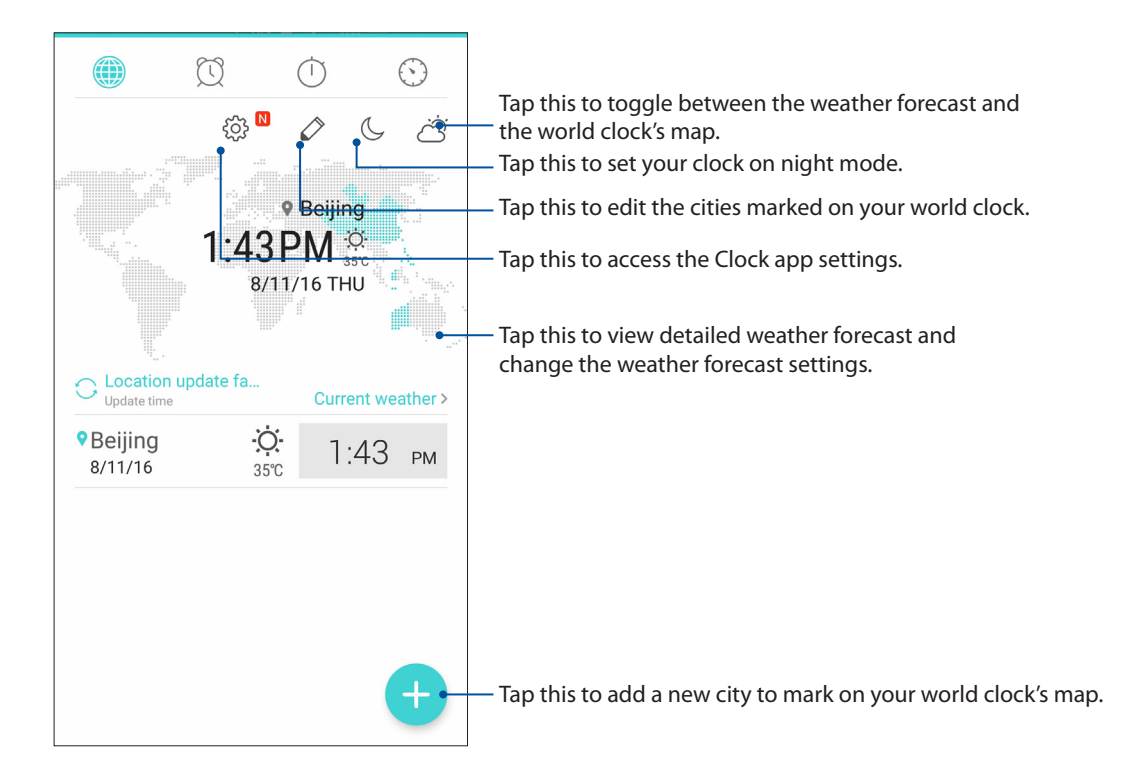

# Alarm clock

Tap  $\left[\bigotimes\right]$  to access the alarm clock settings of your ASUS Phone.

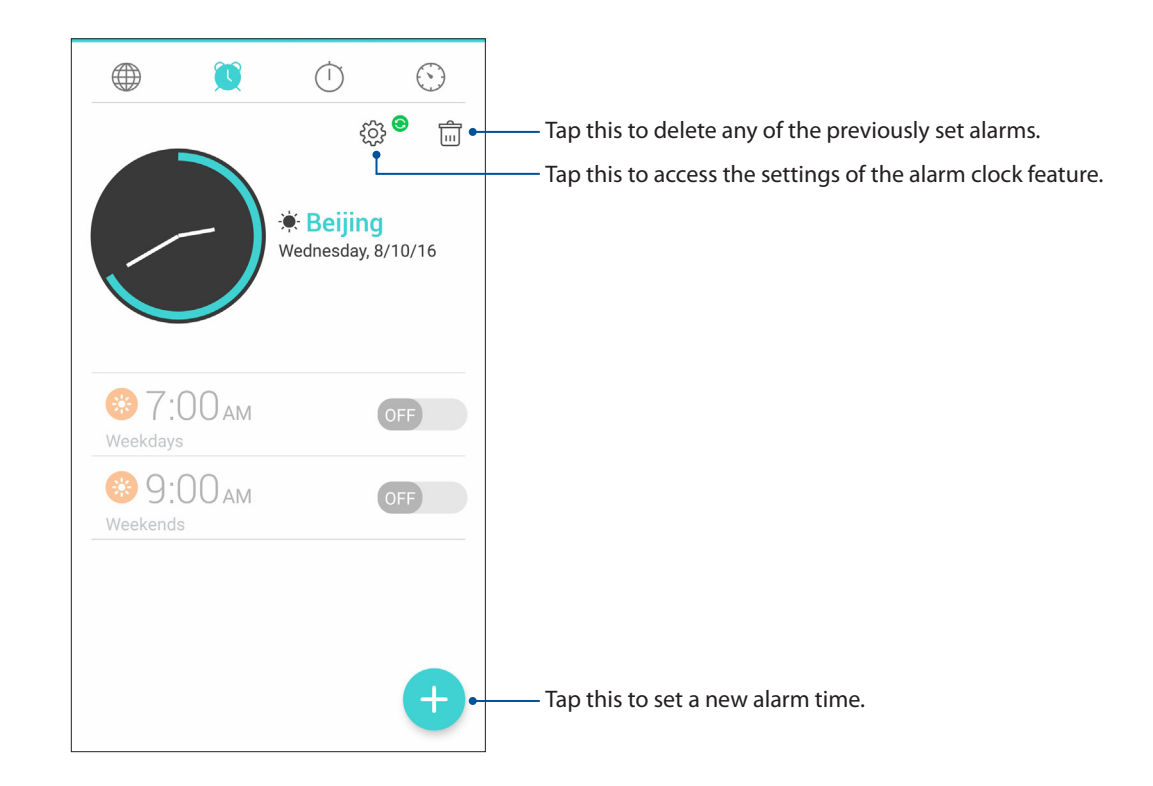

# **Stopwatch**

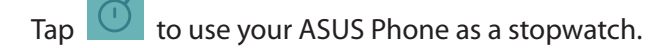

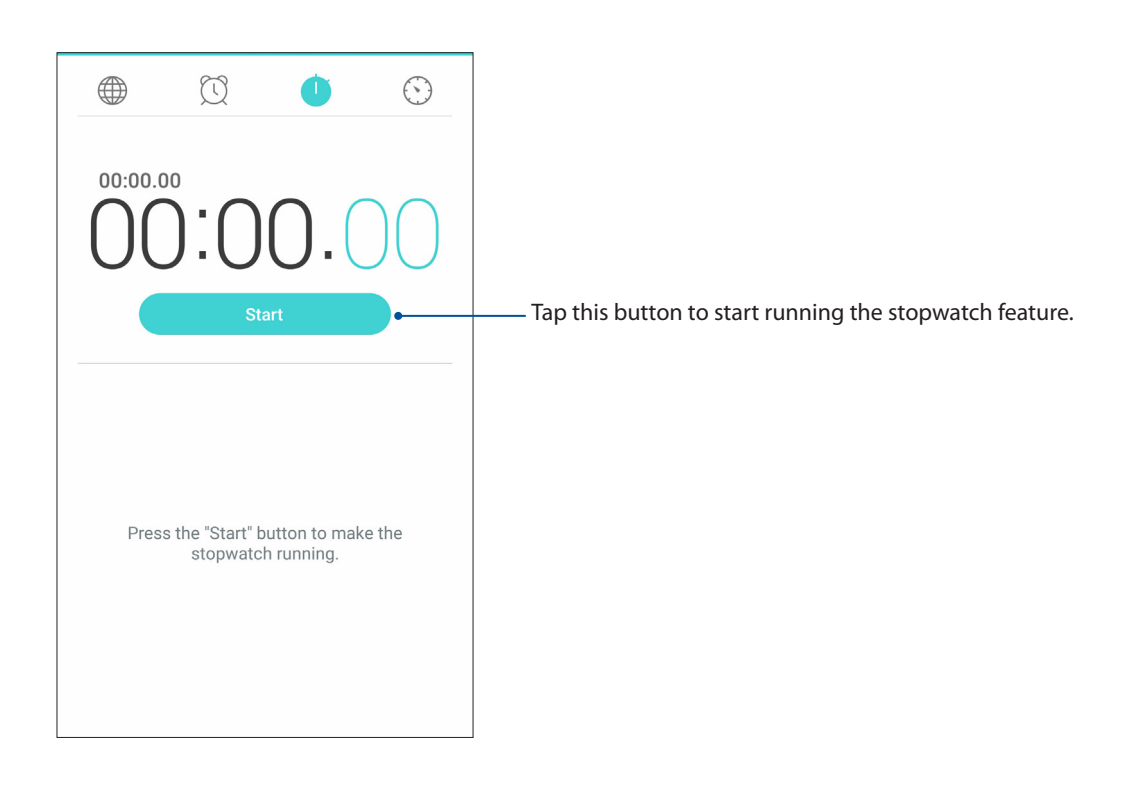

## Timer

You may set multiple timer options for your ASUS Phone. To do this, follow the steps below:

# Setting the timer

1. Tap  $\bigcirc$  to access the timer feature of your ASUS Phone.

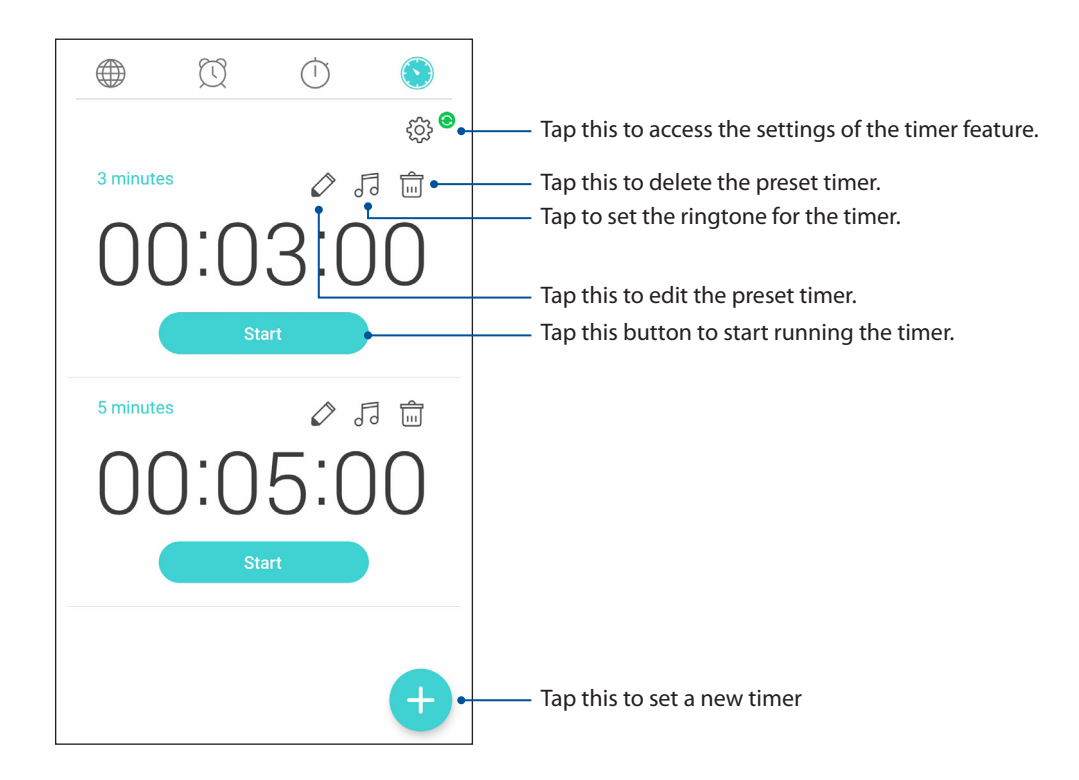

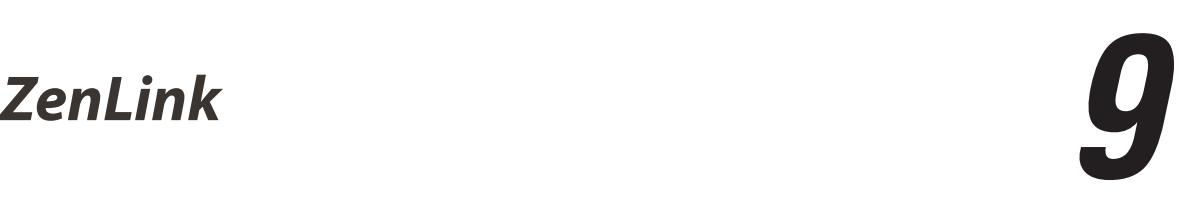

# **Knowing ZenLink**

Stay connected with the ASUS-exclusive ZenLink for maximum productivity. With these ZenLink apps, you can connect with other devices to share and receive files.

Your ZenLink comprises of the following apps: Share Link and Remote Link.

**NOTE:** Some of these ZenLink apps may not be available in your ASUS Phone.

#### Share Link

Share and receive files, apps, or media contents with Android mobile devices using Share Link app (for ASUS mobile devices) or SHAREit app (for other mobile devices) via a Wi-Fi hotspot. With this app, you can send or receive files that are larger than 100 MB and lets you share or receive multiple files at the same time. Share Link app sends and receives files faster than using Bluetooth.

#### Sharing files

- 1. From your Home screen, tap > **Share Link**.
- 2. Tap **Send files** then select from the options that appear on your screen.

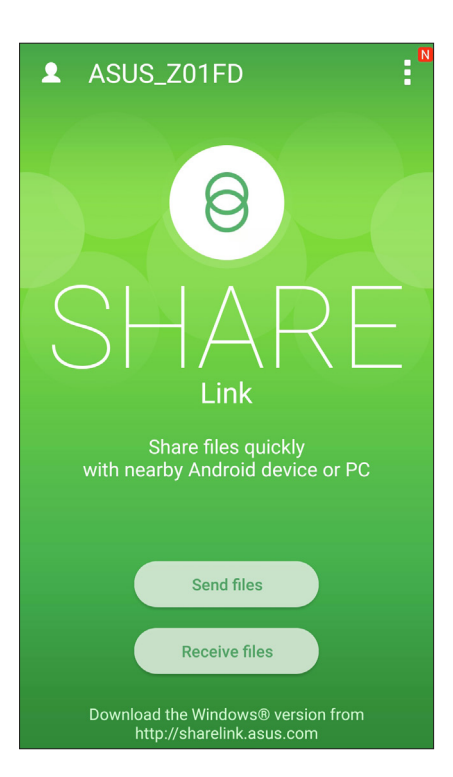

- 3. Tap the files that you want to send then tap **Share selected files**.
- 4. Tap **Add** to select more files or tap **Send** to share the selected files.
- 5. After your ASUS Phone detects the other devices, tap the device that you want to share your files with.

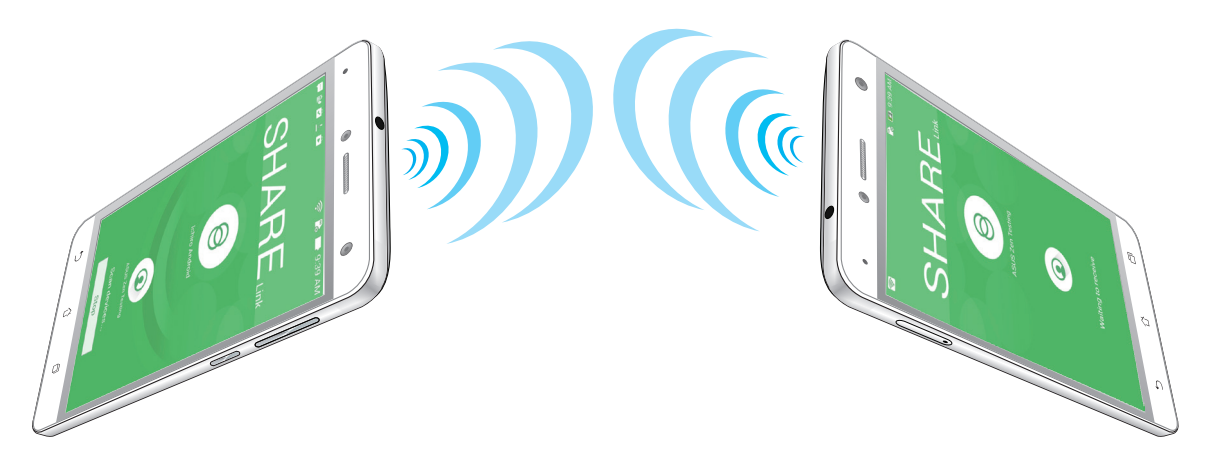

#### Receiving files

To receive files:

- 1. From your Home screen, tap then tap **Share Link**.
- 2. Tap **Receive files** to receive the files from the sender.

# *Zen Everywhere 10*

# **Special Zen Tools**

# Flashlight

You can turn your ASUS Phone to an instant flashlight by launching your Quick settings panel from any screen or any open app. From the Quick settings panel, simply tap on the Flashlight icon to activate its function.

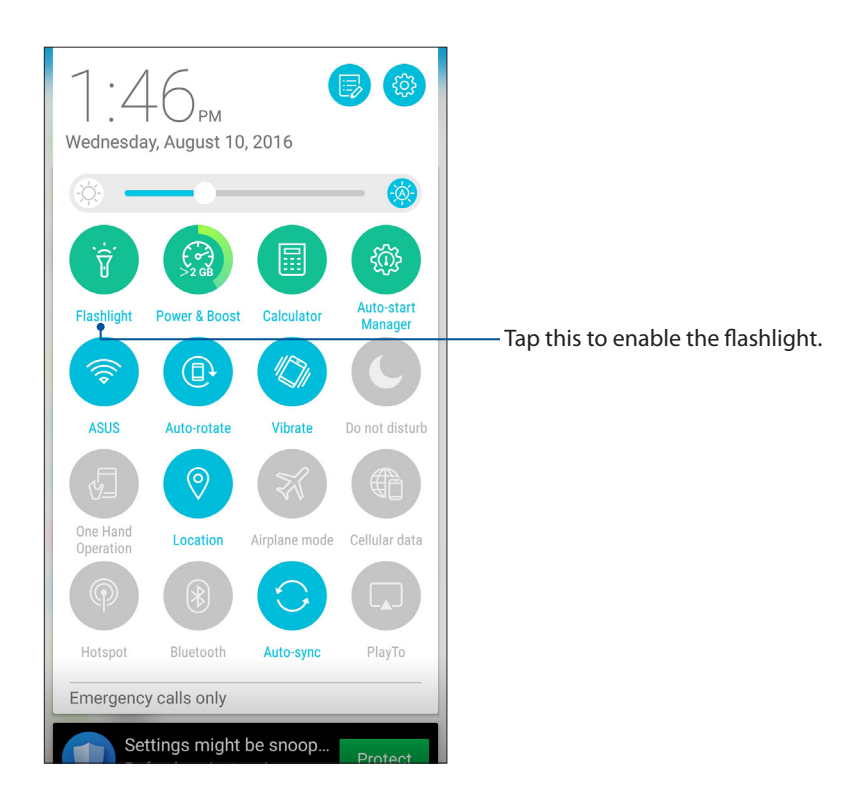

# Flashlight menu options

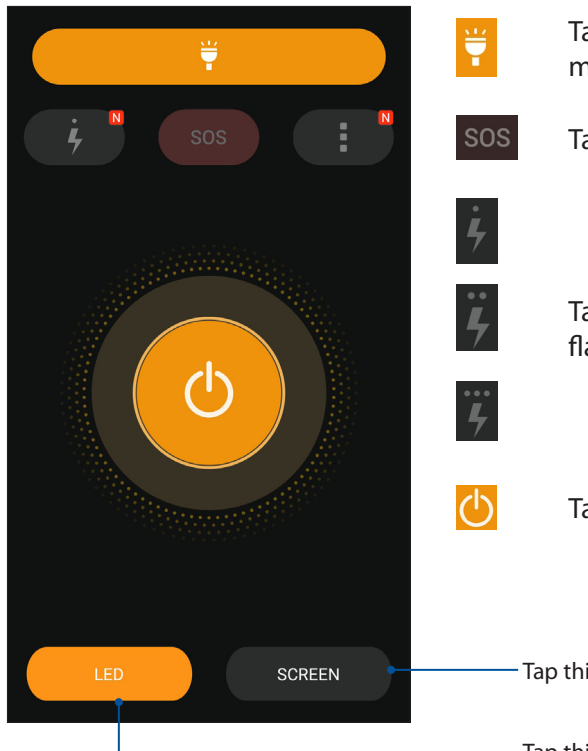

Tap this to enable or disable the flashlight mode.

Tap this to enable or disable the SOS mode.

Tap any of these icons to toggle between the flashlight's speed while blinking.

Tap this to turn on or turn off the light.

Tap this to use your phone screen as the flashlight.

Tap this to use the rear camera flash as the flashlight.

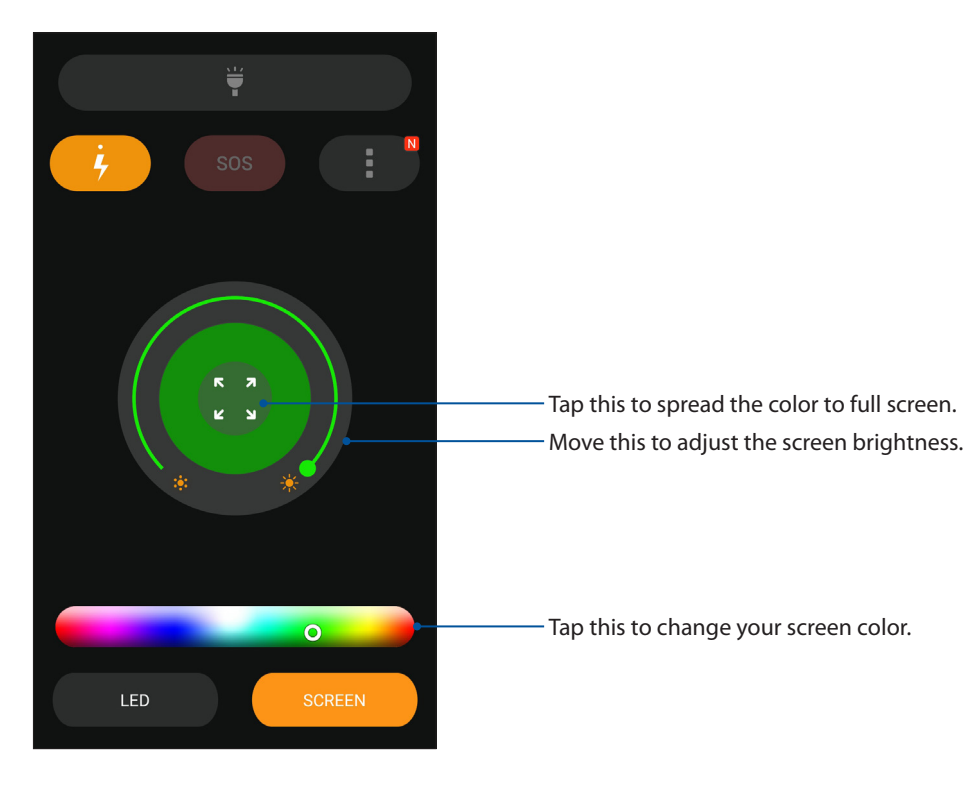

# **Calculator**

One-swipe and a tap is all it takes to launch your Calculator. When you open the Quick settings panel, the Calculator icon is there visibly on top of the list. Tap it to get started with your computations.

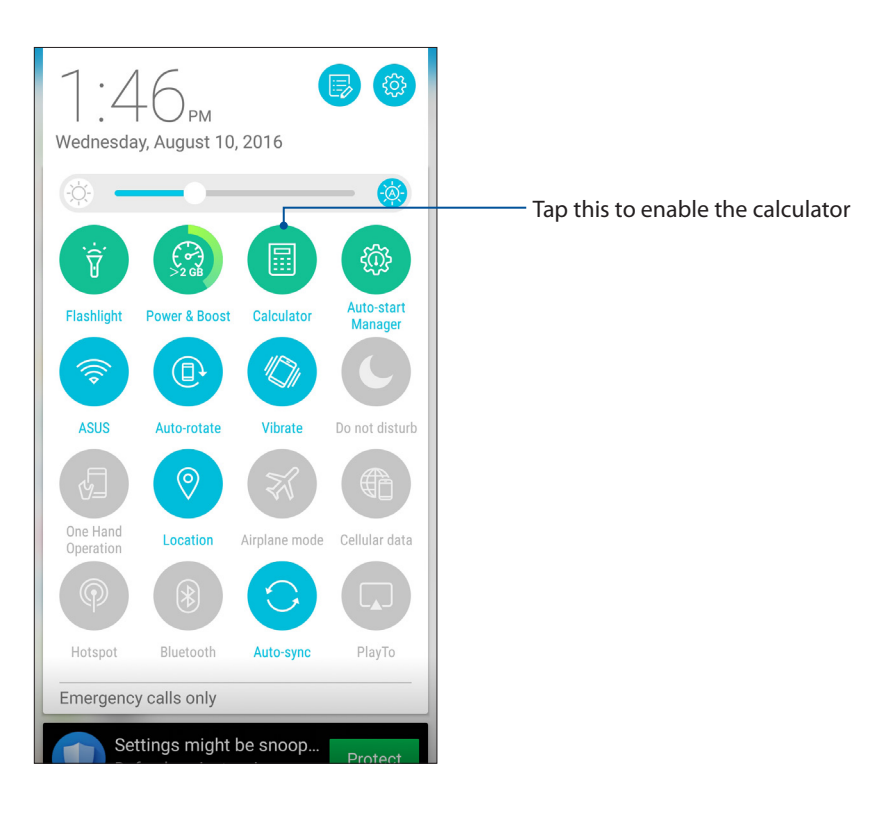

#### Calculator screen

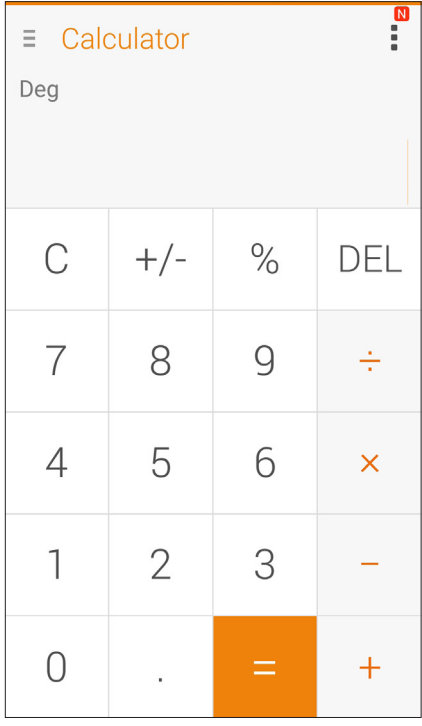

# Quick memo

Quick memo is a note-taking tool that gives you the freedom to either scribble or type down important notes you need to remember. After creating notes, you can share them via Share Link and social media sites or turn them into a task inside Do It Later.

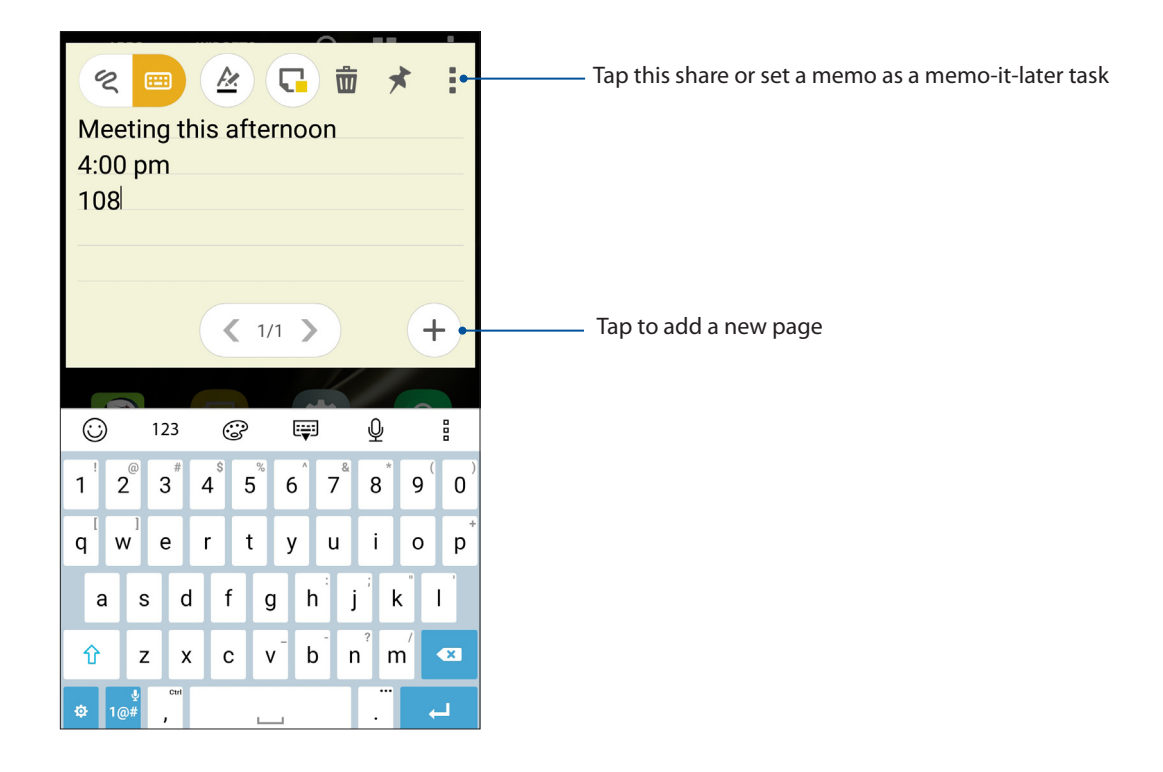

#### Creating a sticky note

You can turn Quick memo notes into a sticky note so you can view them wherever, on your ASUS Phone.

To create a sticky note:

- 1. Tap > **Quick Memo**.
- 2. Select either  $\frac{2}{3}$  to scribble or  $\frac{1}{3}$  to type down your note.
- 3. Tap  $\overrightarrow{ }$  to pin your note to the Home screen.

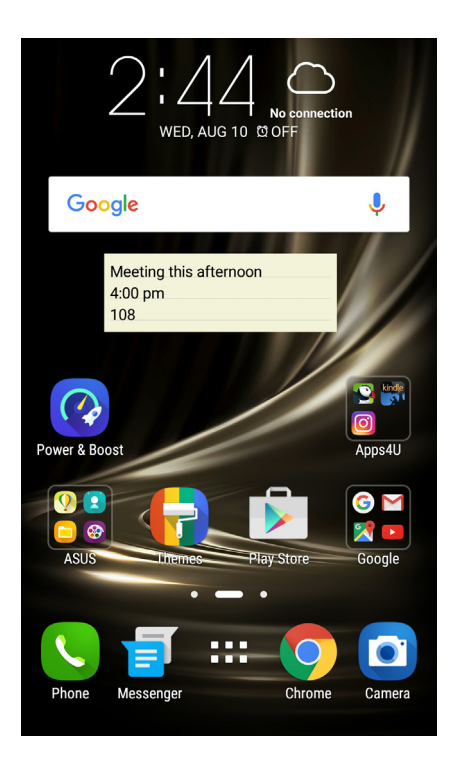

# Sound Recorder

Record audio files using your ASUS Phone by enabling the Sound Recorder app.

# Launching Sound Recorder

To launch Sound Recorder, tap > **Sound Recorder**.

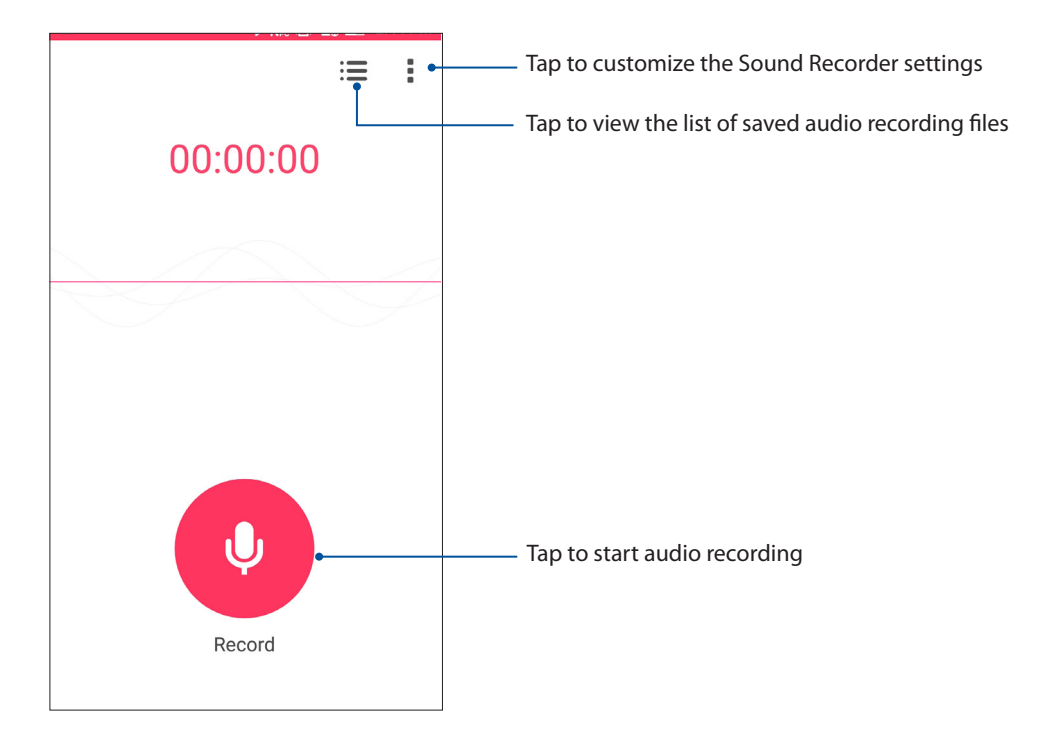

#### Pausing a recording

During a paused recording, you can choose to resume, delete, or save the recording.

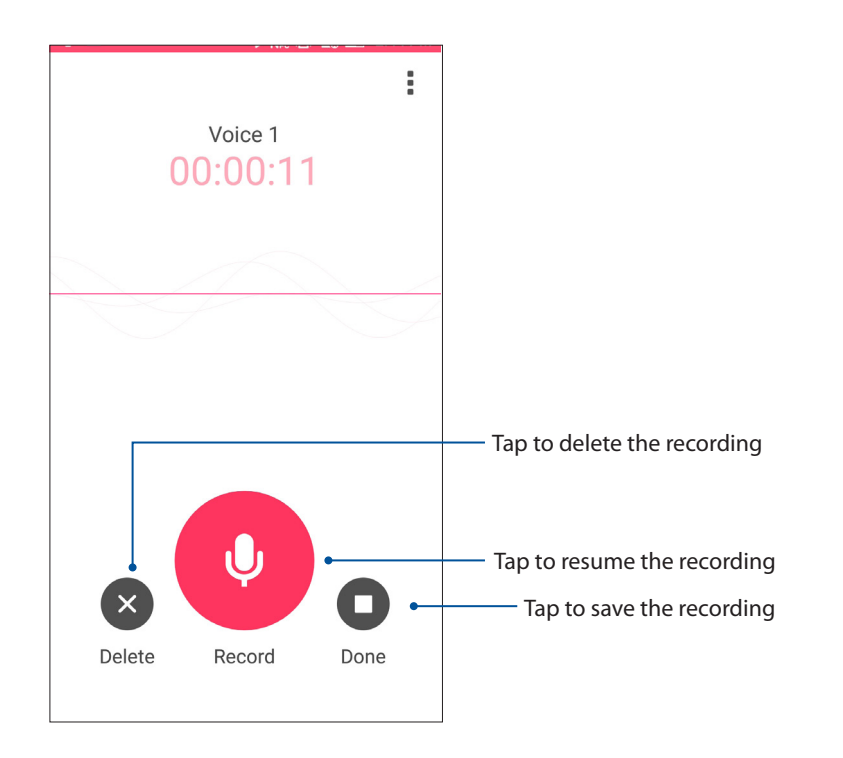

# Recording List

From the Recording List, you can play, rename, share, or delete a saved audio recording file.

To view your recording list, tap **in the Sound Recorder main screen.** 

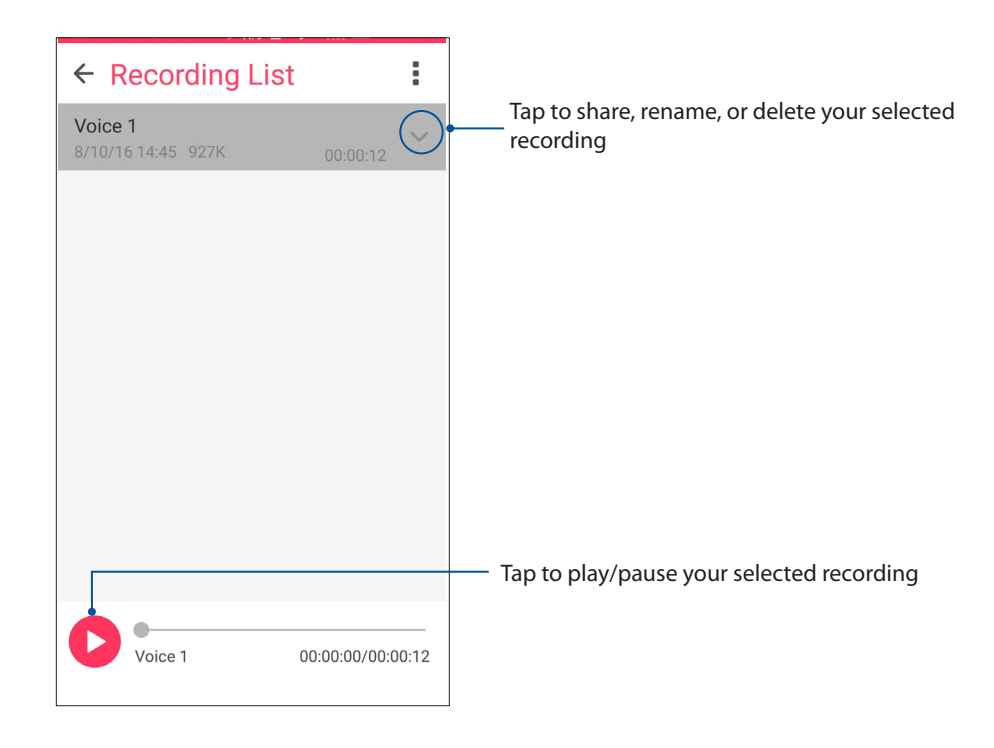

# Splendid

ASUS Splendid allows you to easily adjust the display settings. It enriches the color of your screen with its preset screen color modes.

#### Using Splendid

To use Splendid:

- 1. From your Home screen, tap > **Splendid**.
- 2. Select any of these screen color modes: **Balance**, **Vivid**, and **Customized**.

#### Balance mode

This mode provides a balanced display of color on your ASUS Phone.

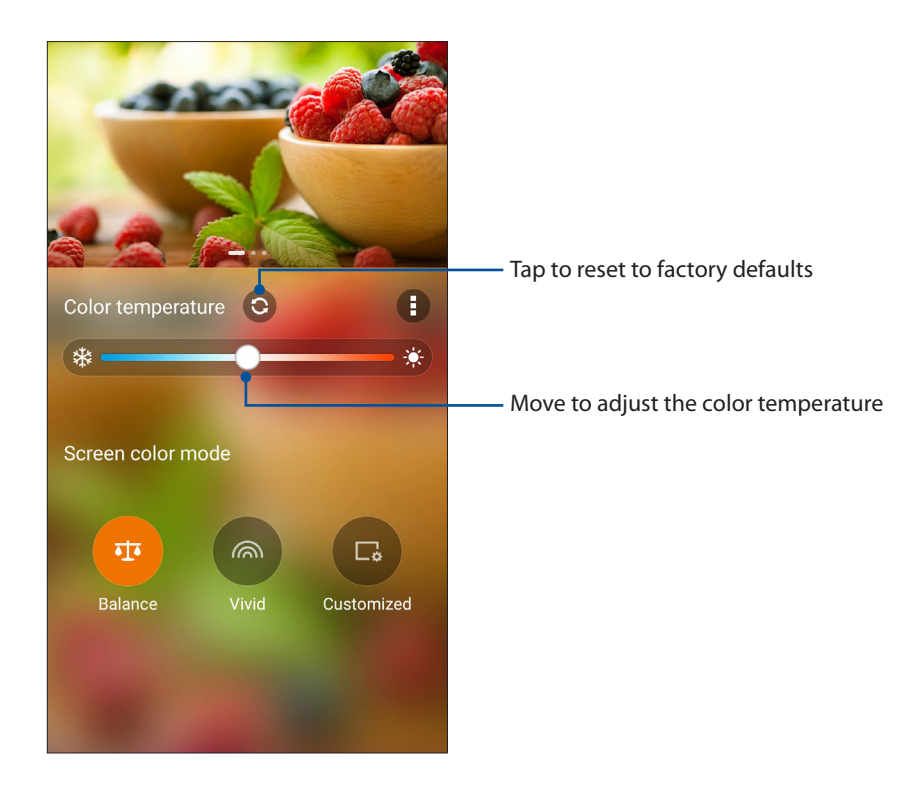

#### Vivid mode

This mode provides a fine-tuned color preset that enriches the screen color of your ASUS Phone.

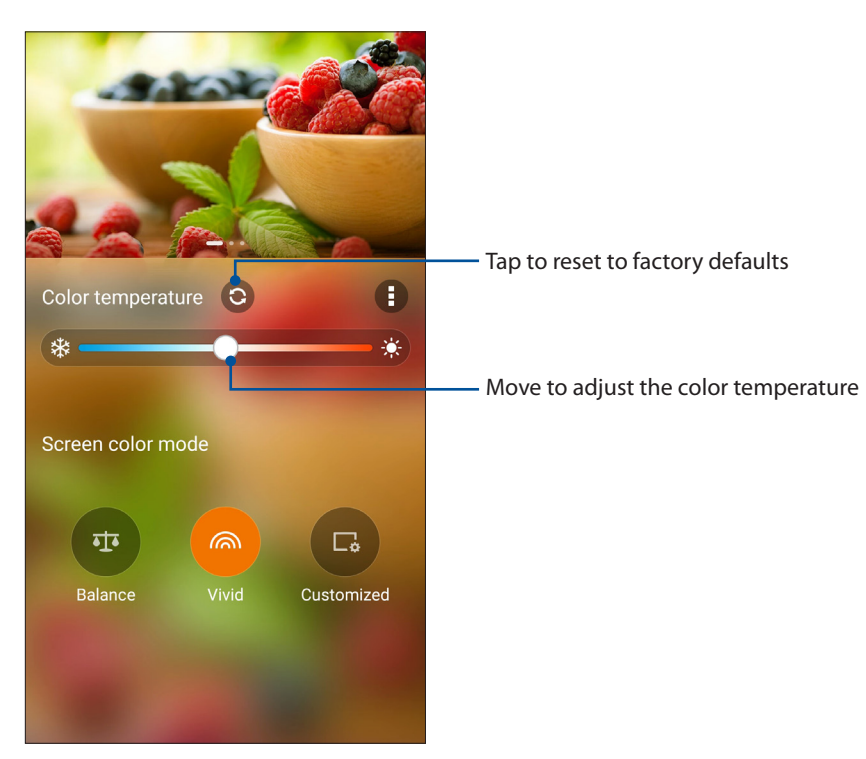

#### Customized mode

This mode allows you to adjust the screen display based on your preferred color temperature, hue, and saturation.

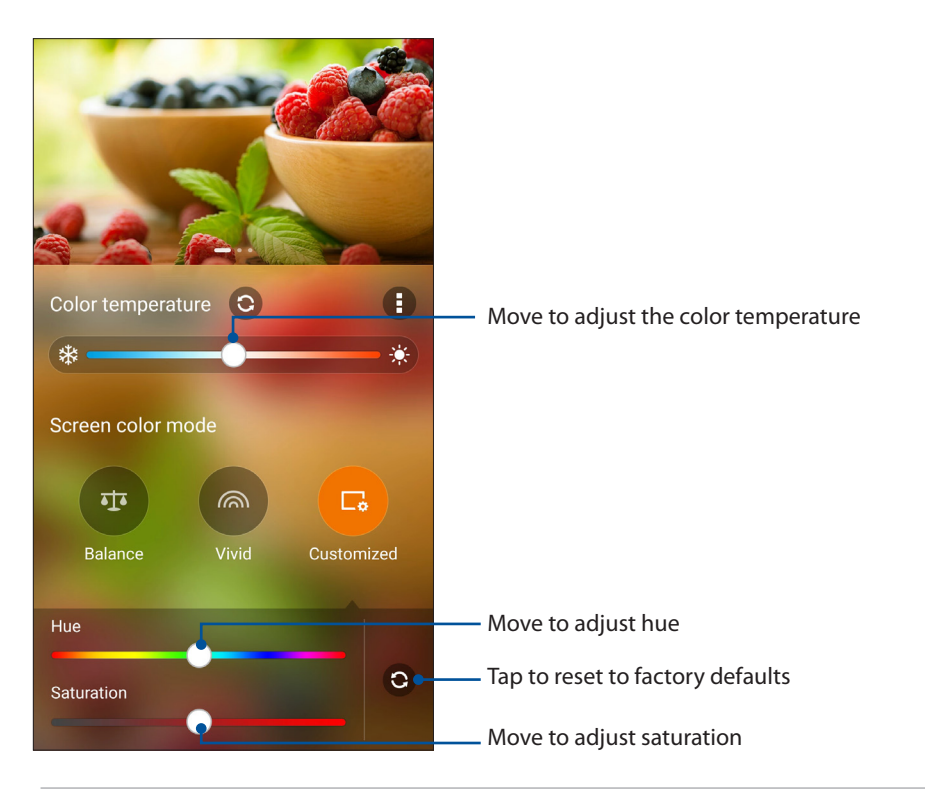

**NOTE:** You can also quickly set the Splendid screen mode from the Quick settings panel.

# Mobile Manager

Mobile Manager provides an integrated interface for several apps that are designed to optimize device performance, manage the phone power, storage usage and system notifications.

To launch the ASUS Mobile Manager app, tap from your Home screen then tap **Mobile Manager**.

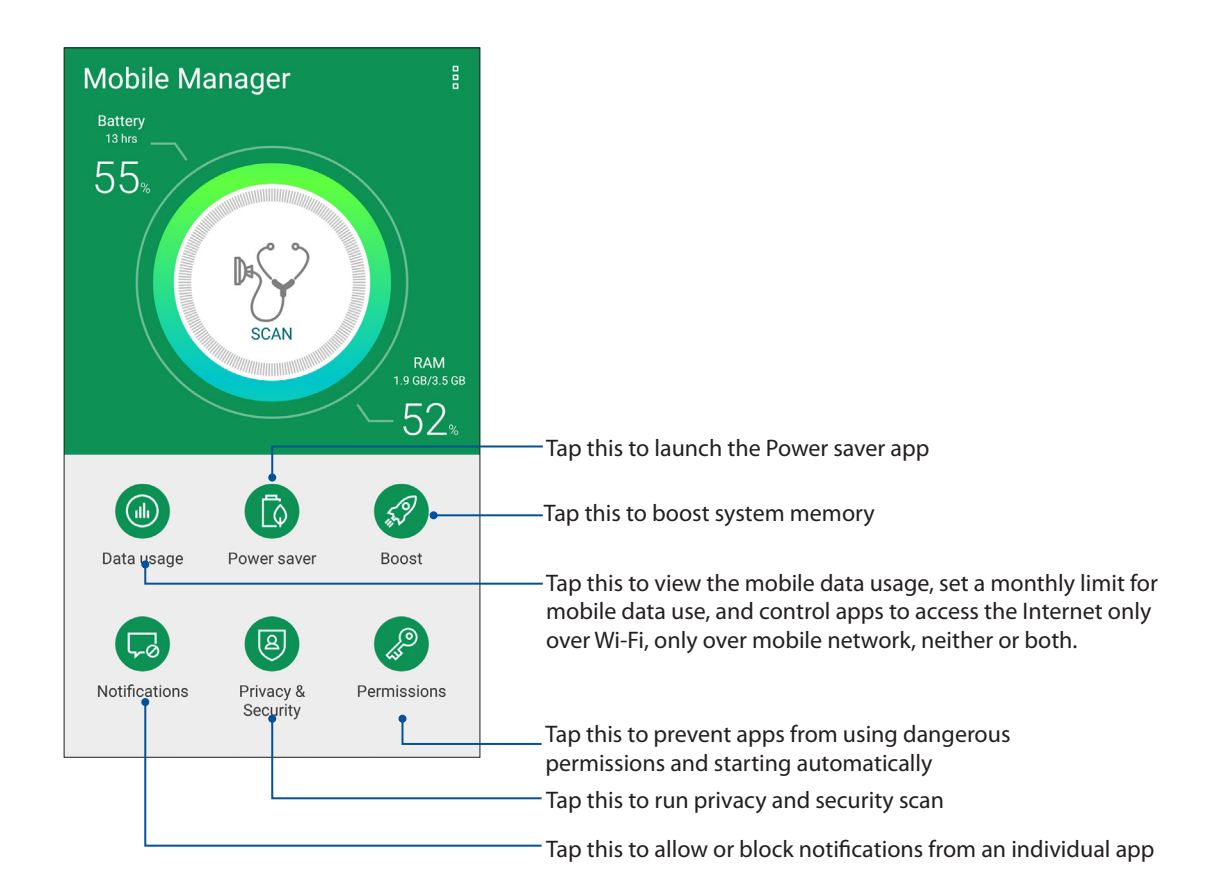

# *Maintain your Zen 11*

# **Keeping your device up-to-date**

Keep your ASUS Phone in the loop of Android system updates and upgraded apps and features.

## Updating your system

- 1. Tap **THE** then tap **Settings**.
- 2. On the Settings screen, slide down to display other items then tap **About**.
- 3. Tap **System update** then tap **Check Update**.

You can also update your system using the System update app:

1. From your Home screen, tap > **System update**.

#### 2. Tap **Check Update**.

**NOTE:** You can preview the last time your ASUS Phone's system was updated at the Last update check: of the System update window.

#### **Storage**

You can store data, apps, or files on your ASUS Phone (internal storage), on an external storage, or on an online storage. You need an internet connection to transfer or download your files on an online storage. Use the bundled USB cable to copy files to or from the computer to your ASUS Phone.

#### Backup and reset

Back up data, Wi-Fi passwords, and other settings to Google servers using your ASUS Phone.

#### 1. Tap **THE** then tap **Settings > Backup & reset.**

2. From the Backup & reset window, you can:

- **Back up my data:** This feature backs up your data, Wif-Fi passwords, and other settings to Google servers when enabled.
- **Backup account:** Allows you to specify the account you to be associated when you save your backup.
- **Automatic restore:** This feature facilitates restoration of backed up settings and data when you reinstall an app.
- **Network settings reset:** This will reset all network settings including Wi-Fi, Cellular network and Bluetooth settings.
- **Factory data reset:** Erases all data on phone.

# Securing your ASUS Phone

Use the security features of your ASUS Phone to prevent unauthorized calls or access of information.

#### Unlocking your screen

When the screen is locked, you can open it with the security unlocking options that the ASUS Phone offers you.

- 1. Tap then tap **Settings > Lock screen**.
- 2. Tap **Screen lock** then select an option to unlock your ASUS Phone.

#### **NOTES:**

- • Refer to section **Unlock screen options** for more information.
- • To deactivate the unlock screen option that you set, tap **None** on Choose screen lock screen.

#### Unlock screen options

Choose from these options to lock your ASUS Phone.

#### Swipe

Swipe up to unlock your ASUS Phone.

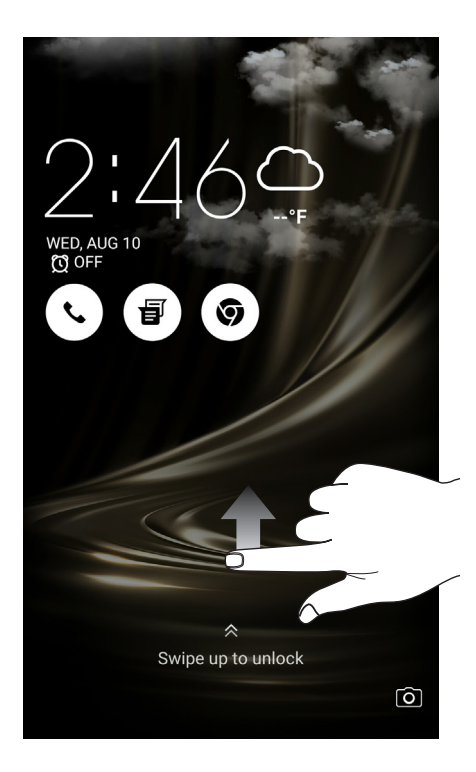

PIN Key in at least four numbers to set a PIN.

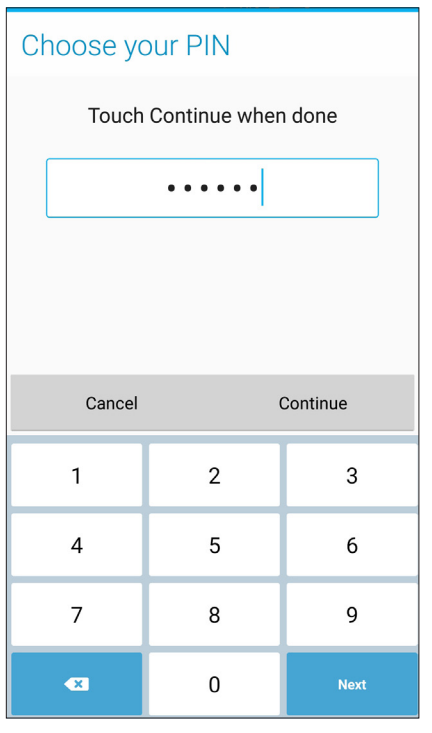

**IMPORTANT!** Ensure to remember the PIN that you created to unlock your device.

#### Pattern

Slide your finger on the dots and create a pattern.

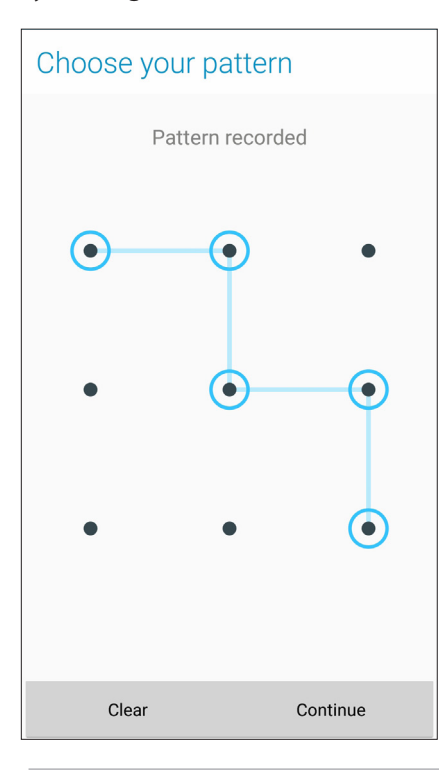

**IMPORTANT!** You can create a pattern with a minimum of four dots. Ensure to remember the pattern that you created to unlock your device.

#### **Password**

Key in at least four characters to create a password.

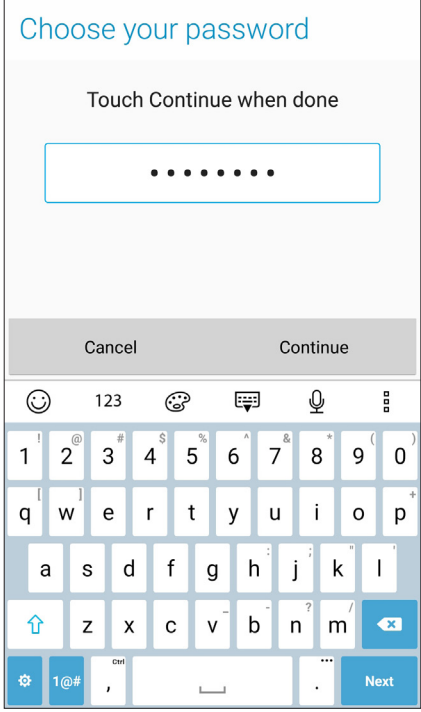

**IMPORTANT!** Ensure to remember the password that you created to unlock your device.

#### Configuring the other screen security features

Aside from the mode of screen lock, you can also do the following on the Screen security window:

• **Quick Access:** Slide the Quick Access switch to **ON** to launch apps on the lock screen.

#### Setting your ASUS Phone identity

Know your ASUS Phone's identity such as serial number, IMEI (International Mobile Equipment Identity) number, or model number.

This is important, as when you may lose your ASUS Phone, you can contact your mobile carrier and provide the information to blacklist the unauthorized use of your ASUS Phone.

To display your ASUS Phone's identity:

#### 1. Tap **All Apps** then tap **Settings**.

- 2. On the Settings screen, slide down to display other items then tap **About**. The About screen displays the status, legal information, model number, operating system version, hardware, and software information of your ASUS Phone.
- 3. To see the serial number, SIM contact number, and IMEI of your ASUS Phone, tap **Status**.

# *Appendix*

# **Notices**

# Hearing Aid Compatibility Information

This phone has been tested and rated for use with hearing aids for some of the wireless technologies it uses. However, there may be some newer wireless technologies used in this phone that have not been tested yet for use with hearing aids. It is important to try the different features of this phone thoroughly and in different locations, using your hearing aid or cochlear implant, to determine if you hear any interfering noise. Consult your service provider or the manufacturer of this phone for information on hearing aid compatibility. If you have questions about return or exchange policies, consult your service provider or phone retailer.

#### **Hearing Aid Compatibility Rating**

This model handset is designed to comply with the requirements set forth in Section 20.19 of the Federal Communication Commission's (FCC) rules governing hearing aid compatibility (HAC), for the reduction of RF interference and magnetic coupling (T-coil) to hearing aids. The Microphone (M) rating and T-coil (T) rating are defined and labeled on the handset box. Devices meeting HAC compliance must have a minimum M3 and/or T3rating or above as defined by the FCC in accordance with the latest ANSI Standard C63.19. The (M) rating refers to lower RF emission levels of the handset. The (T) rating refers to the magnetic coupling between the handset and the T-coil compatible hearing aid. Some hearing aids also provide an (M) rating, and are more immune than others to interference. To determine the (M) rating of your hearing aid, please contact your hearing health professional.

# Industry Canada Statement

This device complies with RSS-247 of Industry Canada. Operation is subject to the following two conditions:

(1) This device may not cause interference, and

(2) This device must accept any interference, including interference that may cause undesired operation of the device.

#### **Avis d'industrie Canada**

Le present appareil est conforme aux CNR d'Industrie Canada applicables aux appareils radio exempts de licence.L'exploitation est autorisee aux deux conditions suivantes:

(1) l'appareil ne doit pas produire de brouillage, et, and

(2) l'utilisateur de l'appareil doit accepter tout brouillage radioelectrique subi, meme si le brouillage est susceptible d'en compromettre le fonctionnement.

#### **Industry Canada Class B Emission Compliance Statement**

This Class B digital apparatus complies with Canadian ICES-003.

#### **Avis de conformite a la reglementation d'Industrie Canada**

Cet appareil numerique de la classe B est conforme a la norme NMB-003 du Canada.

When using IEEE 802.11a wireless LAN, this product is restricted to indoor use, due to its operation in the 5.15- to 5.25-GHz frequency range. Industry Canada requires this product to be used indoors for the frequency range of 5.15 GHz to 5.25 GHz to reduce the potential for harmful interference to co-channel mobile satellite systems. High-power radar is allocated as the primary user of the 5.25 to 5.35-GHz and 5.65- to 5.85-GHz bands. These radar stations can cause interference with and/or damage to this device.

#### **RF Radiation Exposure Statement**

For body worn operation, this phone has been tested and meets RF exposure guidelines when used with an accessory that contains no metal and that positions the handset a minimum of 1.0 cm from the body. Use of other accessories may not ensure compliance with RF exposure guidelines.

#### **Déclaration de l'exposition aux radiations RF**

Pour le fonctionnement du corps, ce téléphone a été testé et répond aux directives d'exposition RF lorsqu'il est utilisé avec un accessoire qui ne contient pas de métal et qui place le combiné d'un minimum de 1,0 cm du corps. Utilisation d'autres accessoires peut ne pas assurer le respect des directives d'exposition RF.

The IC ID for this device is 3568A-Z01FD.

L'identifiant Industrie Canada de cet appareil est: 3568A-Z01FD.

## RF Exposure Information (SAR)

This device has been tested and meets applicable limits for Radio Frequency (RF) exposure.

Specific Absorption Rate (SAR) refers to the rate at which the body absorbs RF energy. SAR limits are 1.6 Watts per kilogram (over a volume containing a mass of 1 gram of tissue) in countries that follow the United States FCC limit and 2.0 W/kg (averaged over 10 grams of tissue) in countries that follow the Council of the European Union limit. Tests for SAR are conducted using standard operating positions with the device transmitting at its highest certified power level in all tested frequency bands.

To reduce exposure to RF energy, use a hands-free accessory or other similar option to keep this device away from your head and body. Carry this device at least 10 mm away from your body to ensure exposure levels remain at or below the as-tested levels. Choose the belt clips, holsters, or other

similar body-worn accessories which do not contain metallic components to support operation in this manner. Cases with metal parts may change the RF performance of the device, including its compliance with RF exposure guidelines, in a manner that has not been tested or certified, and use such accessories should be avoided.

The highest FCC SAR values for the device are as follows:

- 1.110 W/Kg(Head)
- 1.184 W/Kg(Body)

The FCC has granted an Equipment Authorization for this device with all reported SAR levels evaluated as in compliance with the FCC RF exposure guidelines. SAR information on this device is on file with the FCC and can be found under the Display Grant section of www.fcc.gov/oet/ea/fccid after searching on FCC ID: MSQZ01FD.

**NOTES:** For more Regulatory information and compliance marks (E-labels) about FCC/IC/MIC/VCCI, please refer to your device via the following steps: **Settings > About > Regulatory Information**.
## CE RF Exposure Compliance

This device meets the EU requirements (1999/519/EC) on the limitation of exposure of the general public to electromagnetic fields by way of health protection.

For body-worn operation, this device has been tested and meets the ICNIRP guidelines and the European Standard EN 62209-2, for use with dedicated accessories. SAR is measured with this device at a separation of 0.5 cm to the body, while transmitting at the highest certified output power level in all frequency bands of this device. Use of other accessories which contain metals may not ensure compliance with ICNIRP exposure guidelines.

## CE Mark Warning  $C$   $C$   $C$   $D$   $D$

#### **CE marking for devices with wireless LAN/ Bluetooth**

This equipment complies with the requirements of Directive 1999/5/EC of the European Parliament and Commission from 9 March, 1999 governing Radio and Telecommunications Equipment and mutual recognition of conformity.The highest CE SAR values for the device are as follows:

- 0.363 W/kg@10g (Head)
- • 1.350 W/kg@10g (Body)

This device is restricted for indoor use only when operating under 5150 MHz to 5350 MHz of frequency range.

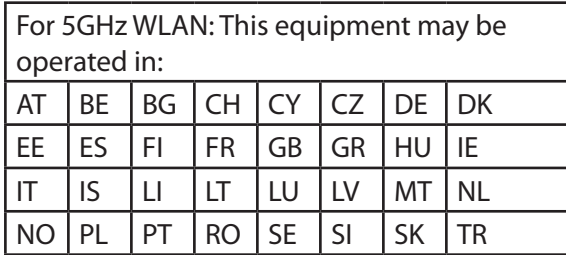

## Using GPS (Global Positioning System) on your ASUS Phone

To use the GPS positioning feature on your ASUS Phone:

- Ensure that your device is connected to the Internet before using Google Map or any GPSenabled apps.
- • For first-time use of a GPS-enabled app on your device, ensure that you are outdoors to get the best positioning data.
- • When using a GPS-enabled app on your device inside a vehicle, the metallic component of the car window and other electronic devices might affect the GPS performance.

## Prevention of Hearing Loss

To prevent possible hearing damage, do not listen at high volume levels for long periods.

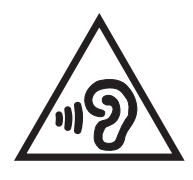

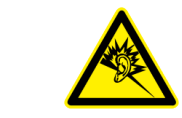

À pleine puissance, l'écoute prolongée du baladeur peut endommager l'oreille de l'utilisateur.

For France, headphones/earphones for this device are compliant with the sound pressure level requirement laid down in the applicable EN50332-1:2013 and/or EN50332-2:2013 standard required by French Article L.5232-1.

#### Laser safety information

CLASS 1 LASER PRODUCT

## ASUS Recycling/Takeback Services

ASUS recycling and takeback programs come from our commitment to the highest standards for protecting our environment. We believe in providing solutions for you to be able to responsibly recycle our products, batteries, other components as well as the packaging materials. Please go to http://csr.asus.com/english/Takeback.htm for detailed recycling information in different regions.

## Regional notice for Singapore

Complies with<br>IDA Standards This ASUS product complies with IDA Standards. DB103778

Model name: ASUS\_Z01FD(ZS550KL)

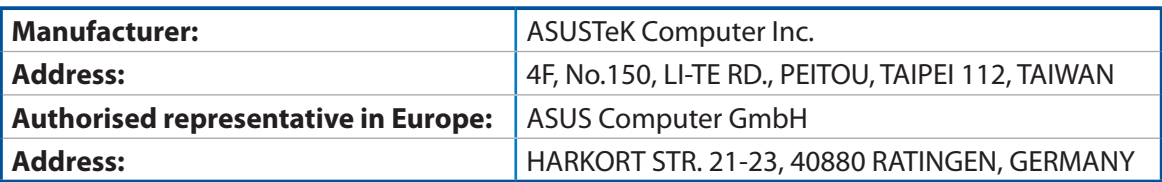

# **Index**

## **A**

Advanced camera features *69* All Smiles *72* - see also Advanced camera features *69* App shortcuts *28* - adding *28* - removing *28*, *29* ASUS Phone *8* - chargiing *16* -MicroSD card *13* - installing *13* - removing *14* - Micro SIM card *9* - Installing *9* - Removing *10* - Nano SIM card *11* - Installing *11* - Removing *12* - Parts and features *8*

- turning on/off *18*

#### **B**

Backup and reset *103* Beautification *72* - see also Advanced camera features *69* block list *60* - blocking *60* - unblocking *61* Bluetooth *82* - enabling *82* - pairing *83* - see also Bluetooth Tethering *85* - unpairing *83* Bluetooth Tethering *85* - see also Tethering *84*

## **C**

Calculator *95* Call logs *52* - redial your last-called number *53* - saving calls to Contacts *52* Calls *50* - answering *52* - calling from Contacts *51* - calling your favorite contacts *52* - dialing a phone number *50* - launching the Phone app *50* - other call options *53* - receiving *52*

- recording *54* - see also Contacts *55* - see Call logs *52* - see Extension number *50* - see Multiple calls *54* - see Smart Dialing *51* Camera *65* - Camera home screen *66* - first-time use *65* - Image settings *67* Focus & exposure *67* Image *67* Shoot mode *67* - launching *65* - see Advanced camera features *69* - Video settings *68* Chrome *39* - bookmarking pages *40* - clearing the browser cache *40* - launching *39* - reading the pages later *40* - sharing pages *40* Clock *88* - alarm clock *89* - launching *88* - stopwatch *89* - timer *90* - world clock *88* Cloud *46* Contacts *55* - adding *56* - adding an extension number *56* - Contacts Settings *55* - customizing your contact's profile *57* - exporting *60* - importing *59* - see also Block list *60* - see also Social networking *61* - setting up your profile *55* **D**

Date and time *33* - setting up *33* Depth of field *71* - see also Advanced camera features *69* Do It Later *44* - adding to-do tasks *44* - Calling later *44* - deleting to-do tasks *45* - Messaging later *44* Dual SIM feature *48* - assigning *49* - renaming *48*

## **E**

Easy Mode *30* - adding shortcuts *31*, *32* - enabling *30*, *32* - removing shortcuts *31*, *32* Extension number *50* - auto dialing *51* - confirmation prompt *50* - dialing *50*

## **F**

Favorite contacts *52* - calling *52* - marking *59* File Manager *45* - accessing the internal storage *45* Fingerprint *36* - Setting up fingerprint ID from Settings *37* - add a fingerprint *38* - manage Fingerprints *38* - Starting your ASUS phone for the first time *36* - locate finger print scanner *36* - protect your phone *36* First-time startup *19* Flashlight *93*

## **G**

Gallery *74* -deleting files *76* - editing images *76* - posting photos to Calendar event wall *77* - sharing files *76* - viewing files from social network or cloud storage *74* - viewing the photo location *75* GIF animation *73* - see also Advanced camera features *69* Gmail *41* Google Calendar *42* - Creating events *42* - Creating reminders *43* - Editing or removing events *42* - Editing or removing reminders *43* Google Messenger *62* - Replying to messages *62* - Sending messages *62* Google Play Music *64* - Setting up your Google Play Music *64*

#### **H**

HDR *70* - see also Advanced camera features *69* Headset *63* - connecting *63* Home screen *24* - notification icons *25* - personalizing *28* - see also App shortcuts *28* - see also Easy Mode *30* - see also Wallpapers *29* - see also Widgets *28*

#### **L**

Lock screen *34* - customizing *34* - customizing the quick access buttons *35* - see also Securing your ASUS phone *104* Low light *69* - see also Advanced camera features *69* **M** Managing your call logs *52* - blocking *52* - Redialing your last-called number *53*

- saving to Contacts *52*

Micro SIM cards *48* - assigning a preferred micro SIM card *49* - data service *49* - renaming *48* - voice calls *49* Miniature *71* - see also Advanced camera features *69* MiniMovie *78* Mobile Manager *102* Mobile network *81* - enabling *81* Multiple calls *54* - answering another call *54*

## **N**

NFC *15* - Card Emulation mode *15* - NFC area *15* - NFC device *15* - NFC reader *15* - NFC tag *15* - Peer-to-Peer mode *15* - Reader mode *15* Night *73* - see also Advanced camera features *69*

## **P**

Panorama *70* - see also Advanced camera features *69* PhotoCollage *80*

## **Q**

Quick Memo *96* - Creating a sticky note *96* Quick settings *26* - adding or removing buttons *26*

#### **R**

Ringtone *33* - setting up *33* - Sound & Vibration *33*

#### **S**

Security *104* Selfie *70* - see also Advanced camera features *69* Share Link *91* - receiving files *92* - sharing files *91* Smart Dialing *51* Smart remove *72* - see also Advanced camera features *69* Social networking *61* - syncing *61* Sound Recorder *98* - Pausing a recording *98* - Recording List *99* Splendid *100* - Balance mode *100* - Customized mode *101* - Vivid mode *101* Storage *103* System *103* - updating *103* System notifications *27*

## **T**

Tethering *84* - Bluetooth Tethering *85* - Wi-Fi Hotspot *84* Time lapse *73* - see also Advanced camera features *69* Time Rewind *69* - see also Advanced camera features *69* Touchscreen *21* - launching apps or selecting items *21* - moving or deleting items *21* - moving through pages or screens *22* - zooming in *22* - zooming out *23*

#### **V**

VIPs *57* - adding an event *58* - setting up from the contact's screen *57* - setting up from the VIP screen *58*

#### **W**

Wallpapers *29* - animated wallpaper *30* - wallpaper and background tint *29* Weather *86* - launching *86* - Weather home screen *87* WebStorage *46* Widgets *28* Wi-Fi *81* - connecting *82* - disabling *82* - enabling *81* - see also Wi-Fi Hotspot tethering *84*

## **Z**

ZenLink *91* - see Share Link *91* Zen UI *7* ZenUI Help *47*

Free Manuals Download Website [http://myh66.com](http://myh66.com/) [http://usermanuals.us](http://usermanuals.us/) [http://www.somanuals.com](http://www.somanuals.com/) [http://www.4manuals.cc](http://www.4manuals.cc/) [http://www.manual-lib.com](http://www.manual-lib.com/) [http://www.404manual.com](http://www.404manual.com/) [http://www.luxmanual.com](http://www.luxmanual.com/) [http://aubethermostatmanual.com](http://aubethermostatmanual.com/) Golf course search by state [http://golfingnear.com](http://www.golfingnear.com/)

Email search by domain

[http://emailbydomain.com](http://emailbydomain.com/) Auto manuals search

[http://auto.somanuals.com](http://auto.somanuals.com/) TV manuals search

[http://tv.somanuals.com](http://tv.somanuals.com/)